# **Tier2 Submit**

**A PRIMER HOW TO FILL OUT YOUR TIER II FORM USING TIER2 SUBMIT SOFTWARE**

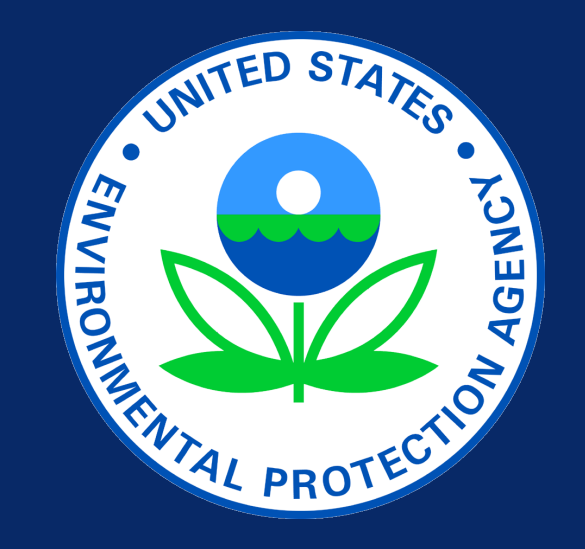

1

#### **Notice**

This document provides guidance to facilities with EPCRA Tier II reporting requirements. The statutory provisions and EPA regulations described in this guidance presentation contain legally binding requirements. This guidance presentation does not substitute for those provisions or regulations nor is it a regulation in itself. In the event of a conflict between the discussion in this presentation and any statute or regulation, this presentation would not be controlling. The guidance does not impose legally binding requirements on EPA or the regulated community, and might not apply to a particular situation based upon circumstances. For specific requirements and details, refer to the implementing regulations of 40 CFR – Chapter I subchapter J Part 370 EPCRA (42 U.S. Code § 11022).

#### A few things you need before you get started… 3

- EPA Tier II acronyms
- Your chemicals
- Industry codes
- Your facility contacts
- Thresholds for reporting
- Your state requirements

# EPA Tier II Terminology

- **EHS**: Extremely Hazardous Substance
- **TPQ**: Threshold Planning Quantity
- **SDS**: Safety Data Sheet (formerly MSDS)
- **Tier2 Submit:** the software provided for free from the EPA.
- **Tier II Report:** the actual report to be submitted to your state, tribal, or local agencies.

#### You need to know your chemicals 5

• It is a **Hazardous Chemical**…

…if OSHA requires a Safety Data Sheet (SDS).

- It may also be an **Extremely Hazardous Substance** (**EHS**)… …if it is listed in 40 CFR part 355, [Appendix A](https://www.ecfr.gov/cgi-bin/text-idx?SID=191e2528869cf66718ddf4525bab8212&mc=true&node=ap40.30.355_161.a&rgn=div9) and [Appendix B](https://www.ecfr.gov/cgi-bin/text-idx?SID=191e2528869cf66718ddf4525bab8212&mc=true&node=ap40.30.355_161.b&rgn=div9) Incorporated.
- Note that EHSs have more stringent reporting thresholds.
- **Check to verify both: first, if it is Hazardous Chemical and then if it is also an Extremely Hazardous Substance.**

#### $TPQ =$  Threshold Planning Quantity 6

- TPQs are for Extremely Hazardous Substances (EHSs).
- TPQs are established by the EPA.
- TPQs are identified in the [List of Lists](https://www.epa.gov/sites/production/files/2015-03/documents/list_of_lists.pdf) and 40 CFR Part 355, [Appendix A](https://www.ecfr.gov/cgi-bin/text-idx?SID=191e2528869cf66718ddf4525bab8212&mc=true&node=ap40.30.355_161.a&rgn=div9) and [Appendix B](https://www.ecfr.gov/cgi-bin/text-idx?SID=191e2528869cf66718ddf4525bab8212&mc=true&node=ap40.30.355_161.b&rgn=div9) Incorporated.
- [CAMEO Chemicals](https://cameochemicals.noaa.gov/) can be used to search for TPQs of chemicals.
- TPQs vary from chemical to chemical; you need to check your particular chemicals.

#### You need to know...

- The names of chemicals stored at the facility
- Their CAS numbers
- If they are Hazardous Chemicals (these include Extremely Hazardous Substances listed in 40 CFR part 355)
- The maximum quantity present at the facility, in pounds, at any time during the *previous* calendar year

#### You need to know... The same state of the state of  $\sim$

- The Dun & Bradstreet number for your company
	- If you don't know your number or don't have one, visit the [Dun & Bradstreet website](https://www.dnb.com/duns-number.html)
- The NAICS code for your industry
	- [If you don't know your code, look it up on the](https://www.naics.com/) NAICS website or the [US Census website](https://www.census.gov/eos/www/naics/)
- The correct latitude and longitude location for the facilities you are reporting (Tier2 Submit will help you determine this)

#### You need to know… <sup>9</sup>

- Your facility contact information for:
	- Emergency (two phone numbers, one of which can be used 24 hours/day)
	- The owner or operator
	- The Tier II information contact

#### Do you need to submit a Tier II report? 10

• It's a hazardous chemical but not an EHS if it is…

- Required to have an SDS under OSHA HCS
- At or above 10,000 pounds

**Extremely** Hazardous Substance (EHS)

- It's a hazardous chemical and also an Extremely Hazardous Substance (EHS) if it is… •Required to have an SDS under OSHA HCS • On the List of Lists or 40 CFR part 355, Appendix A or B
	- •Over the TPQ or 500 pounds (whichever is less)

**Tier II Report required**

Non-EHS

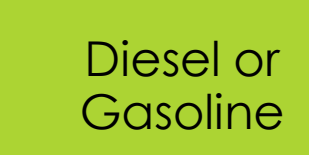

- It's reportable if it is...
	- •Present at a retail gas station
	- •Stored in an underground storage tank
	- •Over 100,000 gallons of diesel
	- •Over 75,000 gallons of gasoline

#### Tier2 Submit requires reporting on… <sup>11</sup>

- **Facility**: information about name and location
- **Contacts**: owner, emergency, and Tier II contact details
- **Chemicals in Inventory**: information on chemicals stored at your facility during the previous year

(Steps below are for Windows users; steps differ slightly for Mac users)

- 1. Download the free Tier2 Submit software for the latest reporting year from the [EPA Tier2 Submit site](https://www.epa.gov/epcra/tier2-submit-software)
- 2. Install the program, or have your administrator install it
- 3. Open the program, either from your Start menu, your Program Files folder, or the icon on your desktop (if you or your administrator chose to add an icon)

This is what you see when you open Tier2 Submit.

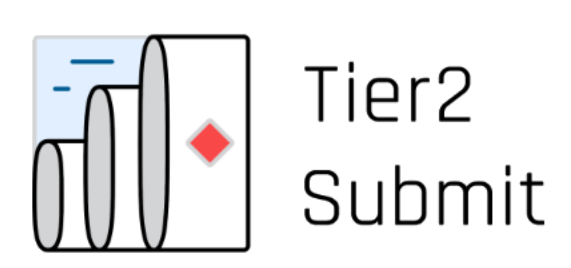

#### **Welcome to Tier2 Submit**

Tier2 Submit helps facilities with hazardous chemicals electronically report Tier II information for Section 312 of the Emergency Planning and Community Right to Know Act (EPCRA). It guides you in filling out the federally required fields, as well as fields required by the state in which your facility is located. The program is developed jointly by the EPA and NOAA.

Visit the EPA EPCRA webpaged to learn more about Tier II requirements and to see if your state accepts Tier2 Submit submission files . If yous eed help at any point, click the Help button at the top of the screen.

Version: Tier2 Submit

Data folder: C:\Users\Public\Documents\Tier2 Submit Data Show E

Here are valuable links for more information about Tier II reporting and your state's requirements. The click here to start and the click here to start

**Start Tier2 Submit** 

creating your own Tier2 Submit report.

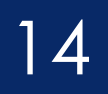

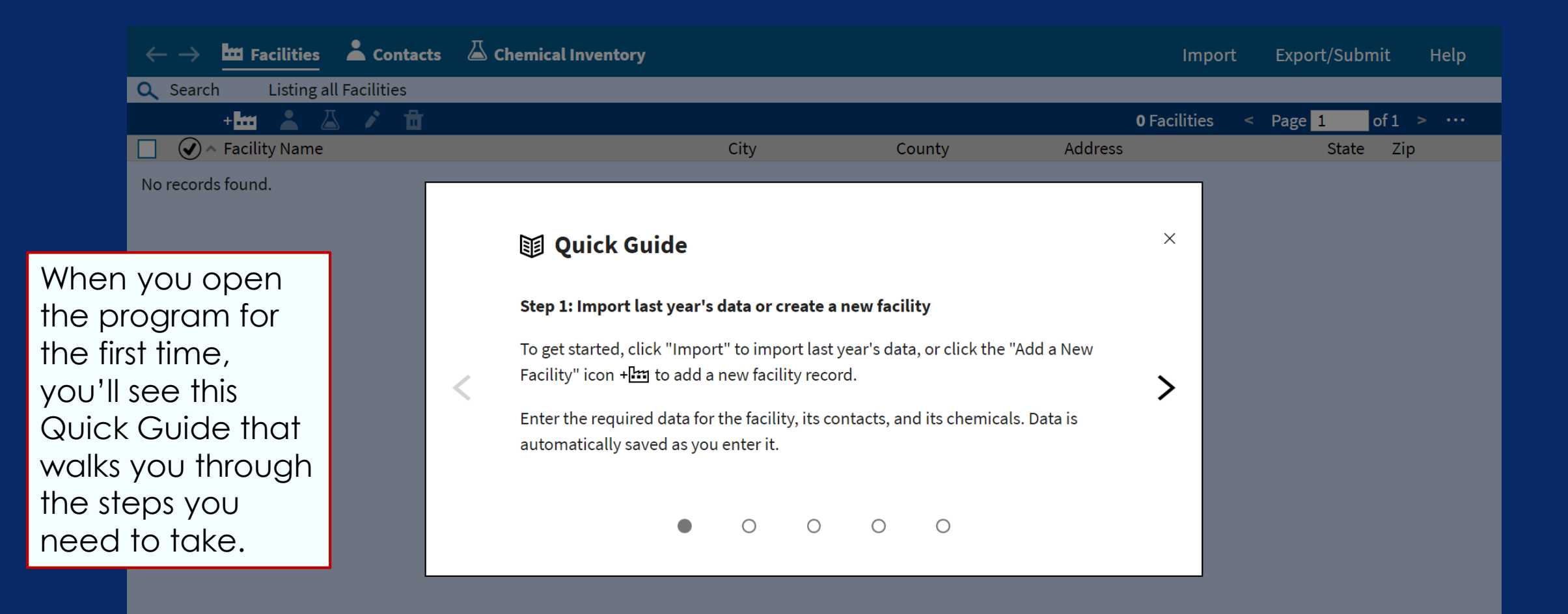

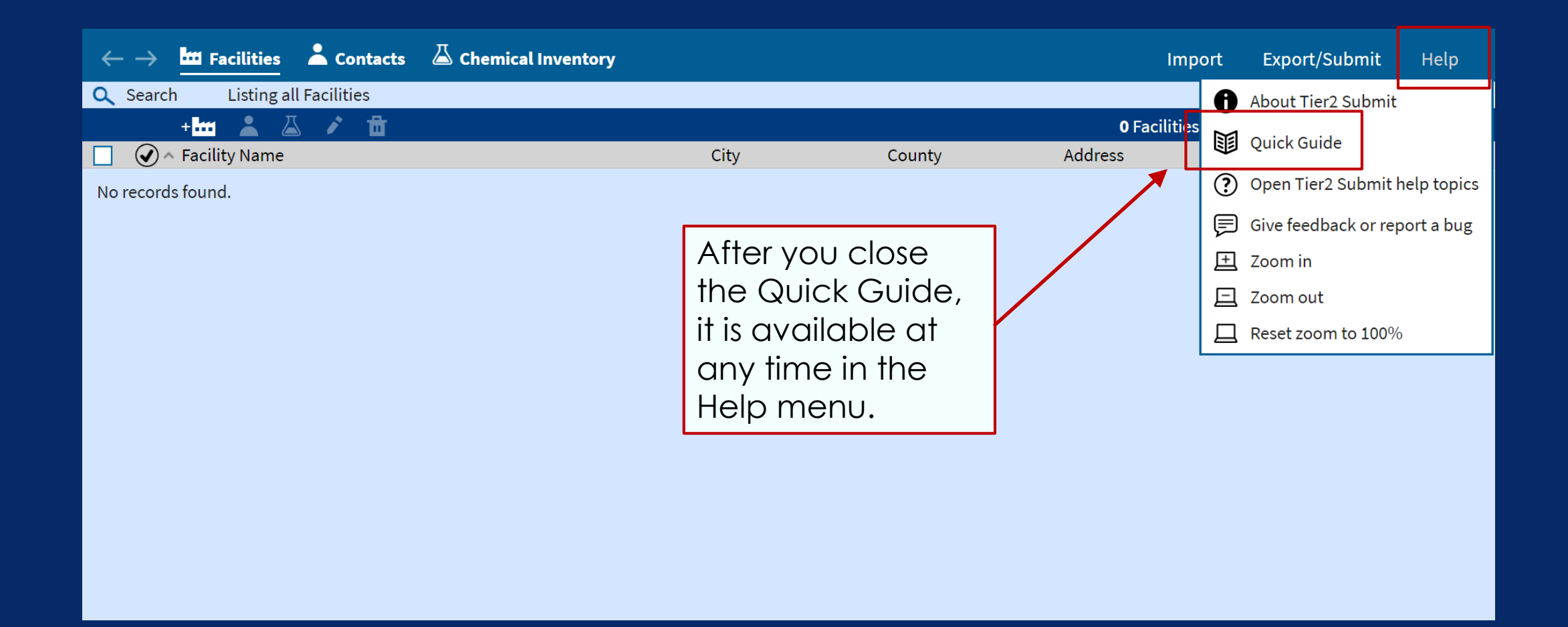

#### Tier2 Submit Page Layout 16

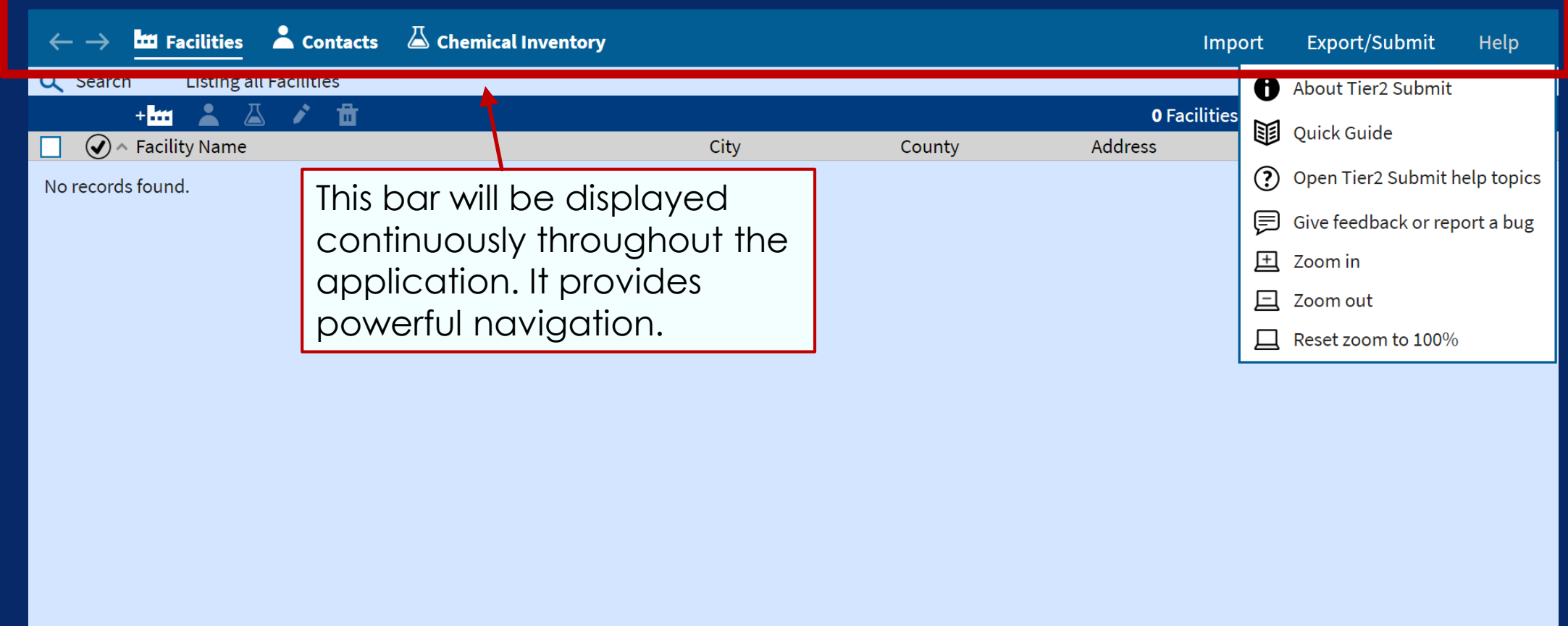

#### Navigation in Tier2 Submit 17

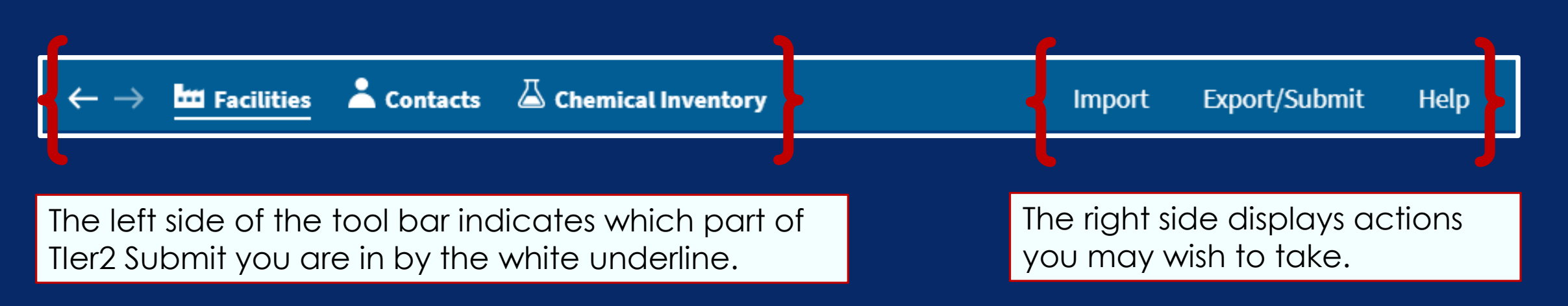

In Tier2 Submit, your data is automatically saved as you type it. There is no "Save" command.

#### Navigation in Tier2 Submit 18

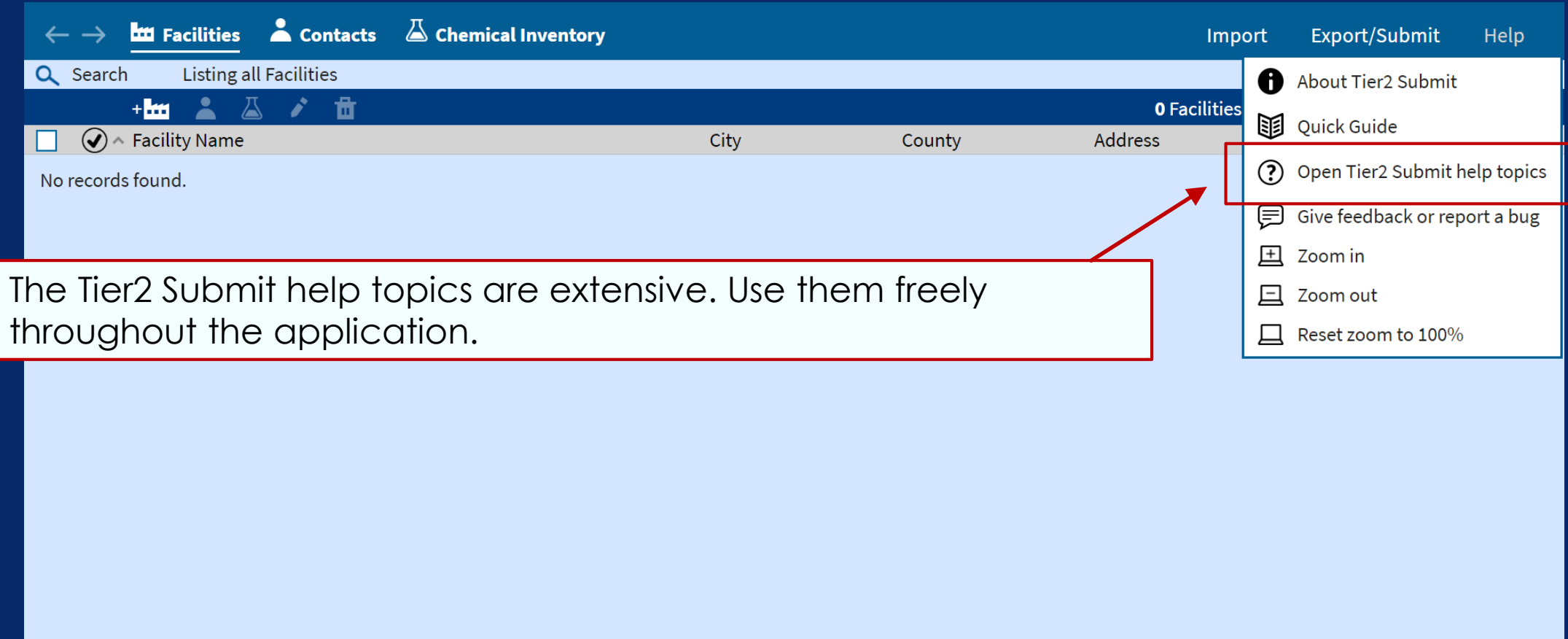

#### Creating a new facility 19

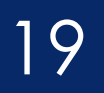

If this is your first time filing a Tier II report, you can make a new facility by clicking the **facility icon** and then clicking **Add a new facility**.

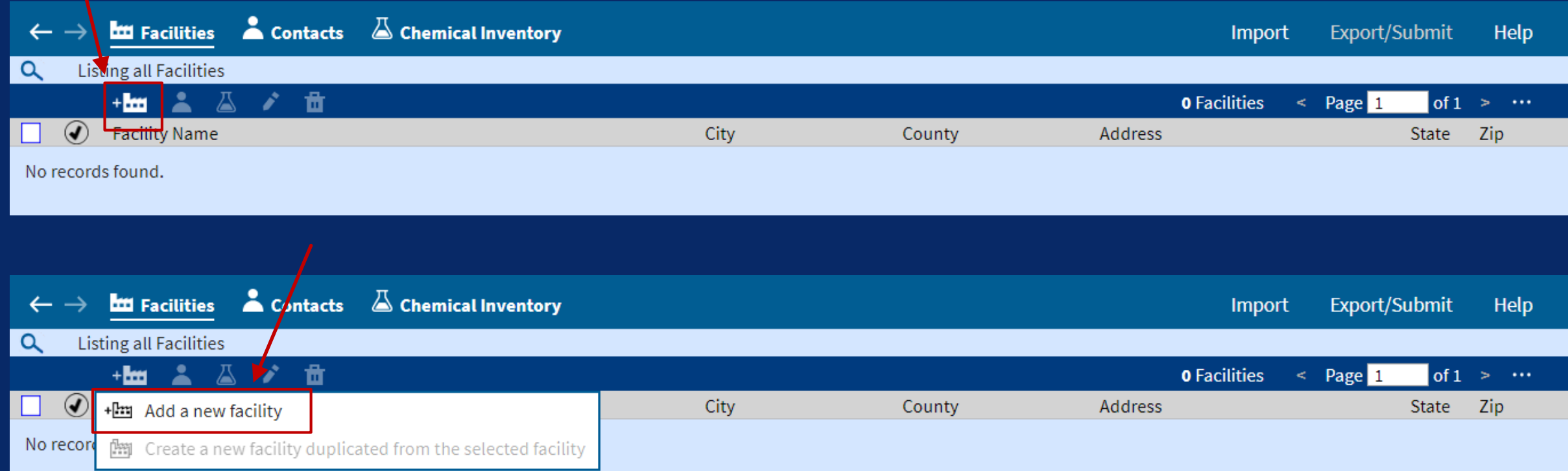

#### Did your facility use Tier2 Submit last year? 20

- If so, that data is available to modify and update, and can be used as a starting point for this year's filing.
- Locate last year's data file, and use that path to import the data into Tier2 Submit.
- You may be able to get the file in electronic format from your state if you don't have it.

 $\leftarrow$   $\rightarrow$  **the Facilities a** Contacts **a** Chemical Inventory Export/Submit **Help** Import  $\alpha$ **Listing all Facilities**  $+$ **m**  $\geq$   $\triangle$ A. 啬 **O** Facilities  $\leq$  Page 1  $of 1 > ...$  $\circled{)$  Facility Name City State Zip County Address No records found. First, click on **Import**.

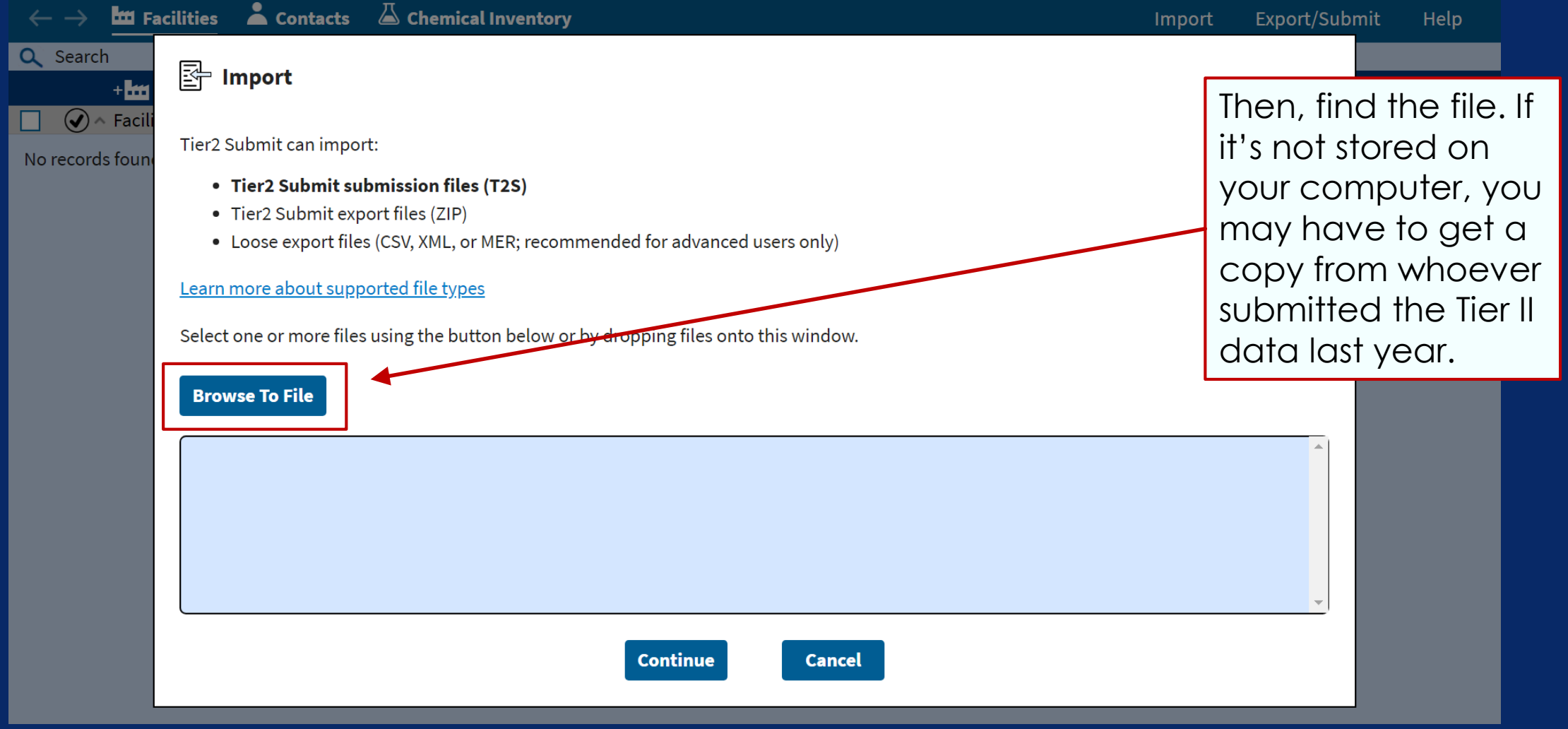

Browse to your files, on your computer, and find last year's Tier2 Submit file. It will probably have a .t2s extension.

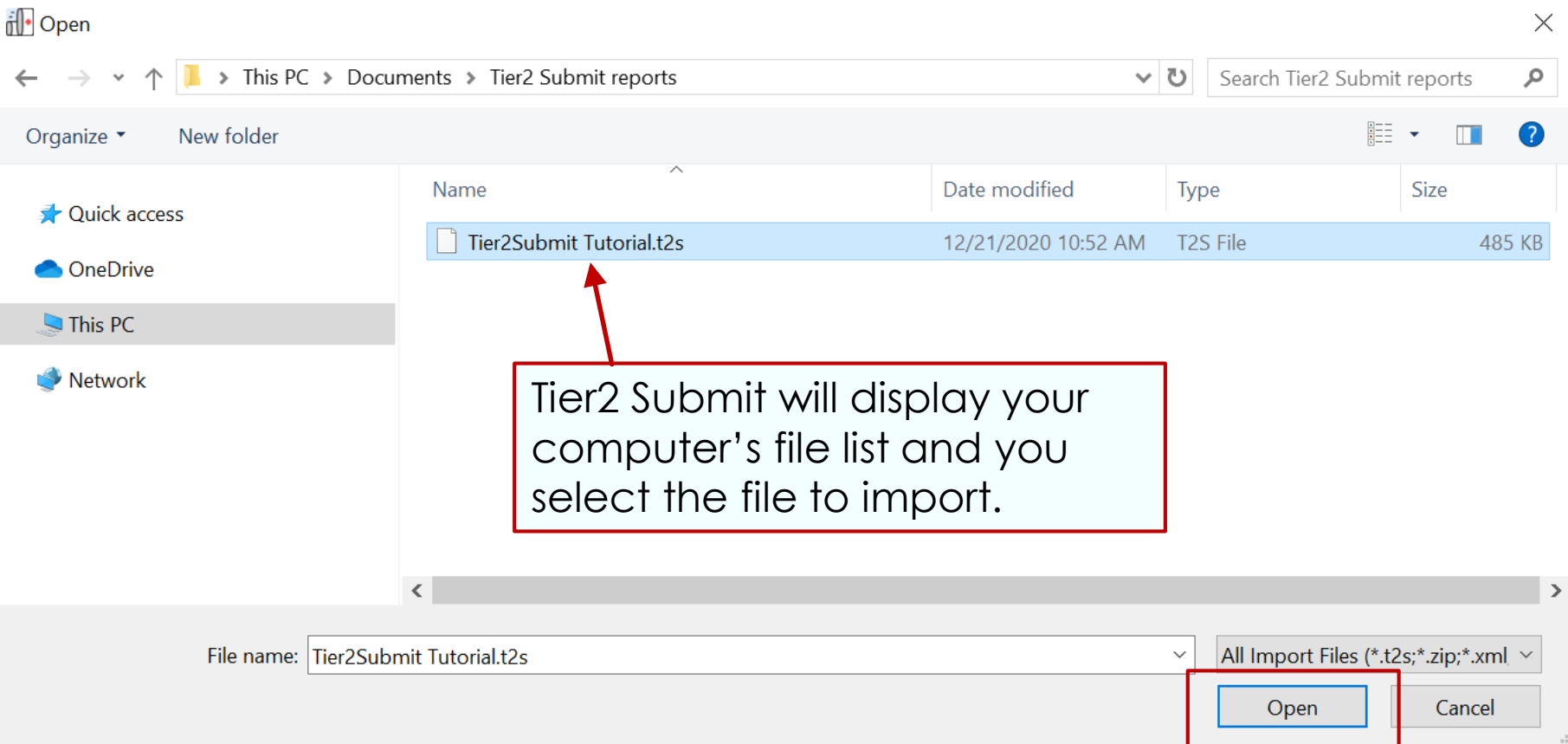

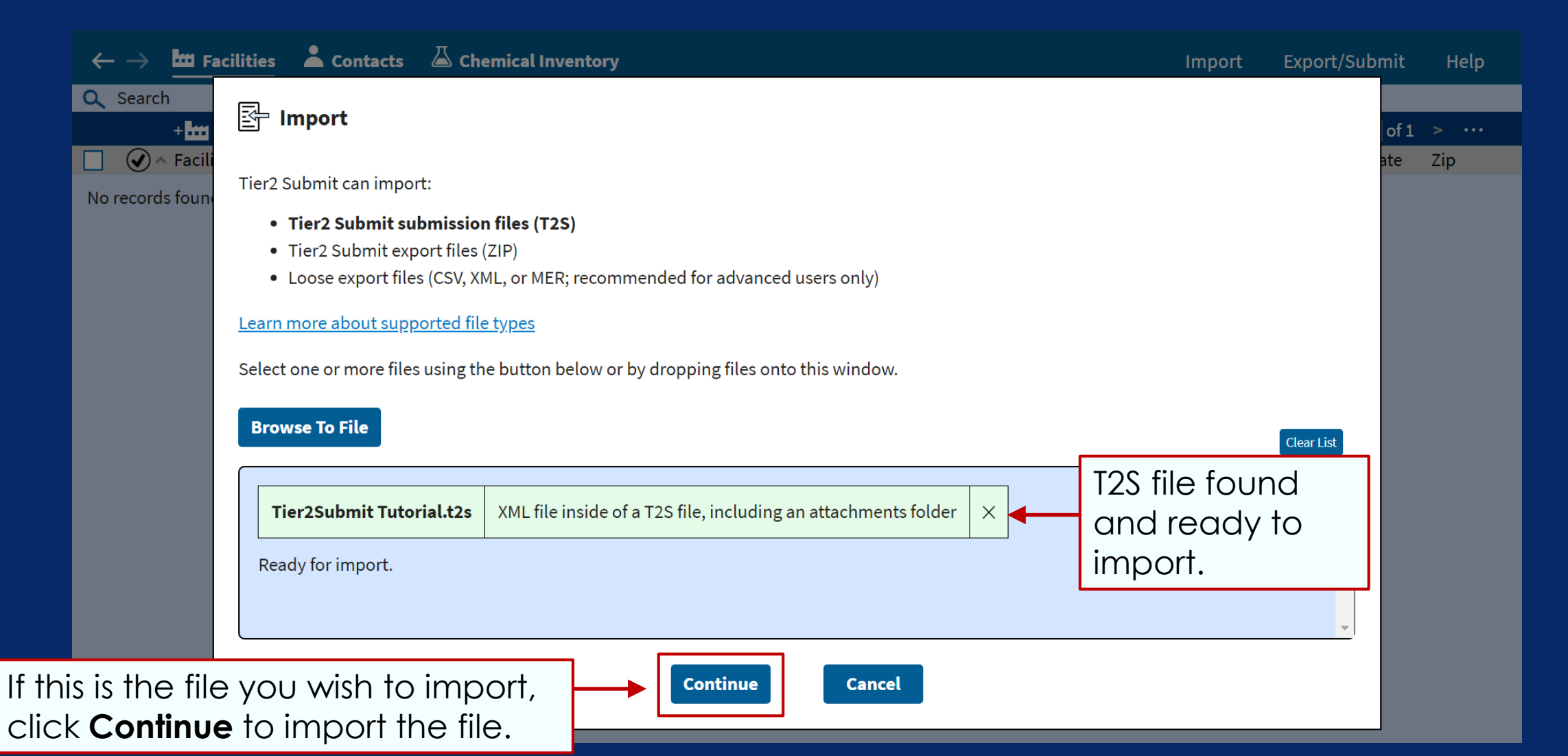

**Import File Information** C:/Users/Desktop/CleanAndClearCorporation.zip **CleanAndClearCorporation.zip contains:** 531 facilities 632 contacts 1,405 chemicals Data year: 2018 Import Issues A Below is a list of problems found in this file. The list contains only warnings  $(A)$ , not errors. You can continue with the import, but make sure the warnings do not indicate an unexpected problem. For a complete list open the import log file or show the log file in its folder. A 8 instances of state fields not supported by Tier2 Submit were skipped. (These are state-specific fields for states that no longer use Tier2 Submit and/or fields from records in a state with state-specific fields that may have been mistakenly copied to another state sometime in the past.)  $\blacktriangleright$ In some cases, you may see warnings or errors during your import. Read the messages carefully and reach out [RMPRC@epacdx.net](mailto:RMPRC@epacdx.net) if you have questions.

**Continue** 

**Cancel** 

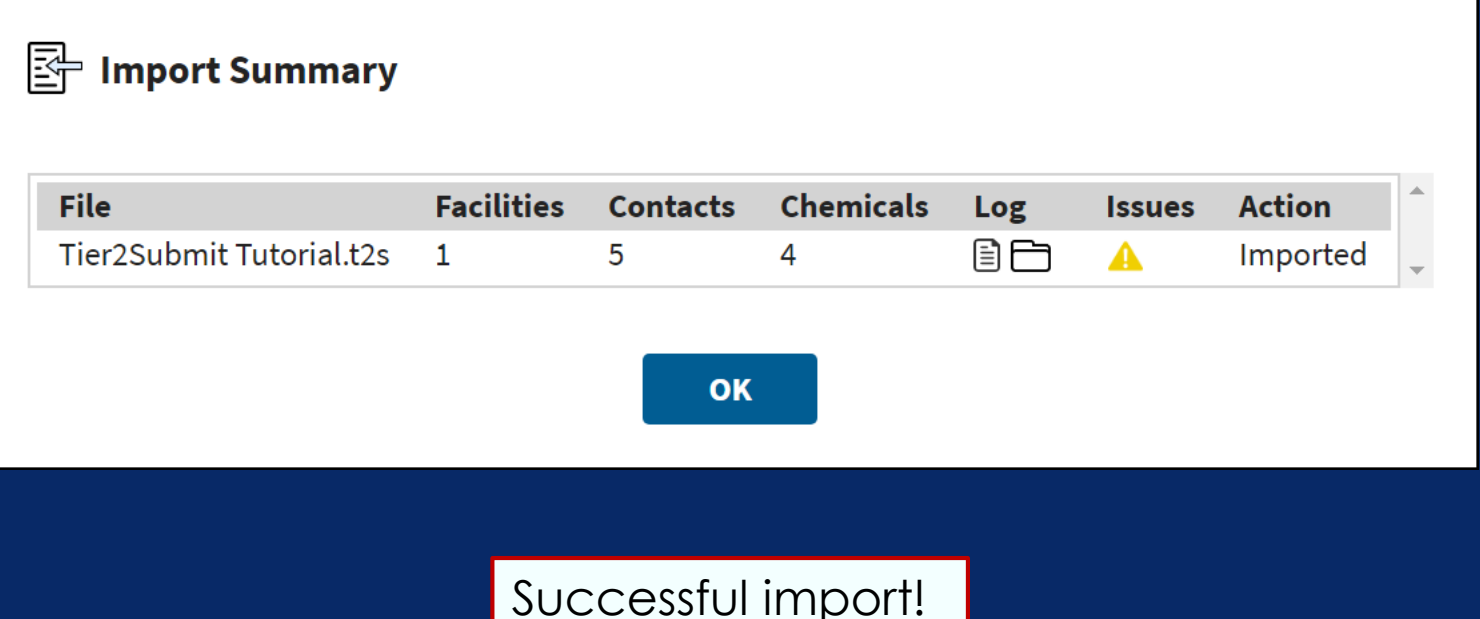

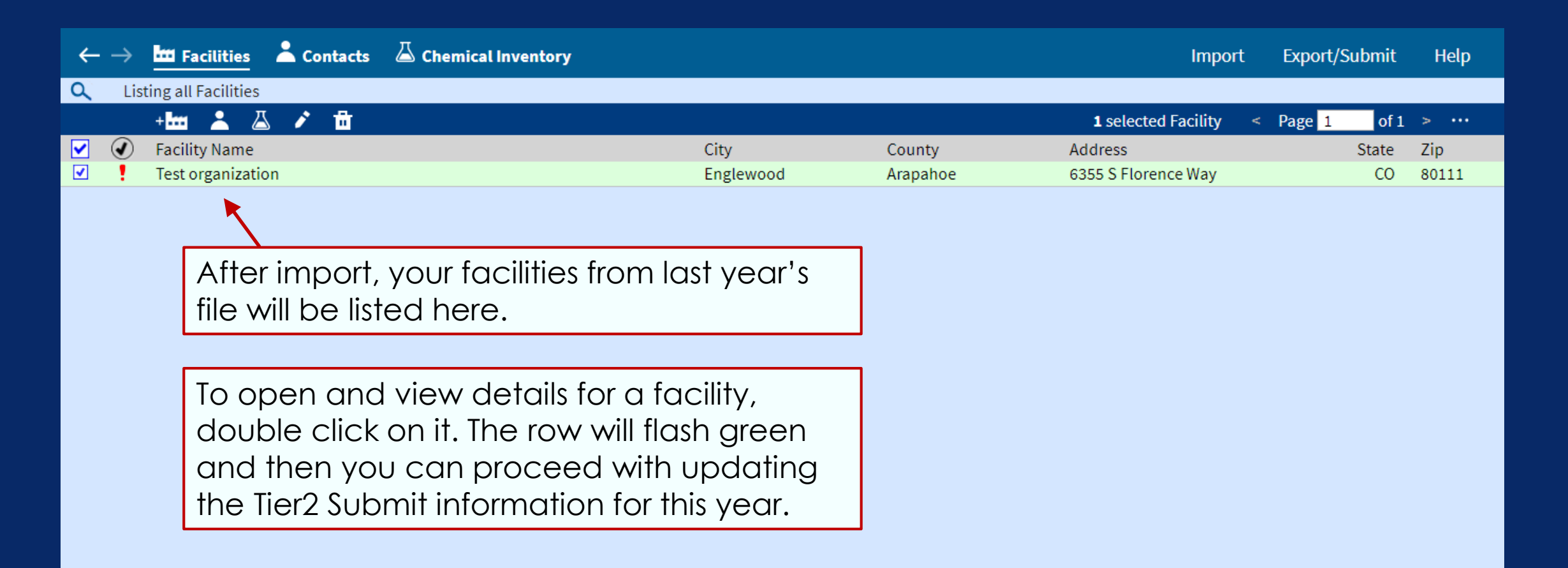

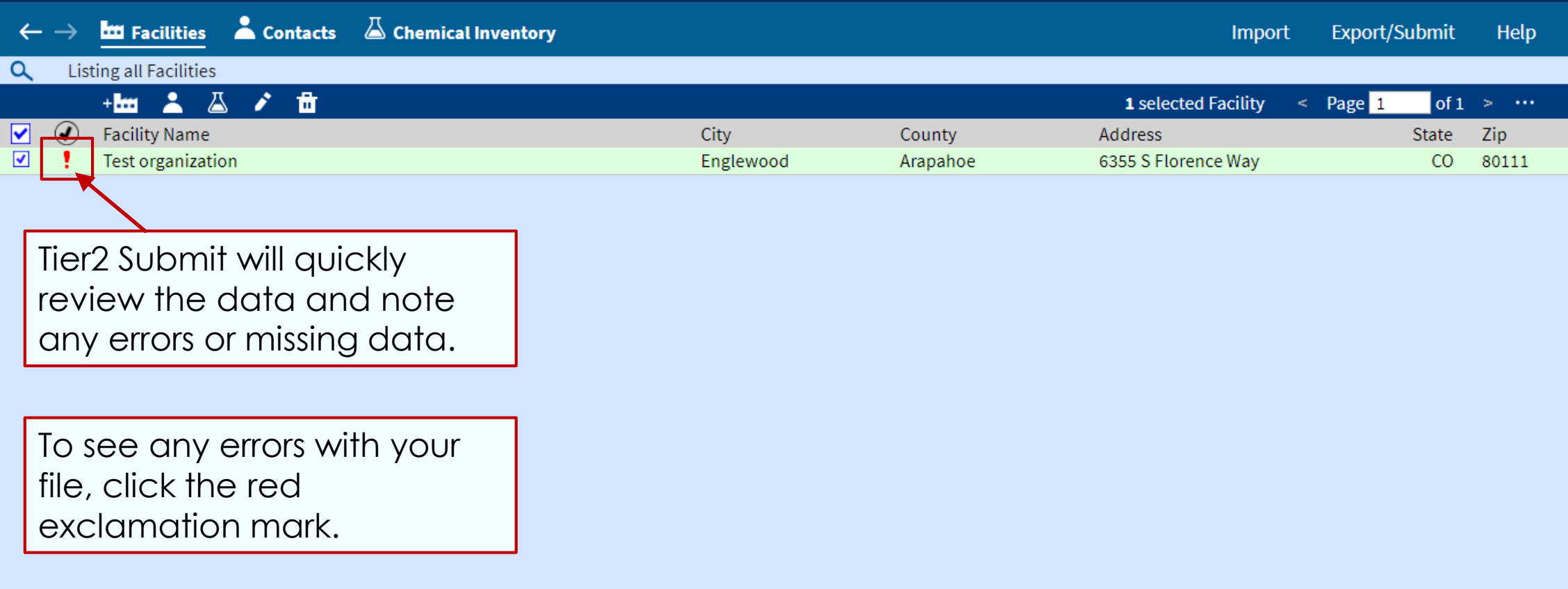

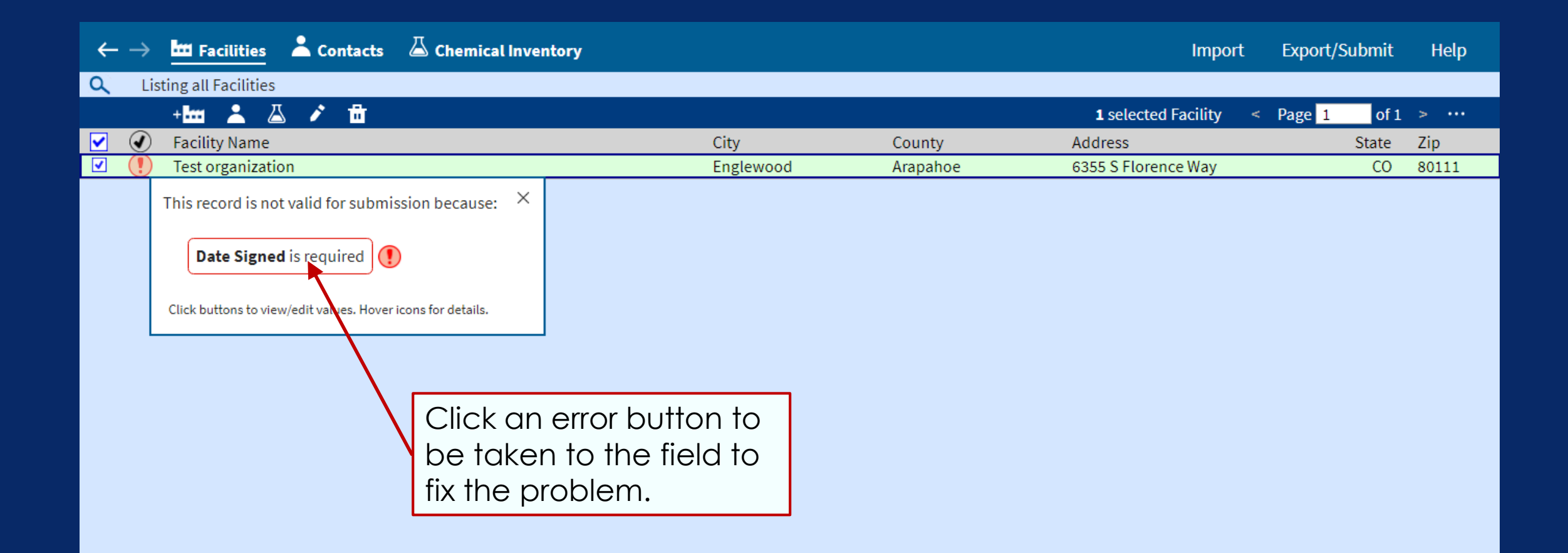

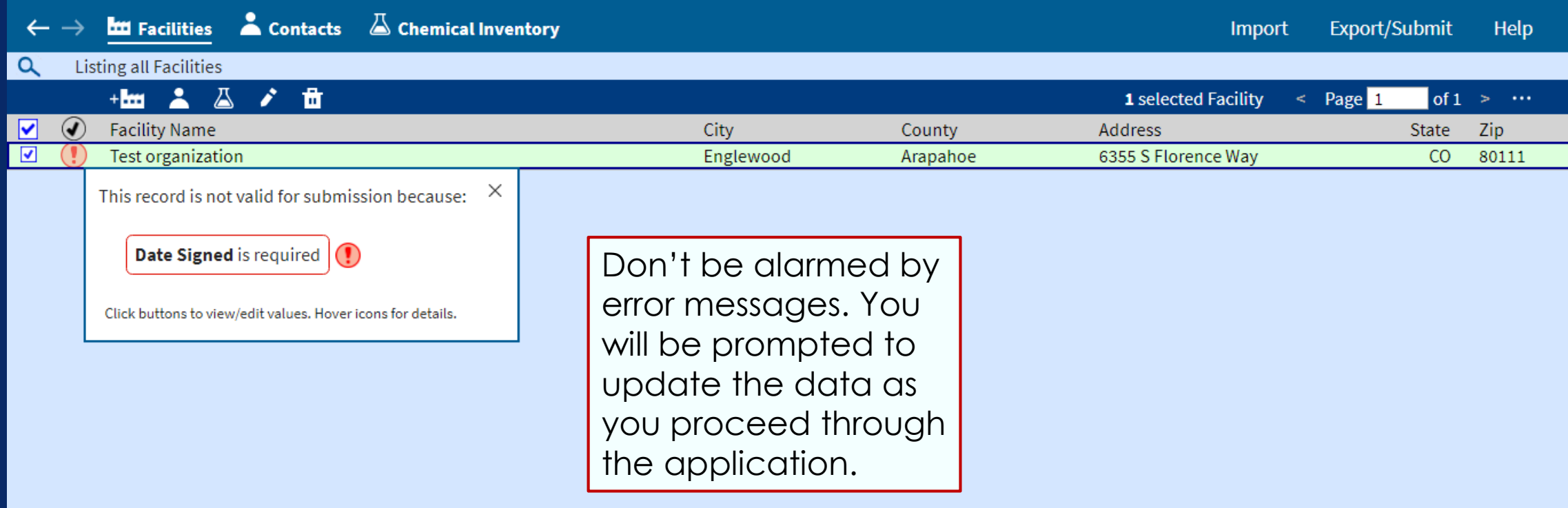

# Navigation in Tier2 Submit 31

When you open a record, the dark blue tool bar represents segments of each Tier2 Submit record.

The gray bars correspond to those sections.

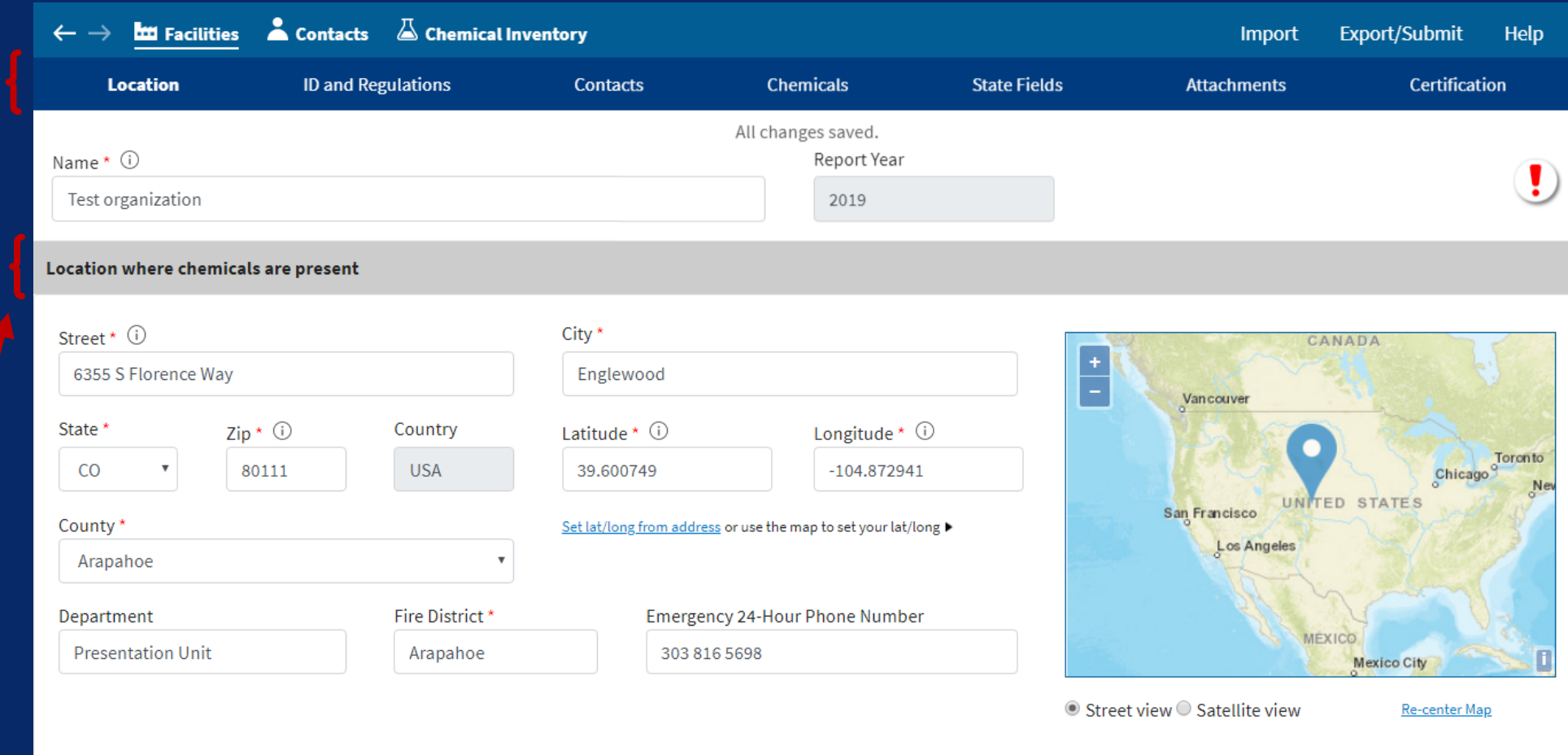

Mailing address is different than physical address  $\odot$ 

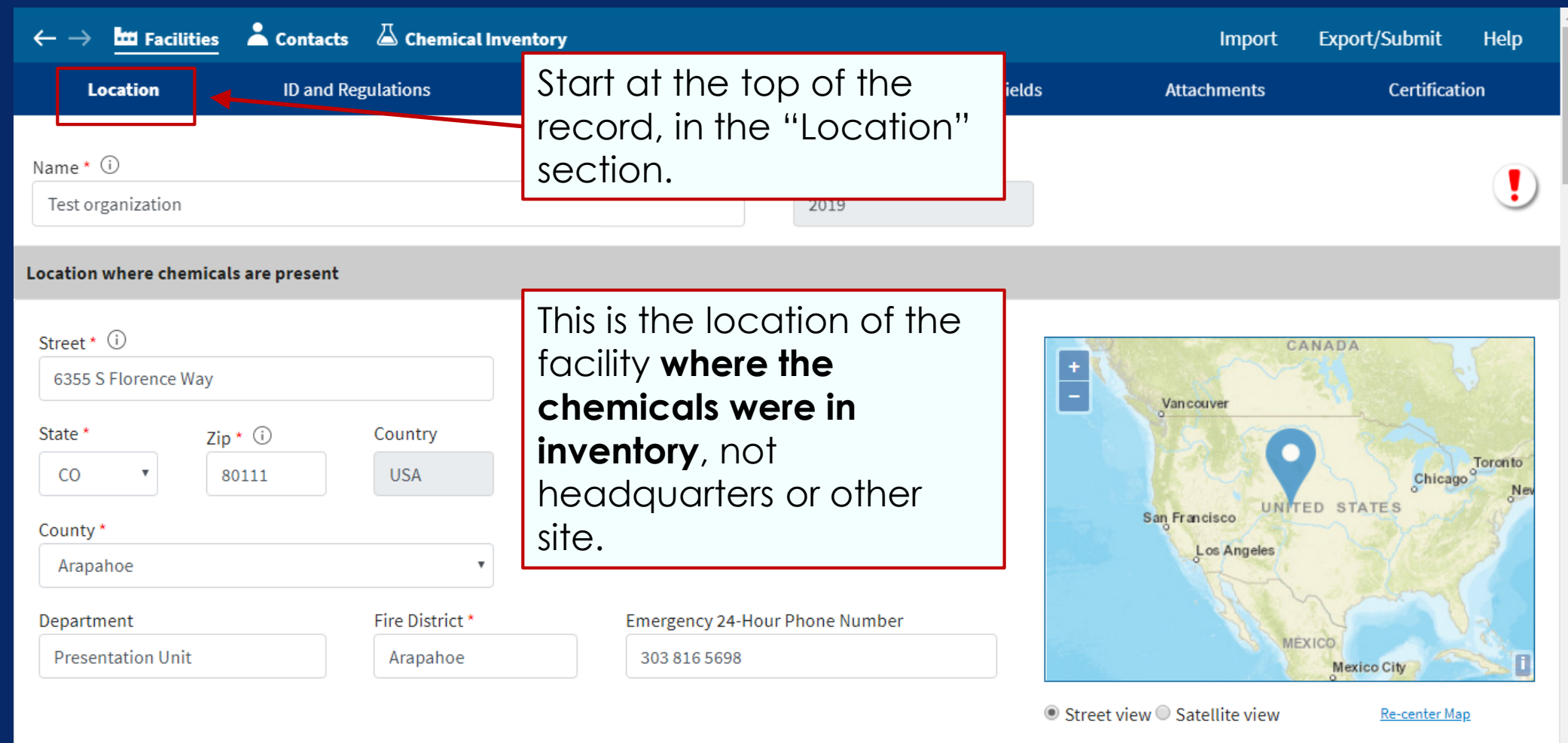

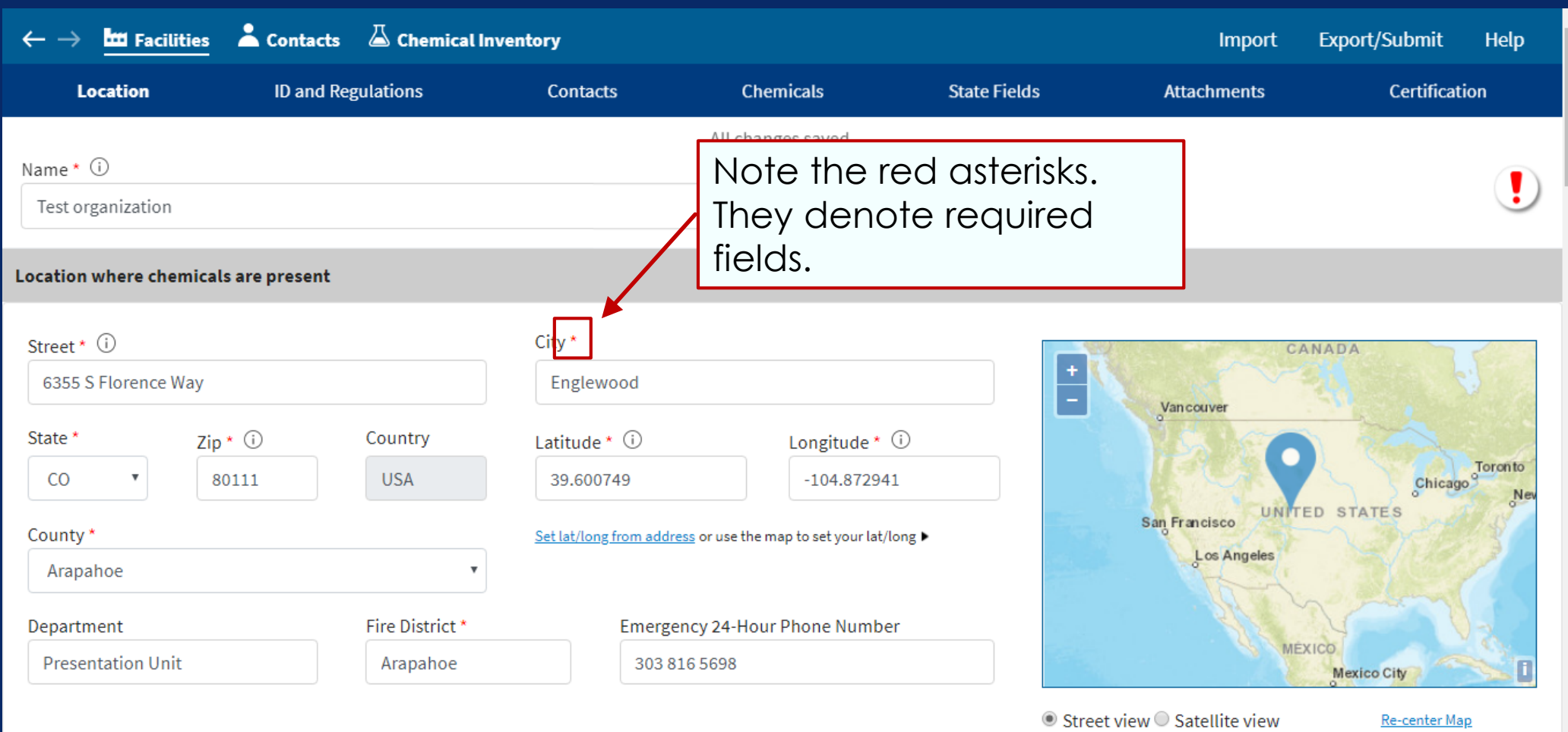

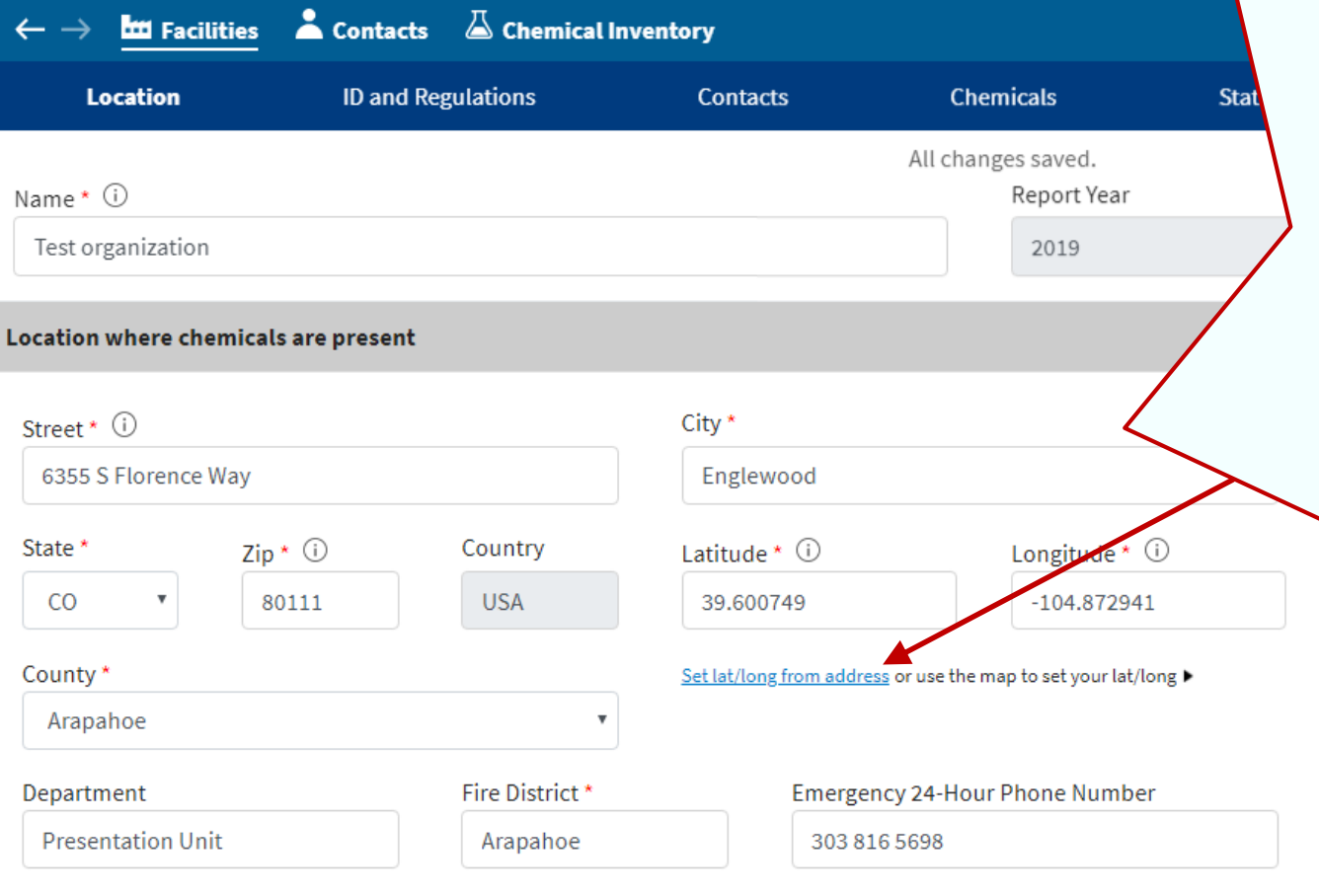

Tier2 Submit can help you find the latitude and longitude of your facility. **It is very important you get these coordinates EXACTLY correct**. Use this check even if you imported last year's data to verify that you have the location correct.

**MEXICO** 

**Mexico City** 

 $\odot$  Street view  $\odot$  Satellite view

Re-center Map

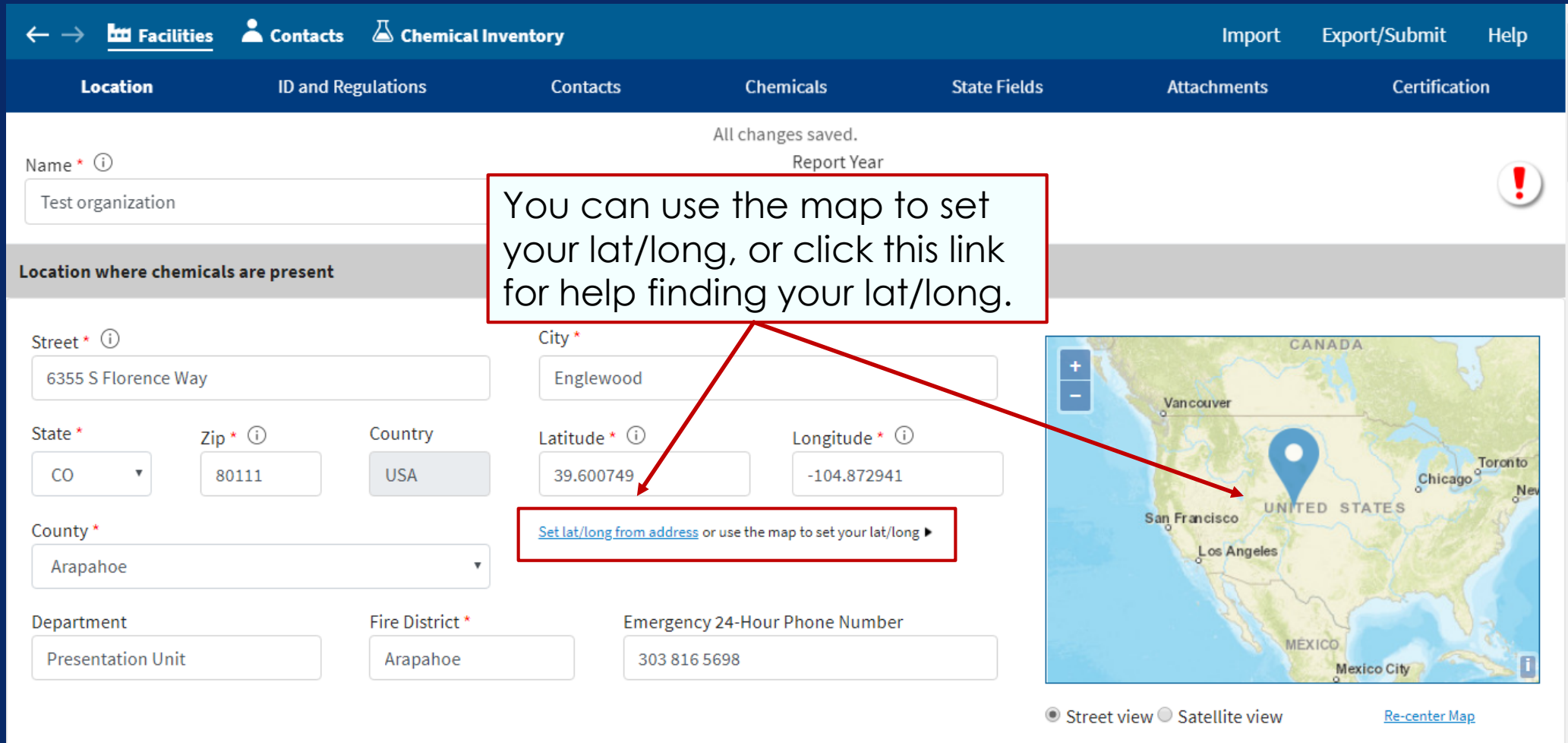

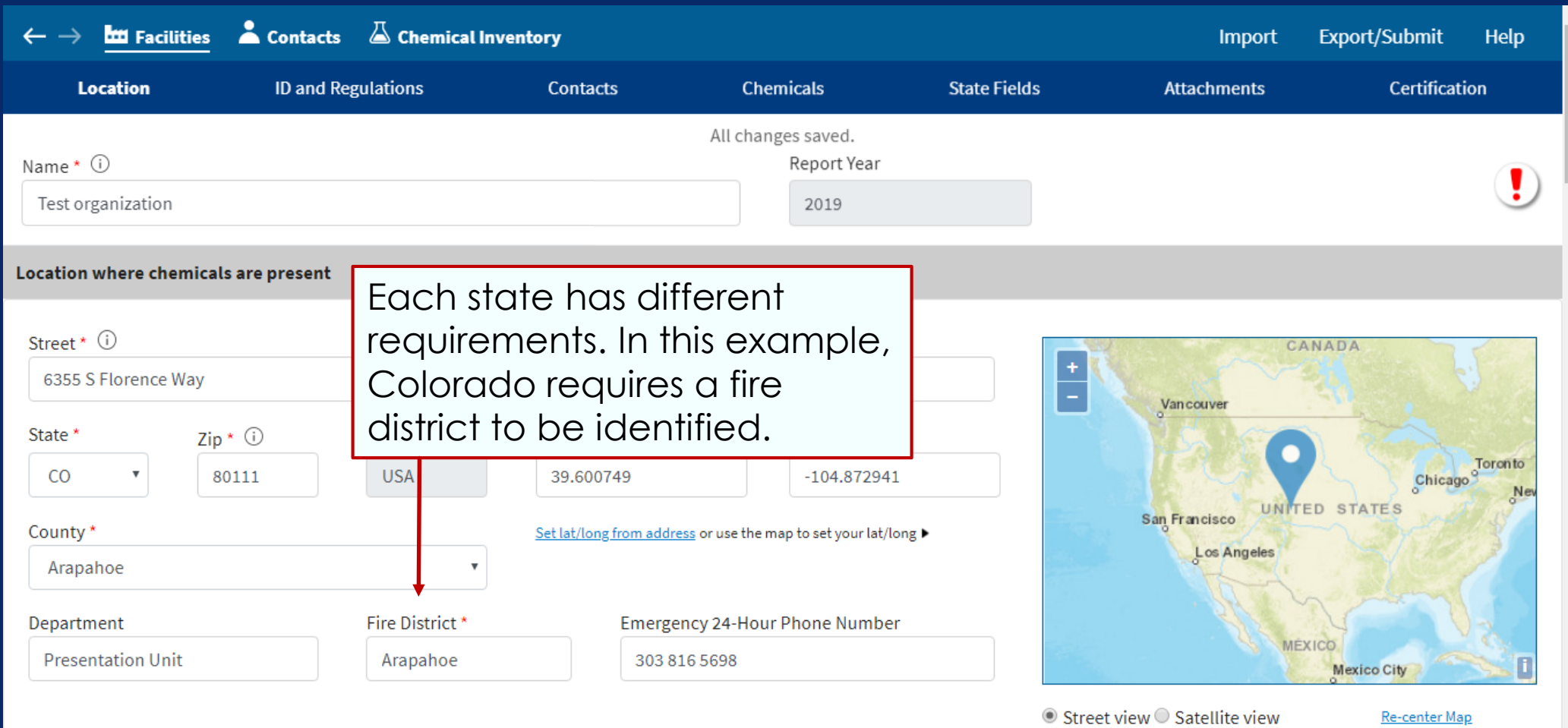
#### Location 37

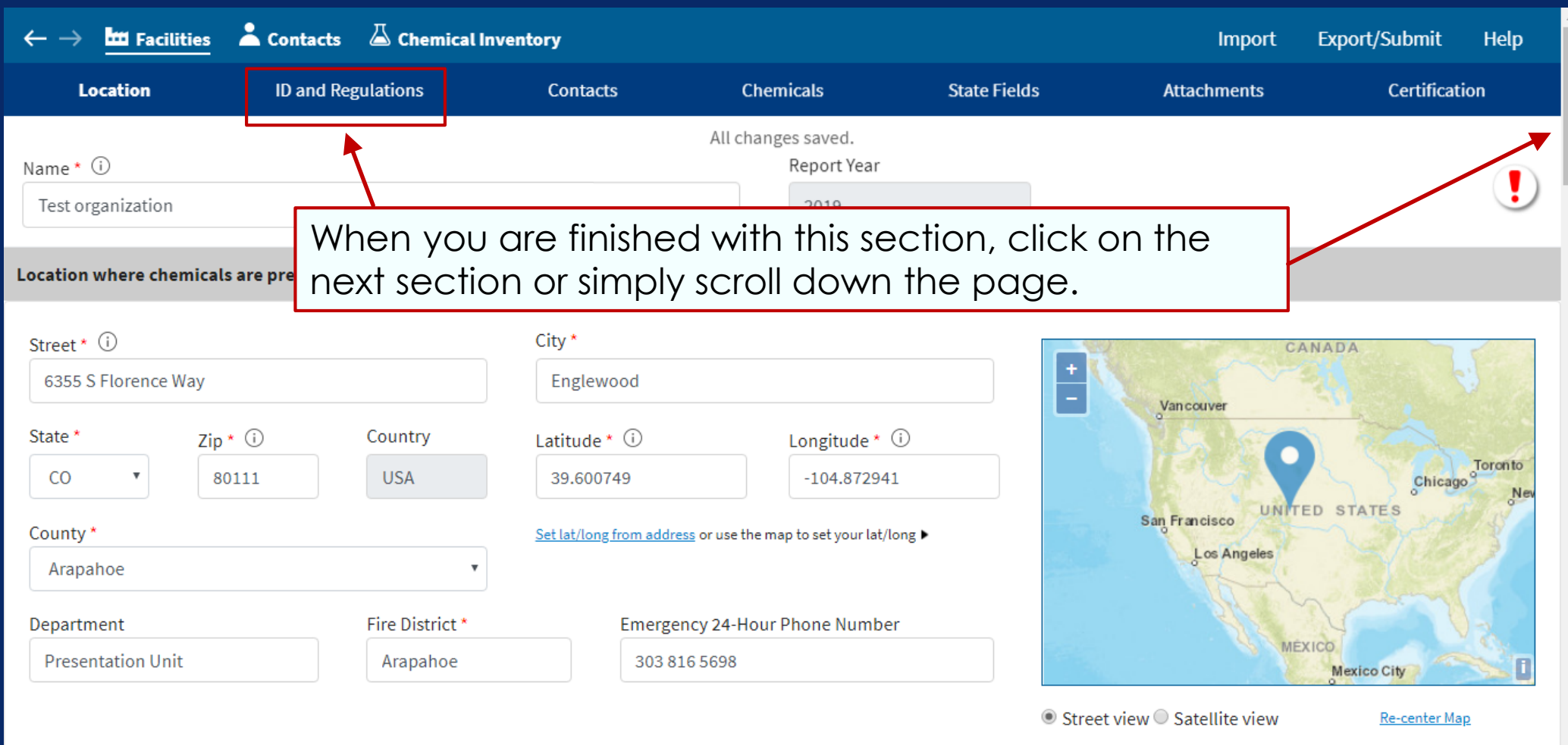

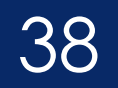

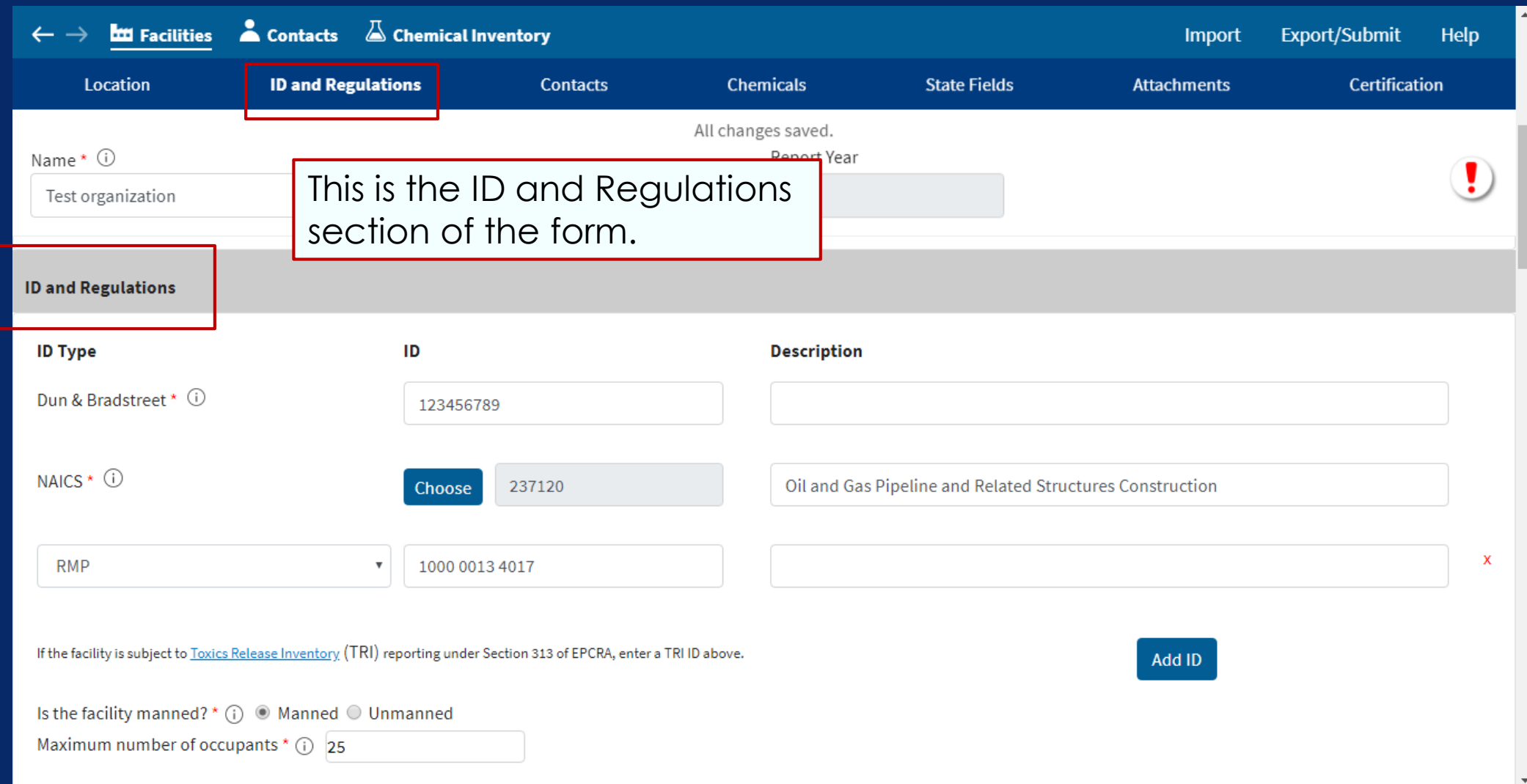

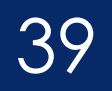

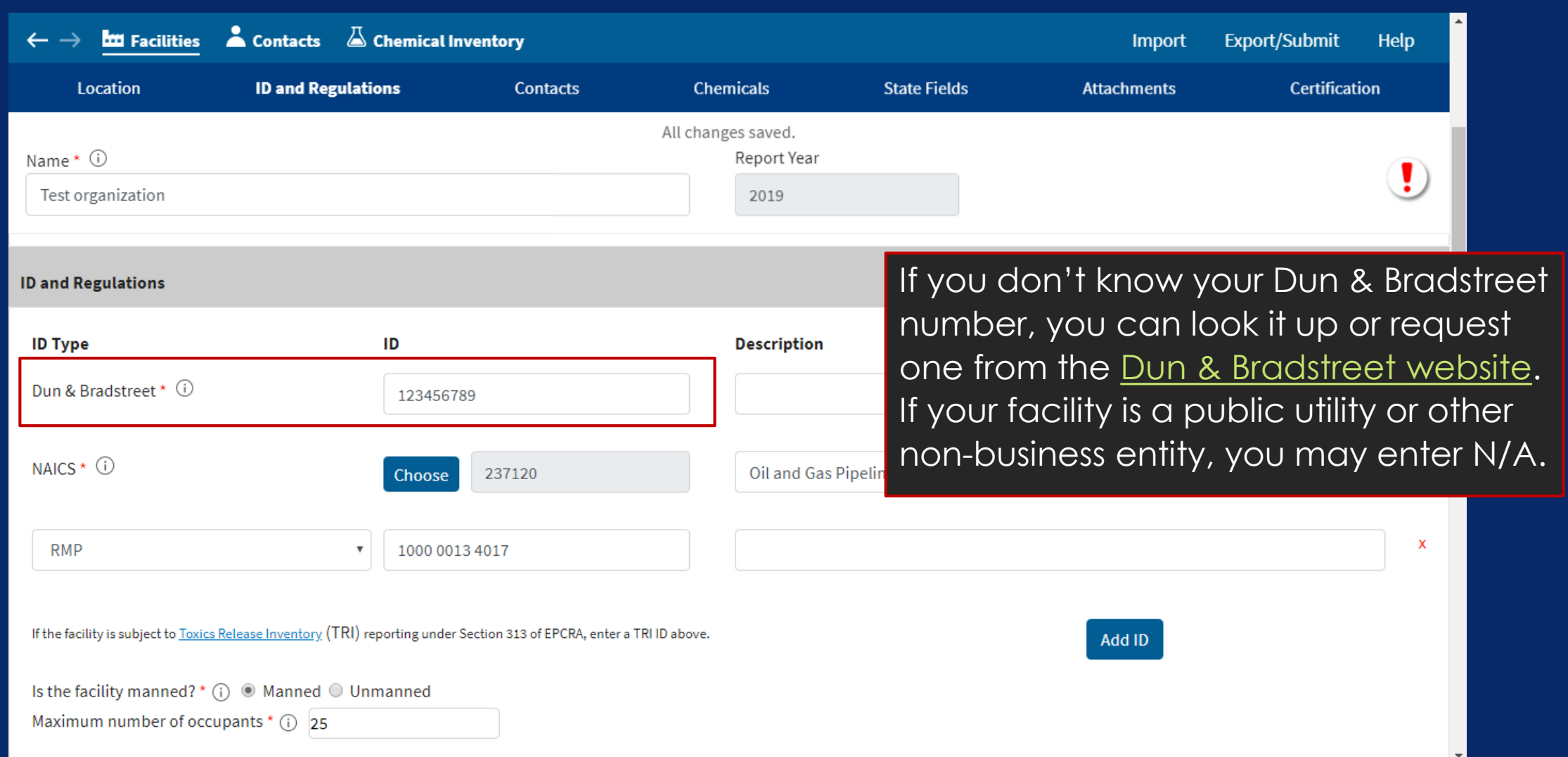

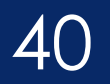

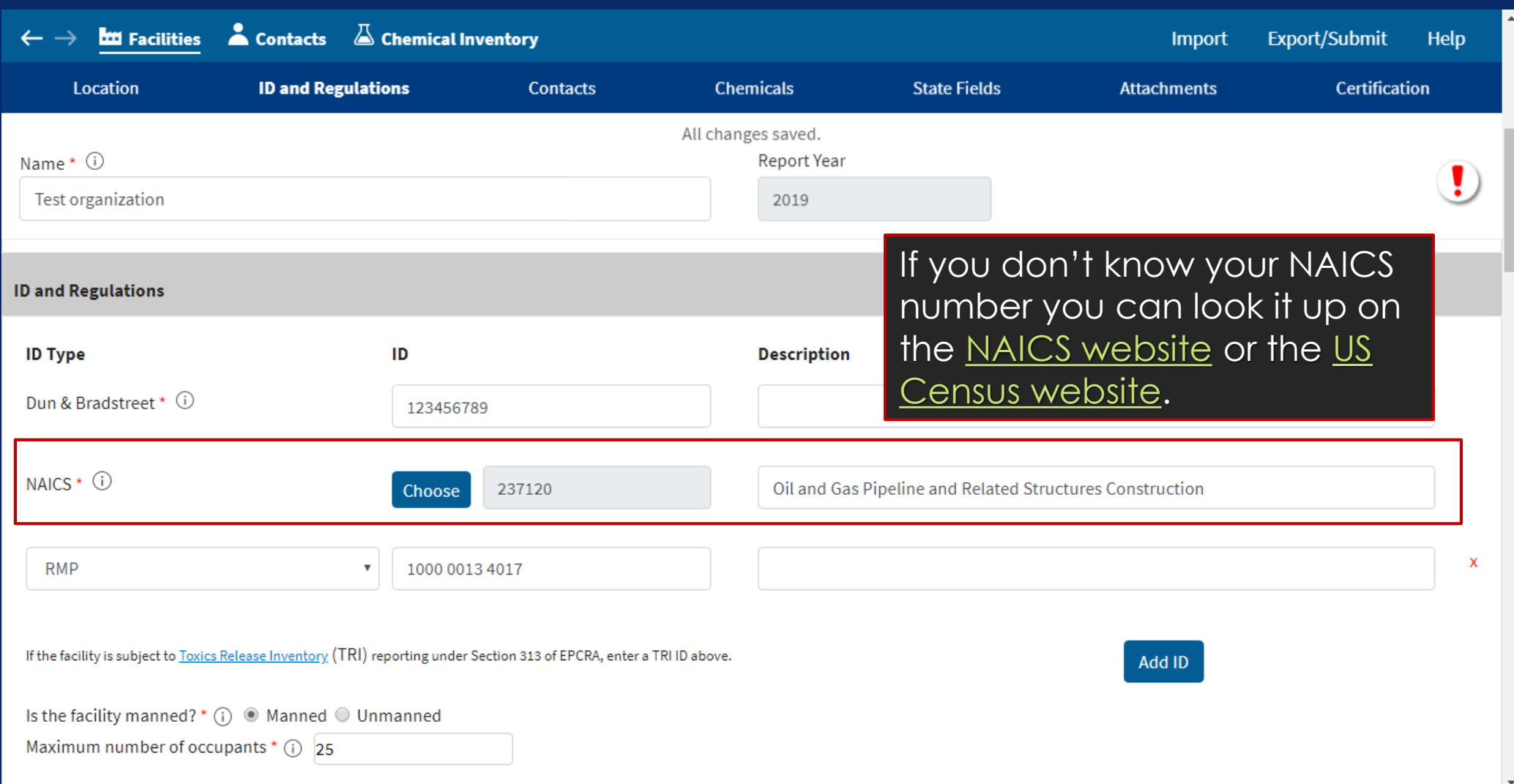

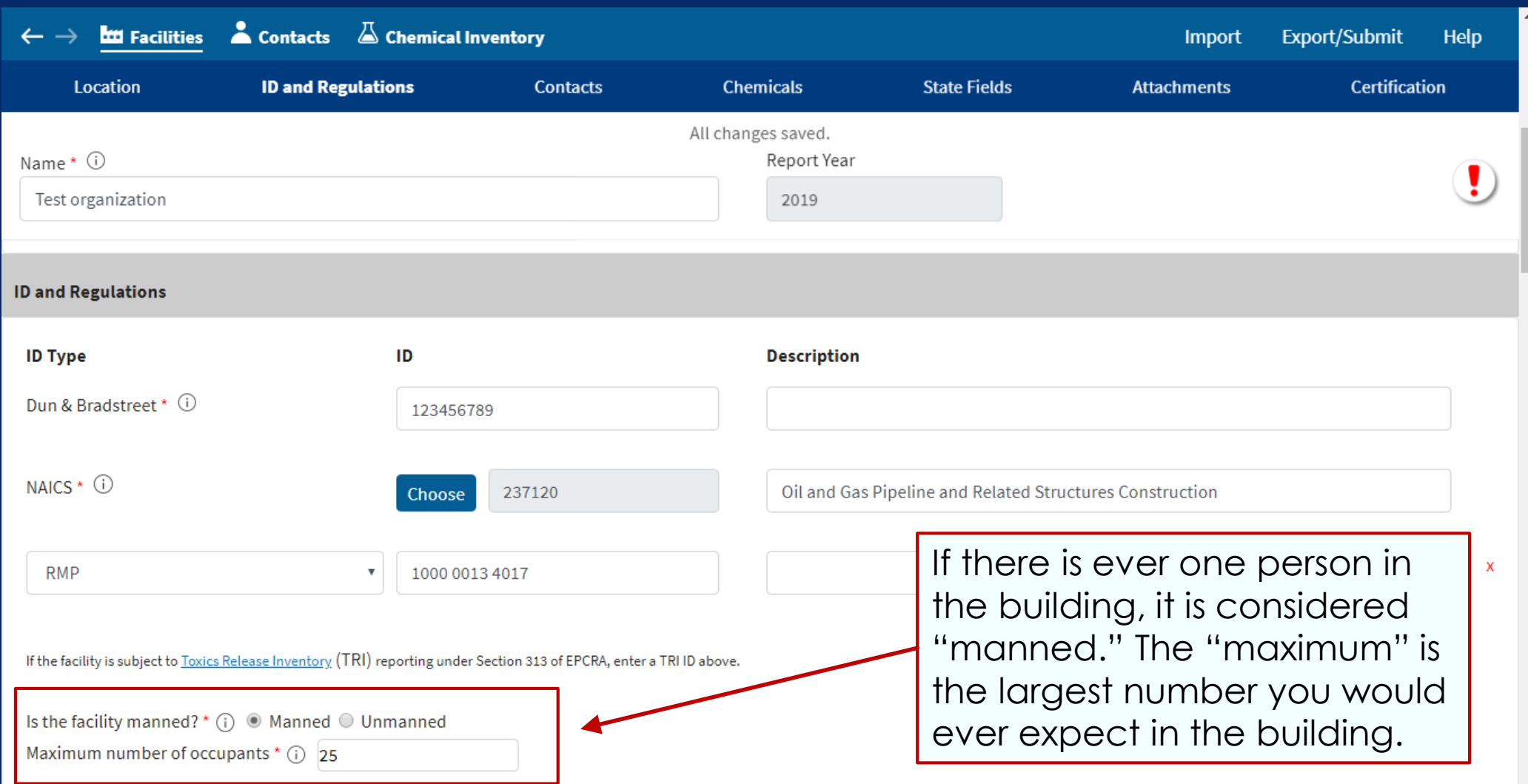

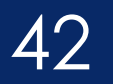

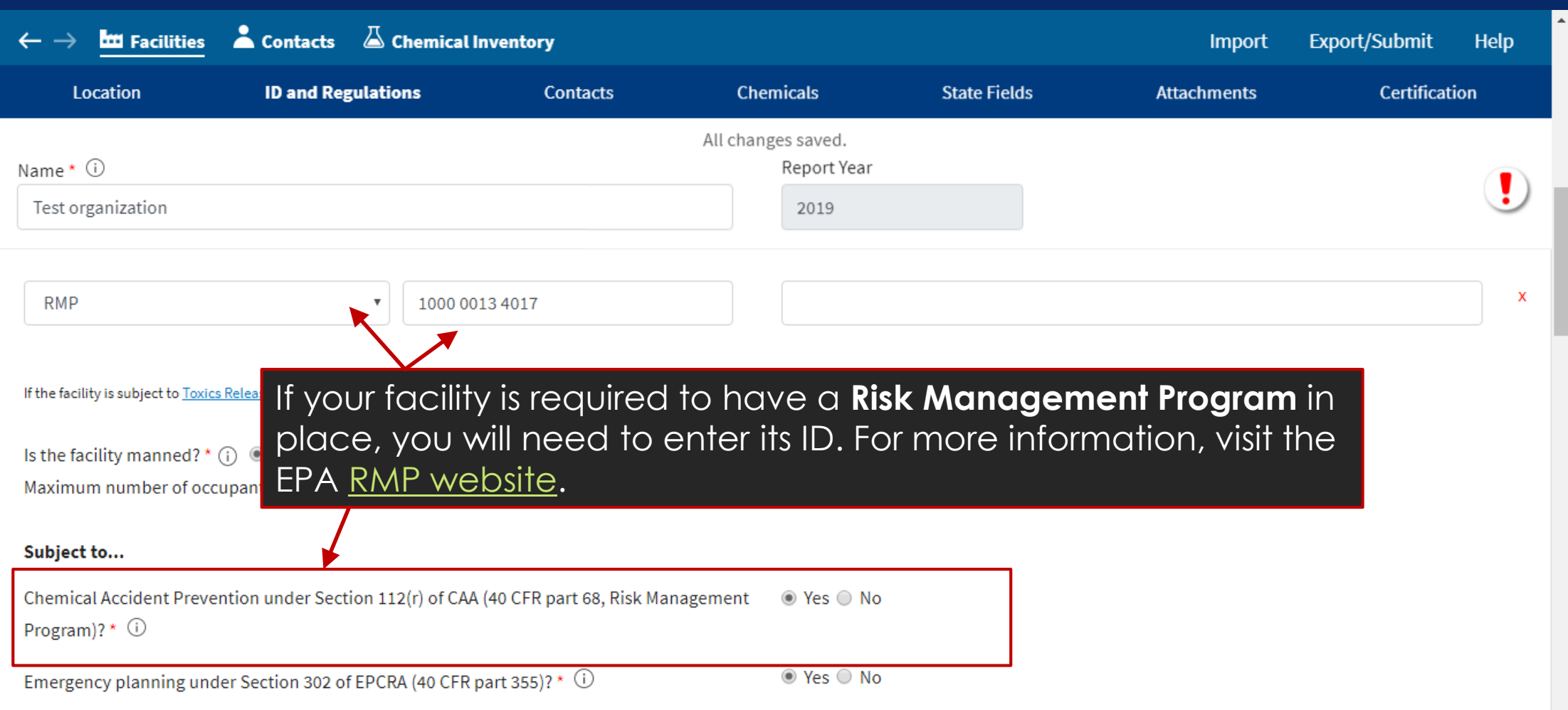

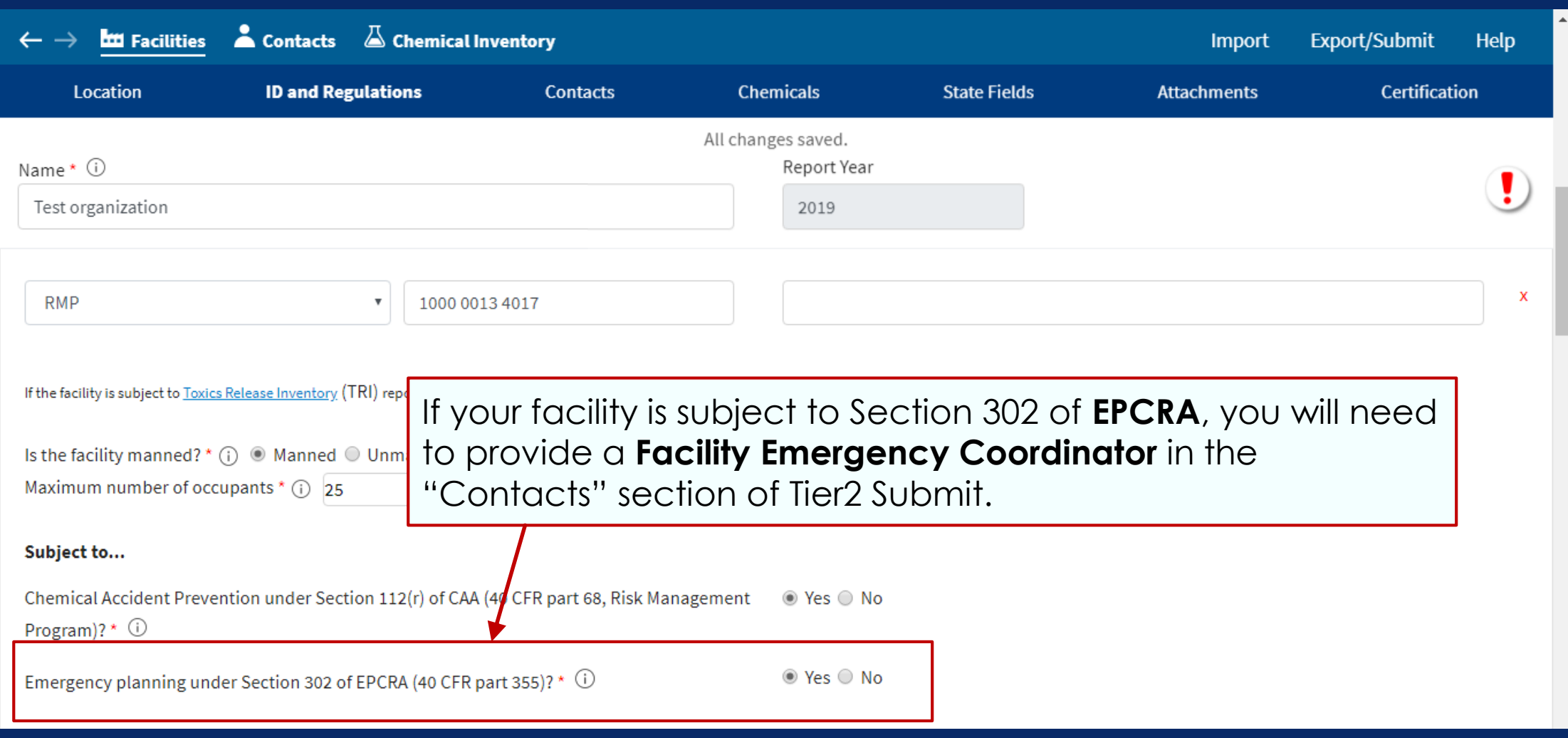

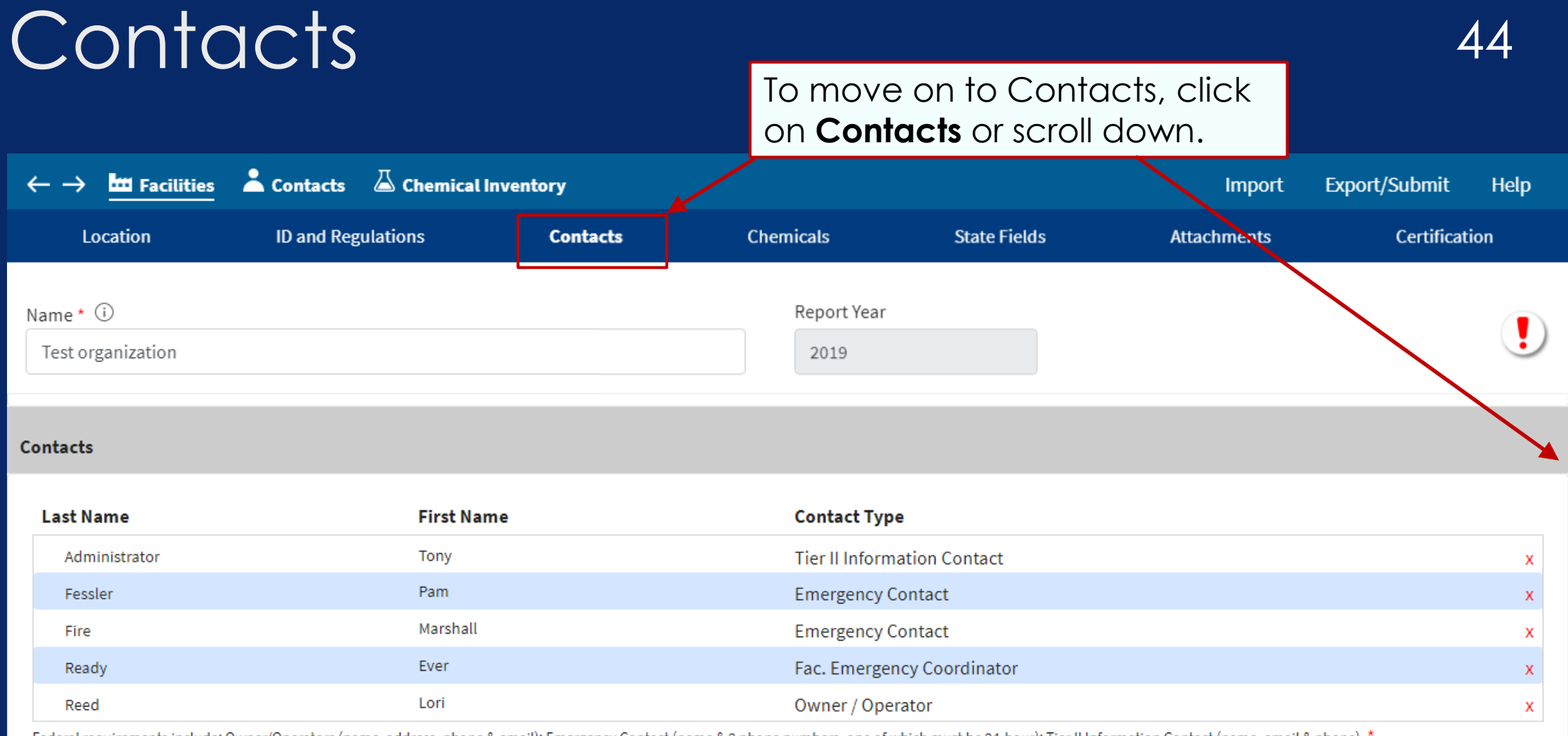

Federal requirements include: Owner/Operators (name, address, phone & email); Emergency Contact (name & 2 phone numbers, one of which must be 24-hour); Tier II Information Contact (name, email & phone). \*

View this facility's contacts

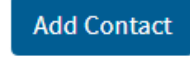

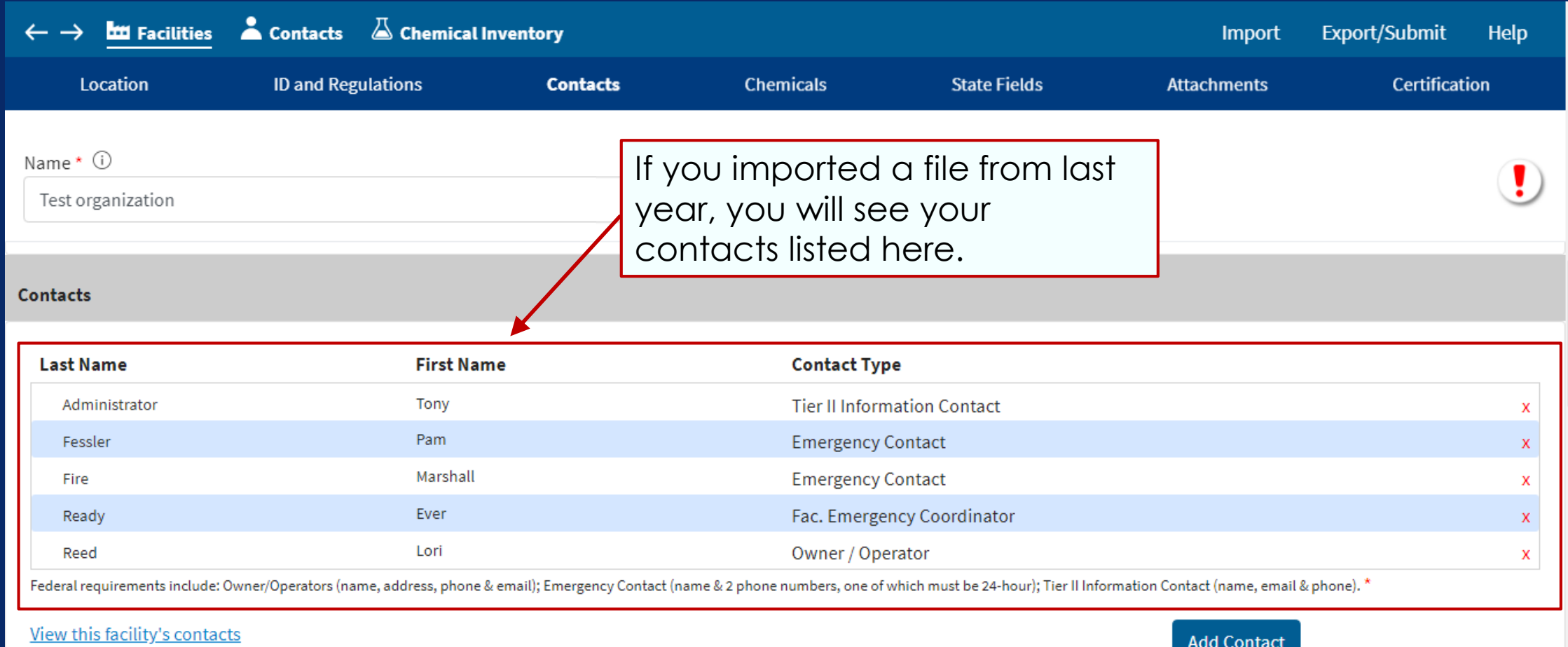

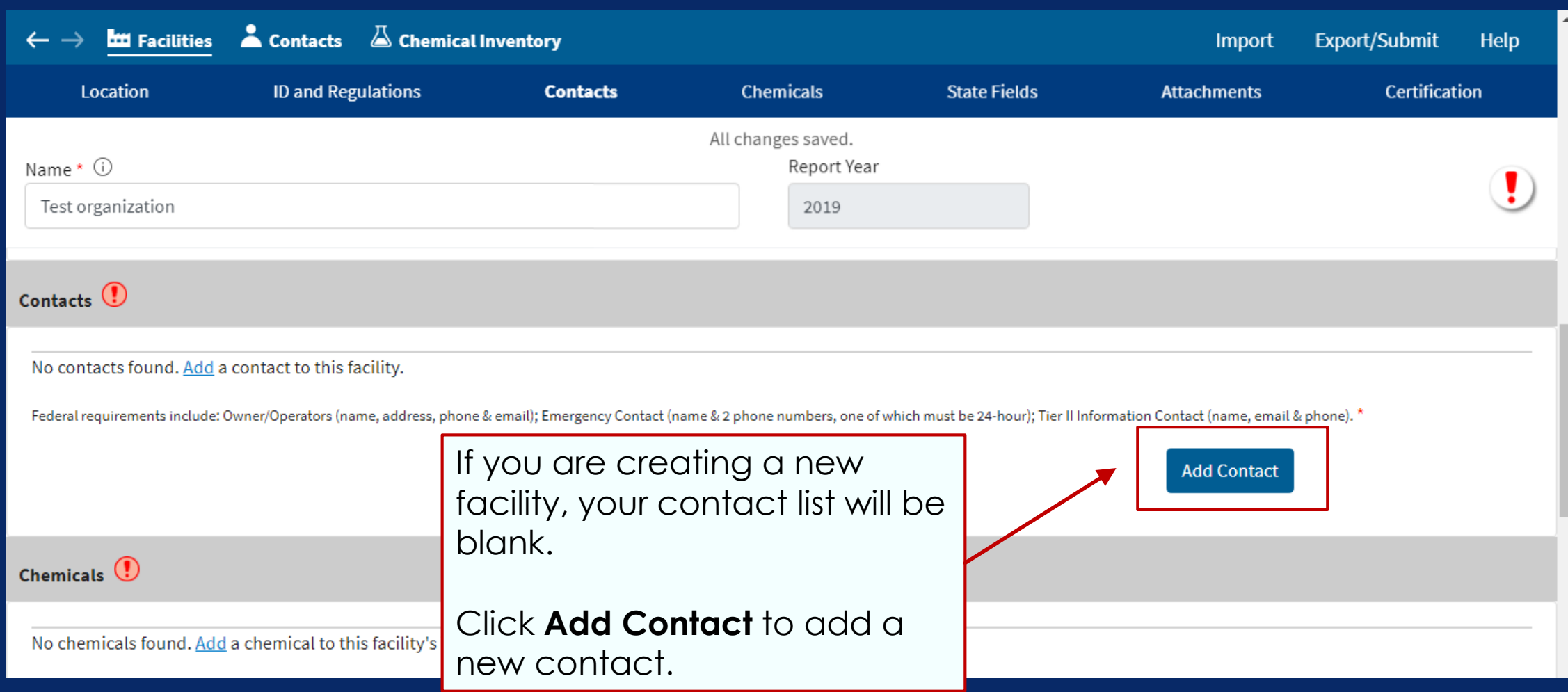

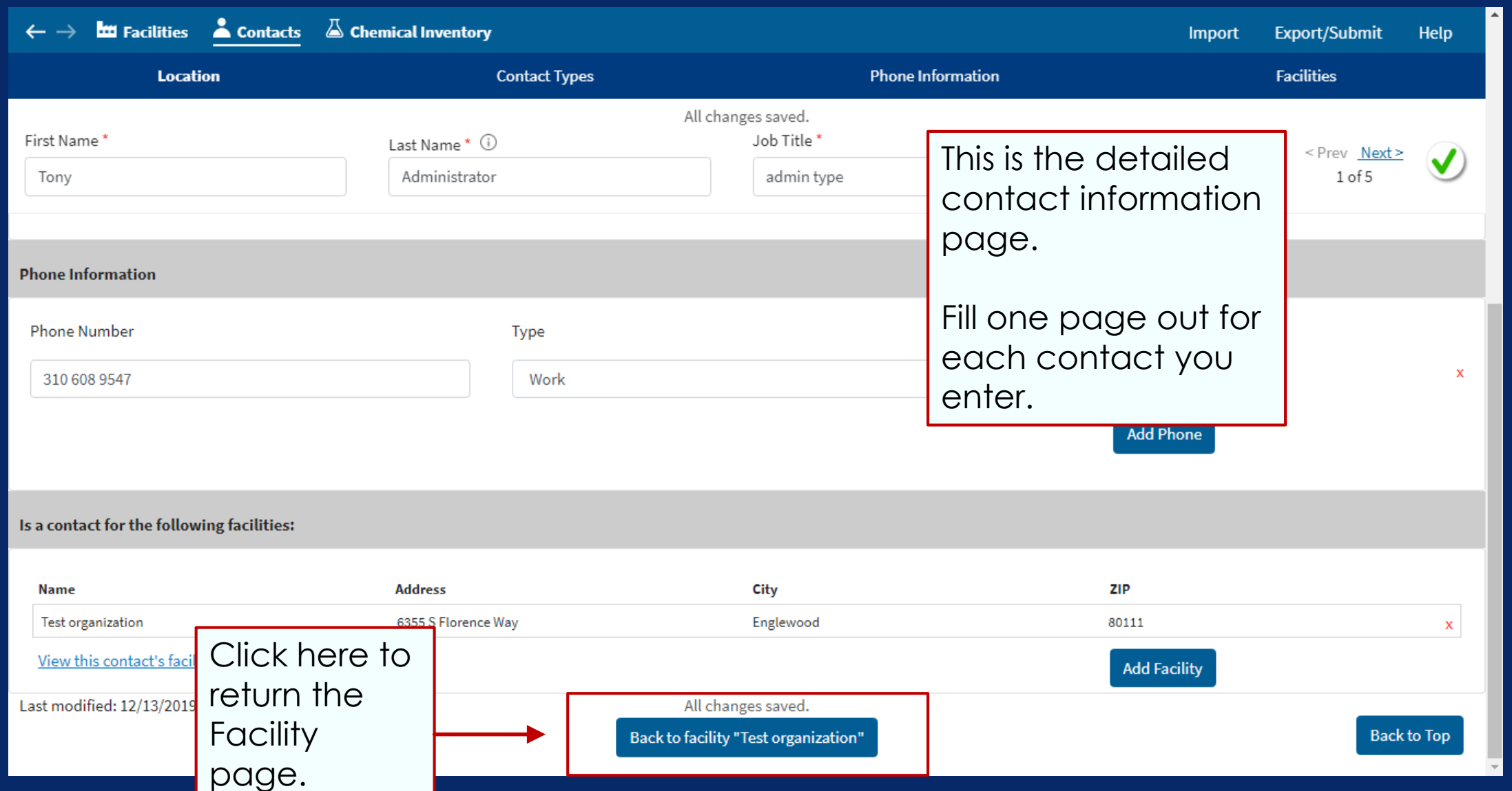

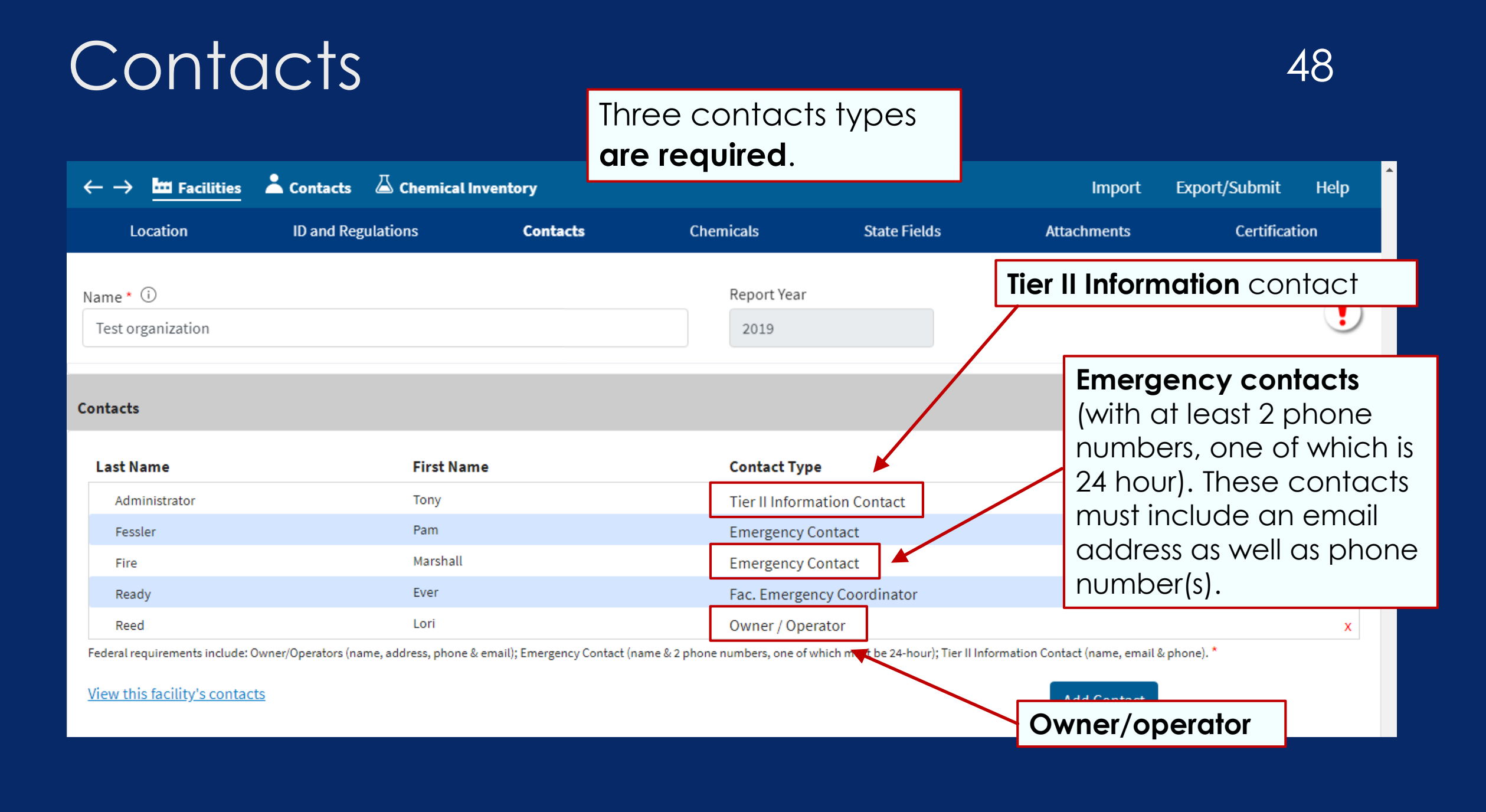

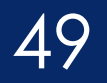

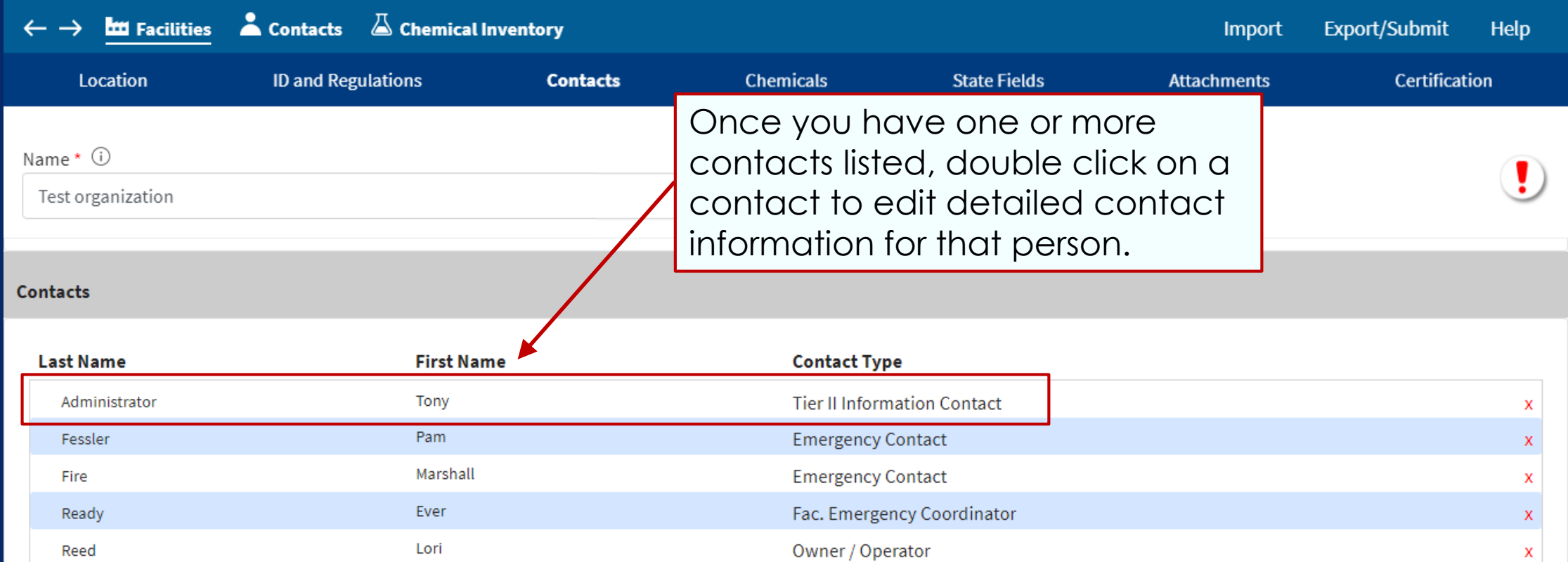

Federal requirements include: Owner/Operators (name, address, phone & email); Emergency Contact (name & 2 phone numbers, one of which must be 24-hour); Tier II Information Contact (name, email & phone). \*

View this facility's contacts

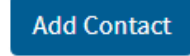

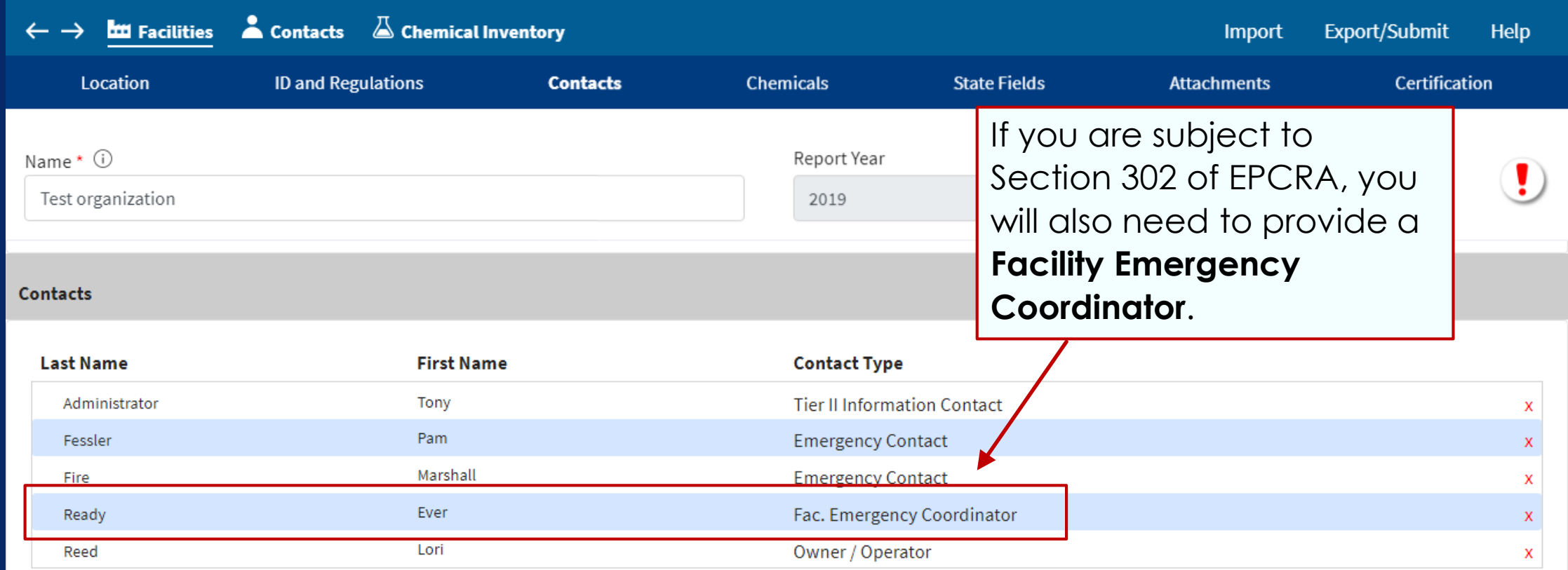

Federal requirements include: Owner/Operators (name, address, phone & email); Emergency Contact (name & 2 phone numbers, one of which must be 24-hour); Tier II Information Contact (name, email & phone). \*

View this facility's contacts

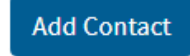

# In the next part of Tier2 Submit... 51

- You add or verify chemicals you are required to report: **Hazardous Chemicals** (which include **Extremely Hazardous Substances)** or a mixture containing these chemicals.
	- **Hazardous Chemicals** require Safety Data Sheets (SDSs)
	- **Extremely Hazardous Substances (EHSs)** are identified in the EPA <u>[List of Lists](https://www.epa.gov/sites/production/files/2015-03/documents/list_of_lists.pdf) </u>or 40 CFR part 355, [Appendix A](https://www.ecfr.gov/cgi-bin/text-idx?SID=191e2528869cf66718ddf4525bab8212&mc=true&node=ap40.30.355_161.a&rgn=div9) and [Appendix B](https://www.ecfr.gov/cgi-bin/text-idx?SID=191e2528869cf66718ddf4525bab8212&mc=true&node=ap40.30.355_161.b&rgn=div9) Incorporated.
	- [CAMEO Chemicals](https://cameochemicals.noaa.gov/) can be used to search for **FHSs**

# Tier II Reporting Quantities 52

- 10,000 pounds for **Hazardous Chemicals that are non-EHSs**
- 500 pounds or the TPQ for **Extremely Hazardous Substances** (EHSs), whichever is lower
- 75,000 gallons for gasoline or 100,000 gallons for diesel, *if* stored underground (UST) at a *retail* gas station

# Qualifying Quantities 1997 1998

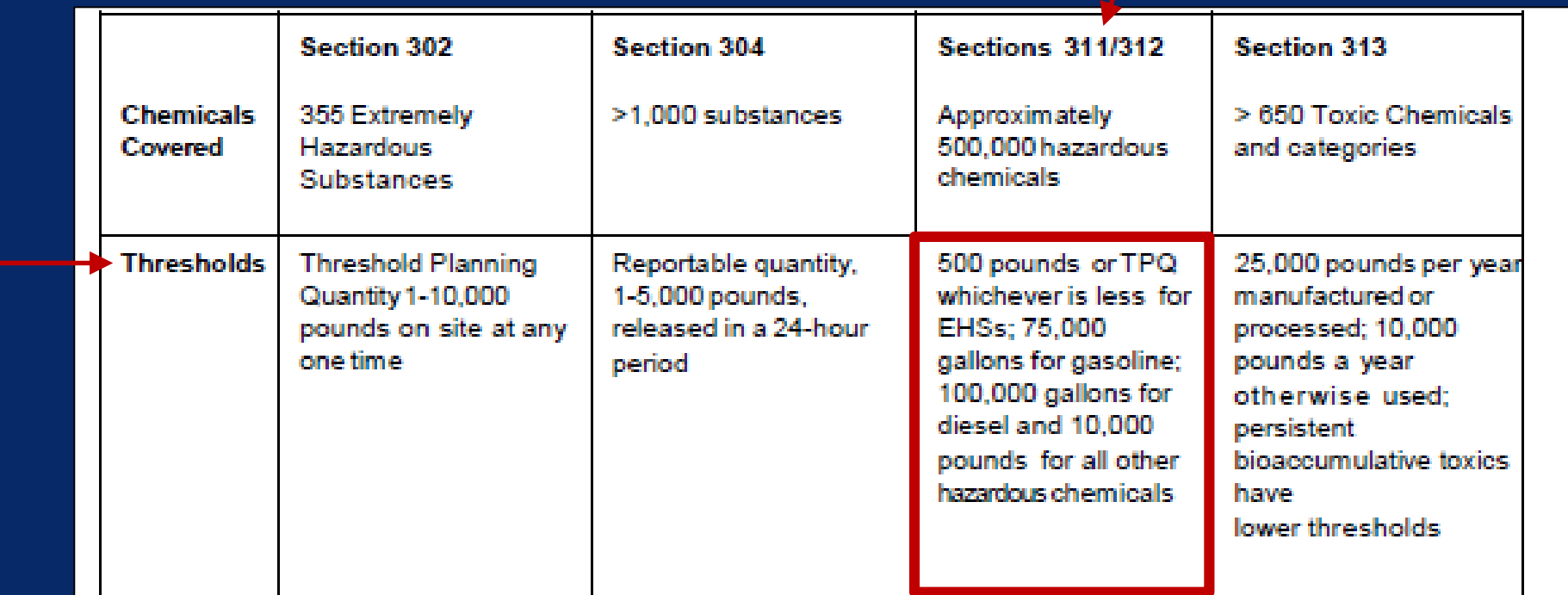

Excerpt from: Emergency Planning and Community Right-to-Know Act Office of Emergency Management. For more information, click on [Fact Sheet.](https://www.epa.gov/sites/production/files/2013-08/documents/epcra_fact_sheet.pdf)

**Office of Emergency Management** 

**Fact Sheet** 

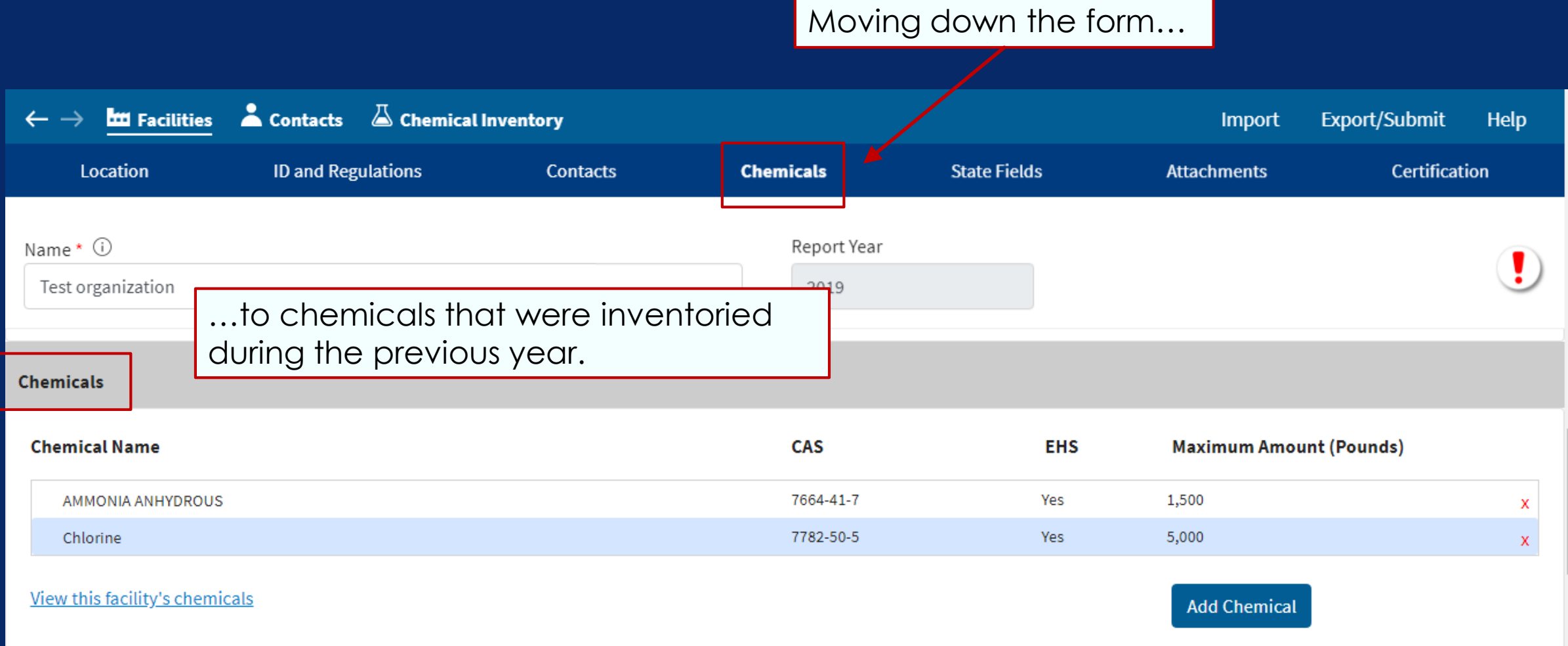

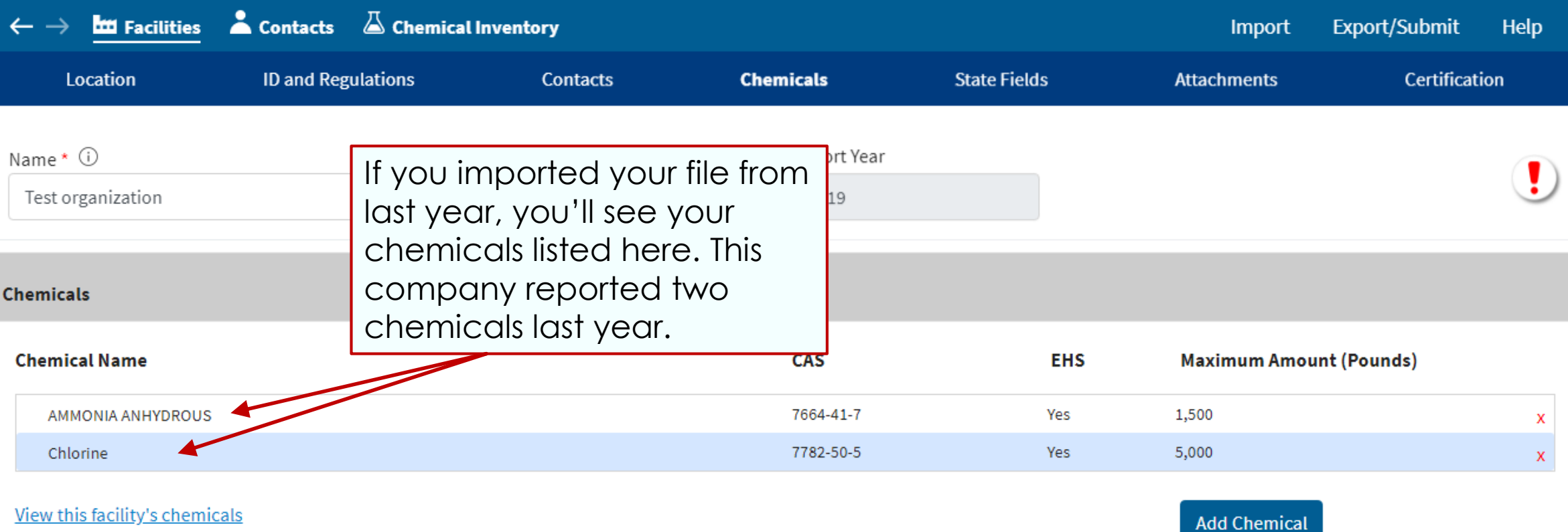

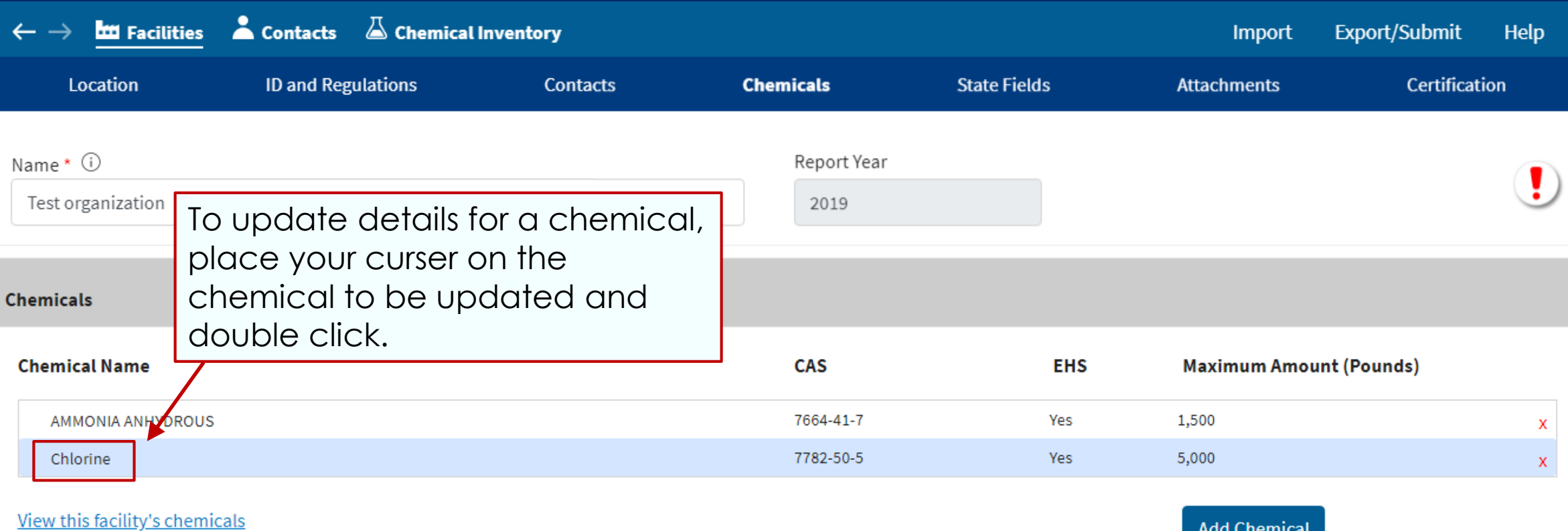

**Add Chemical** 

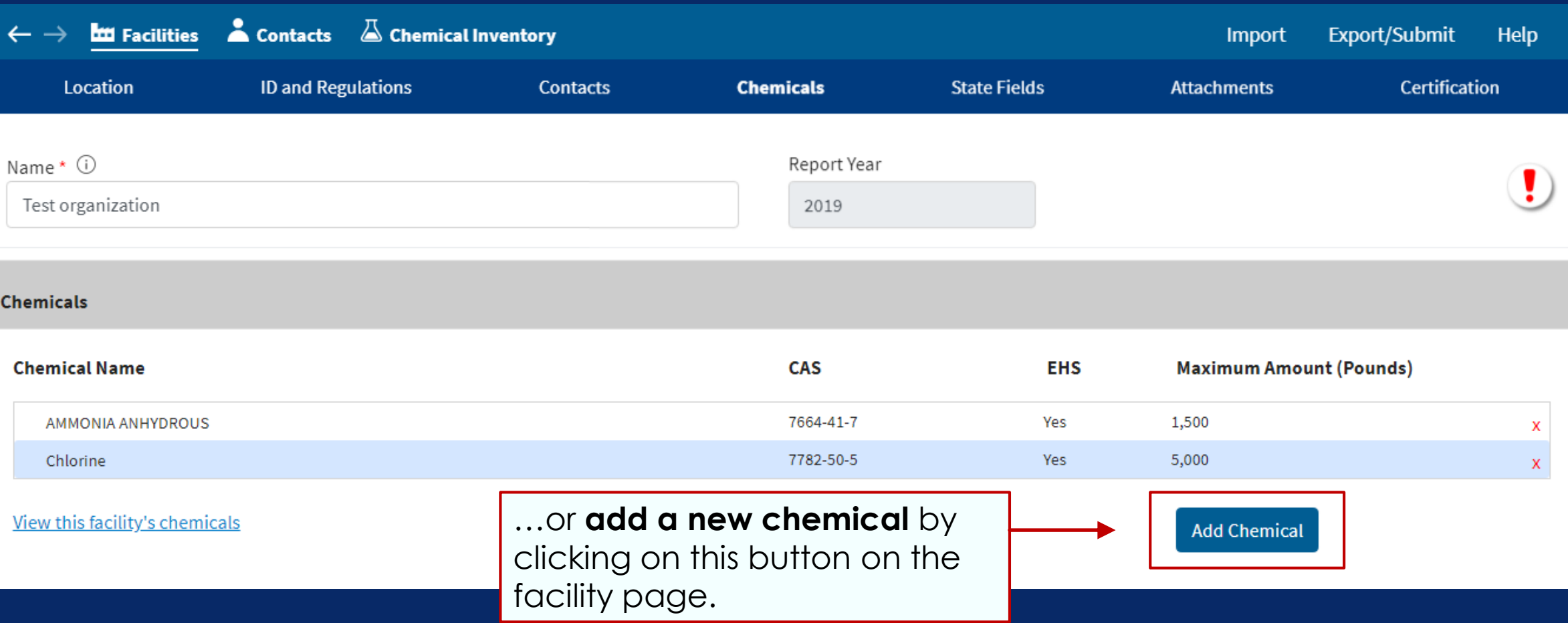

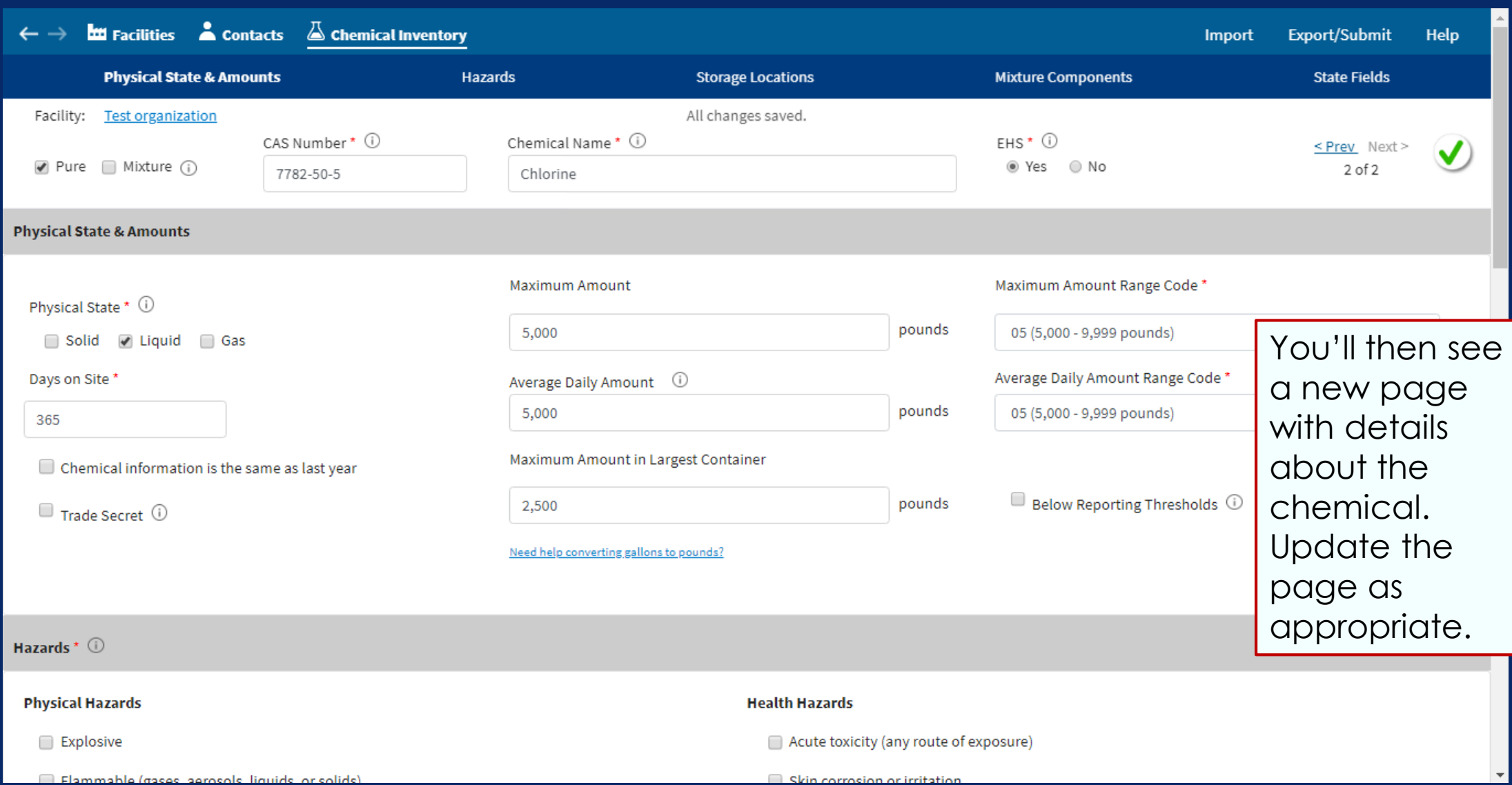

Alternatively, you can get to the chemical detail page by clicking on the **Chemical Inventory** menu.

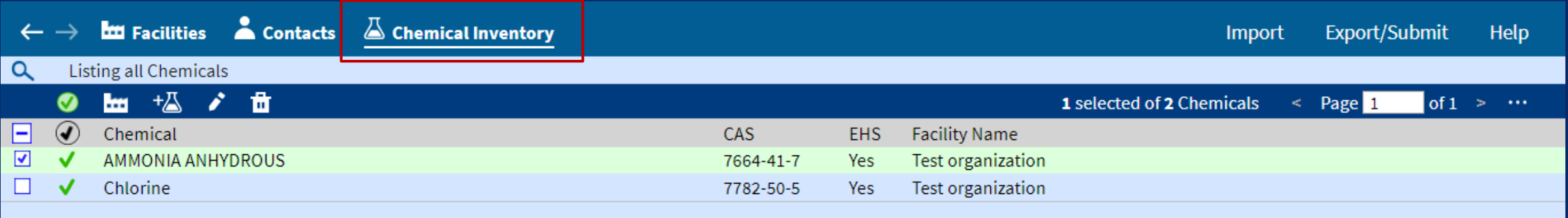

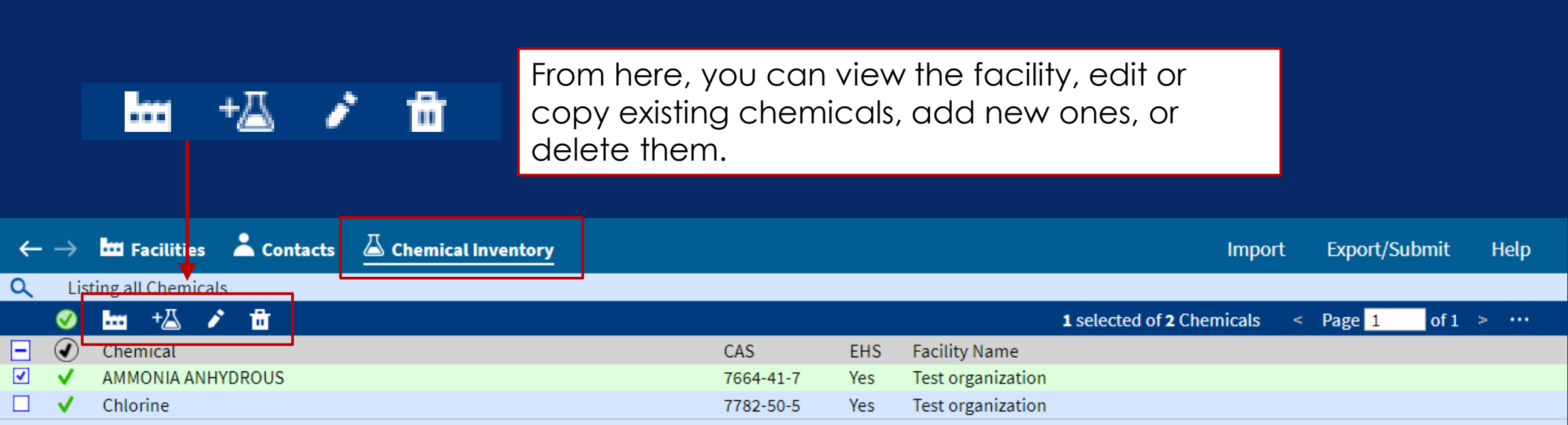

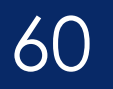

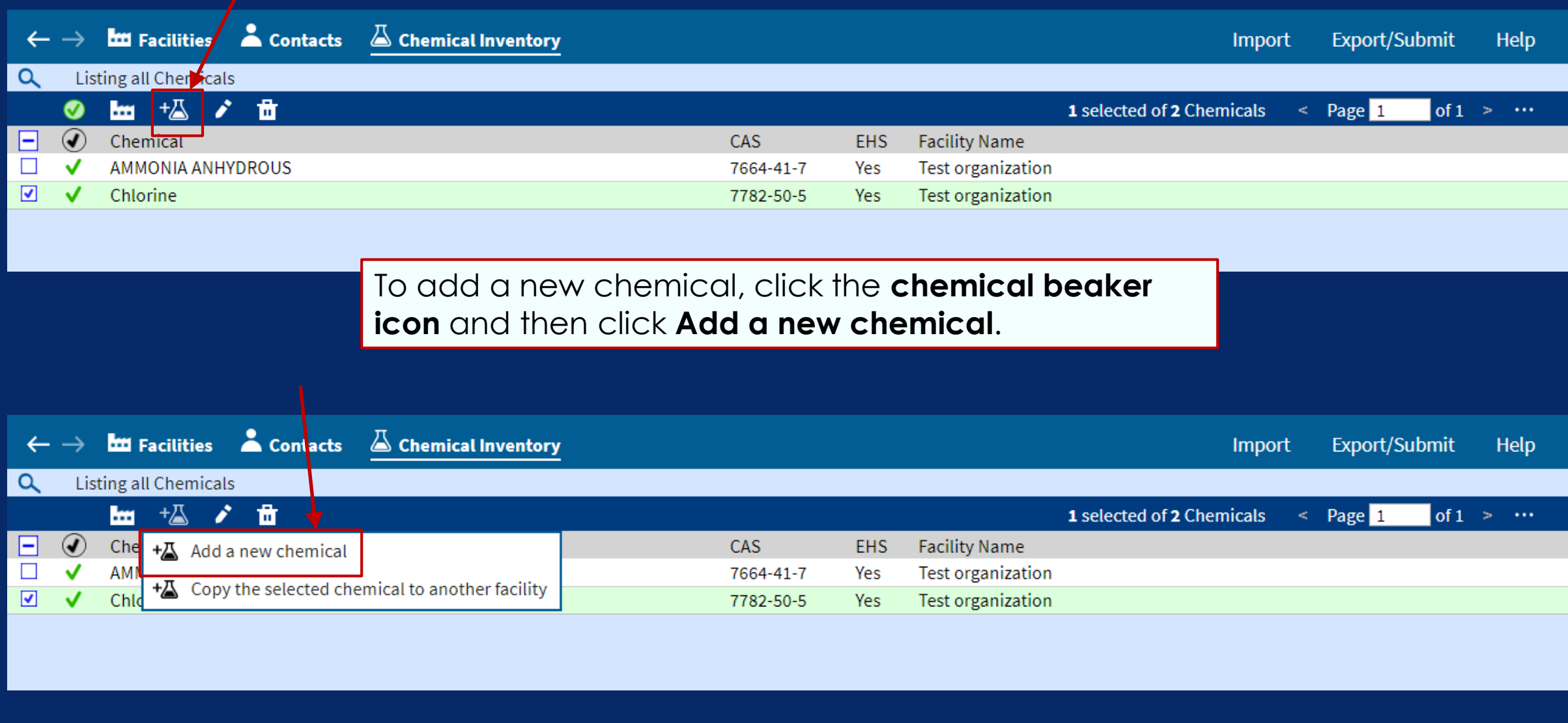

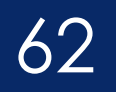

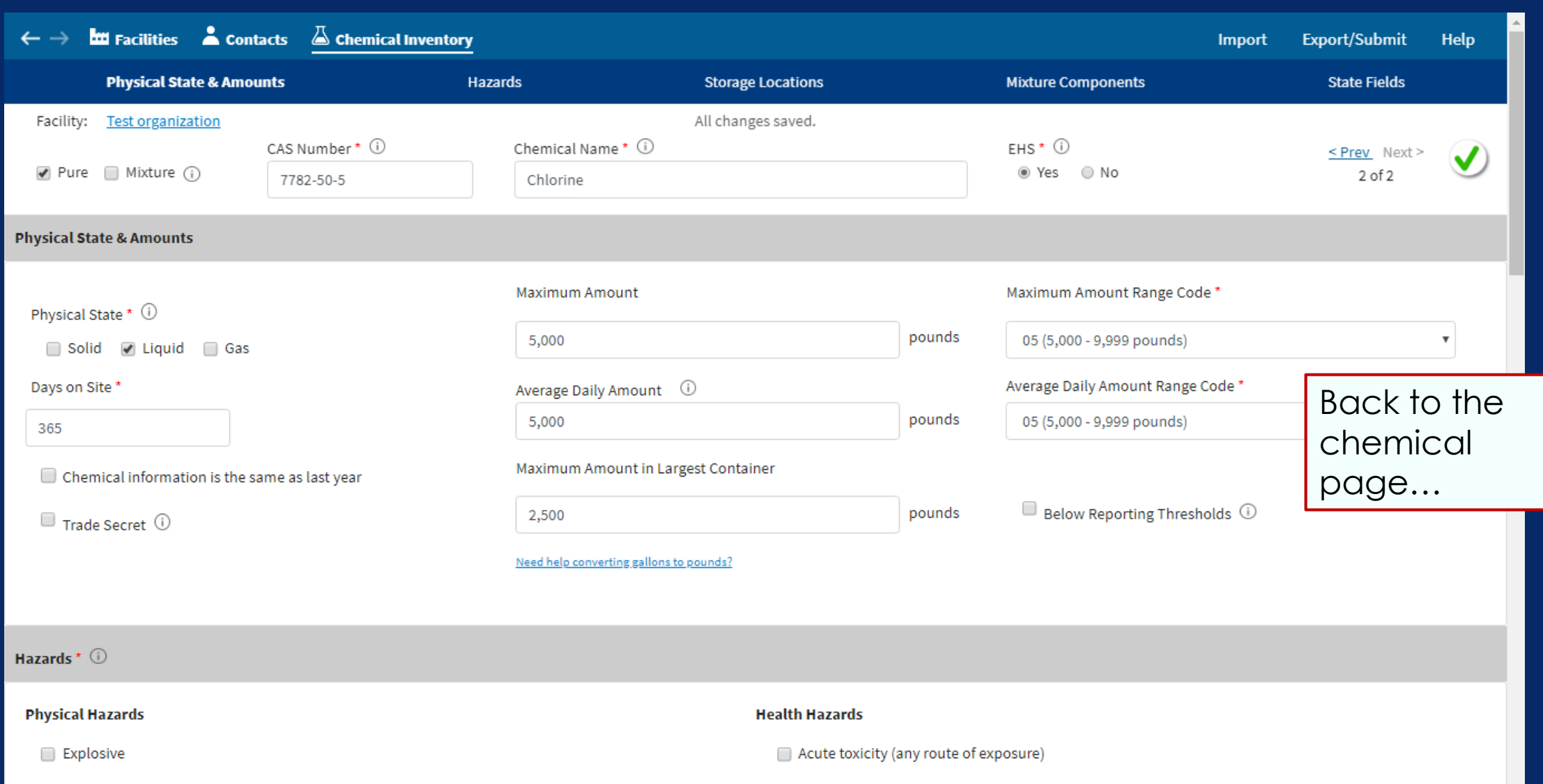

Skin corrosion or irritation

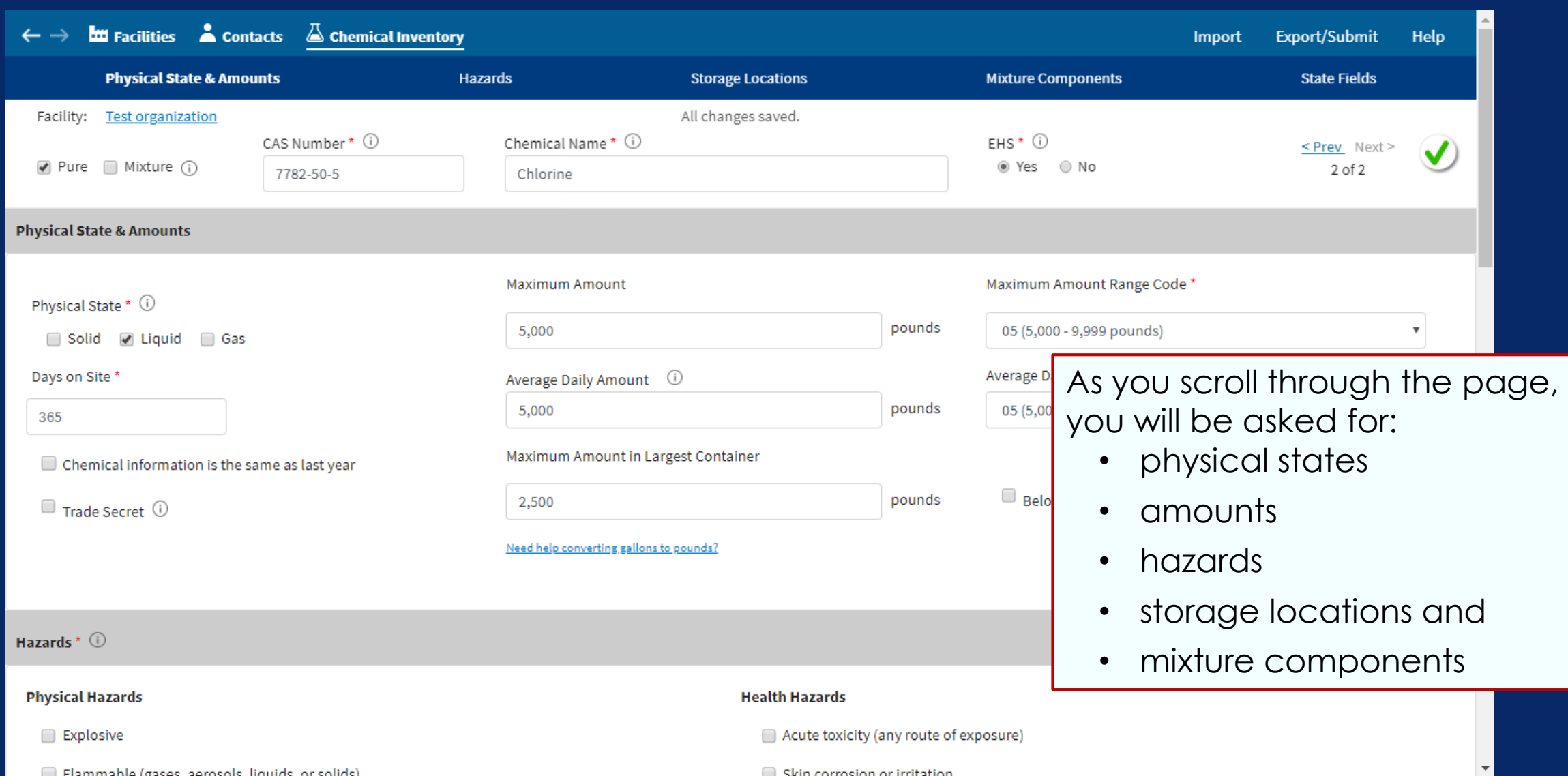

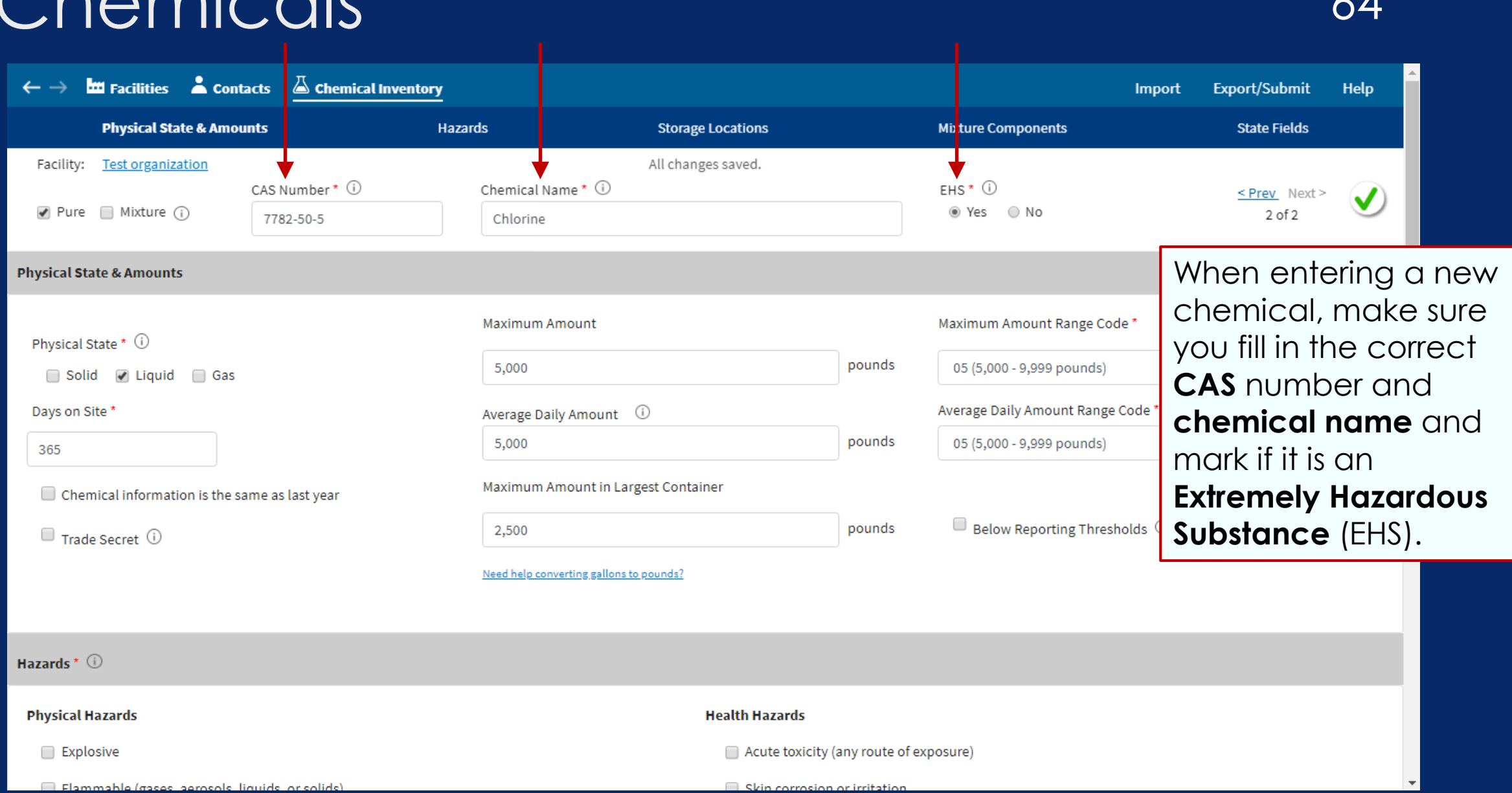

### Chamicals 44

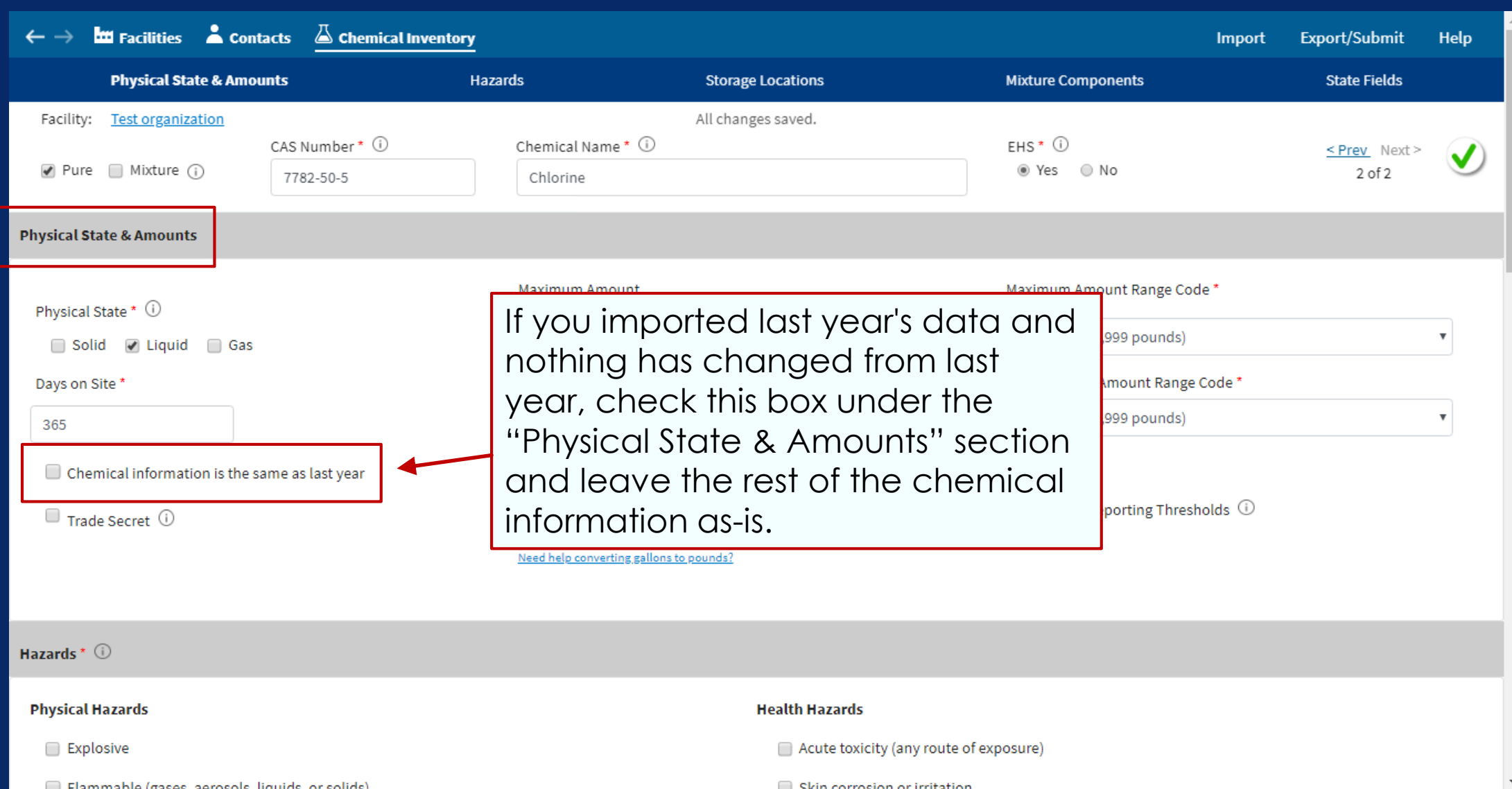

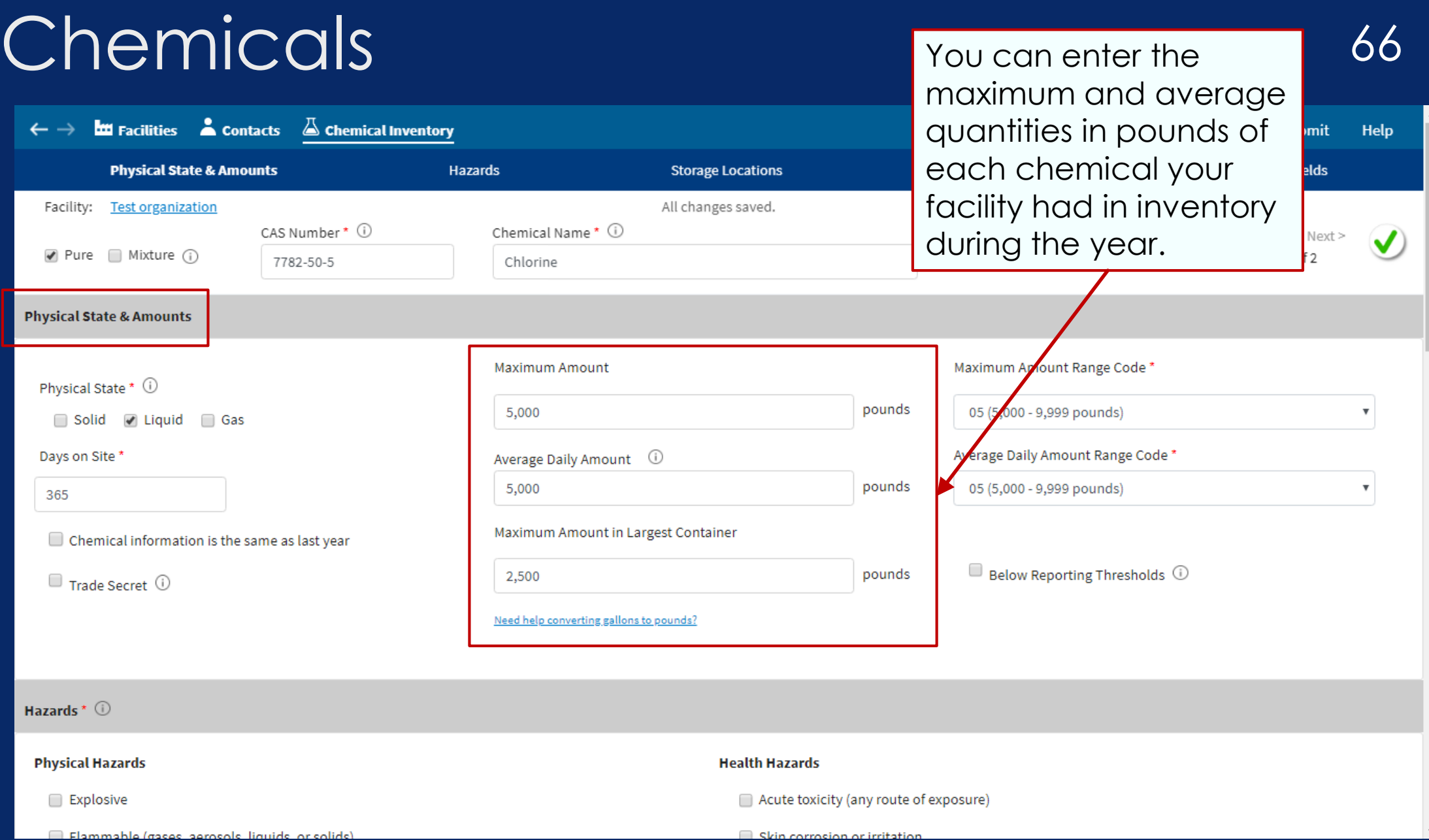

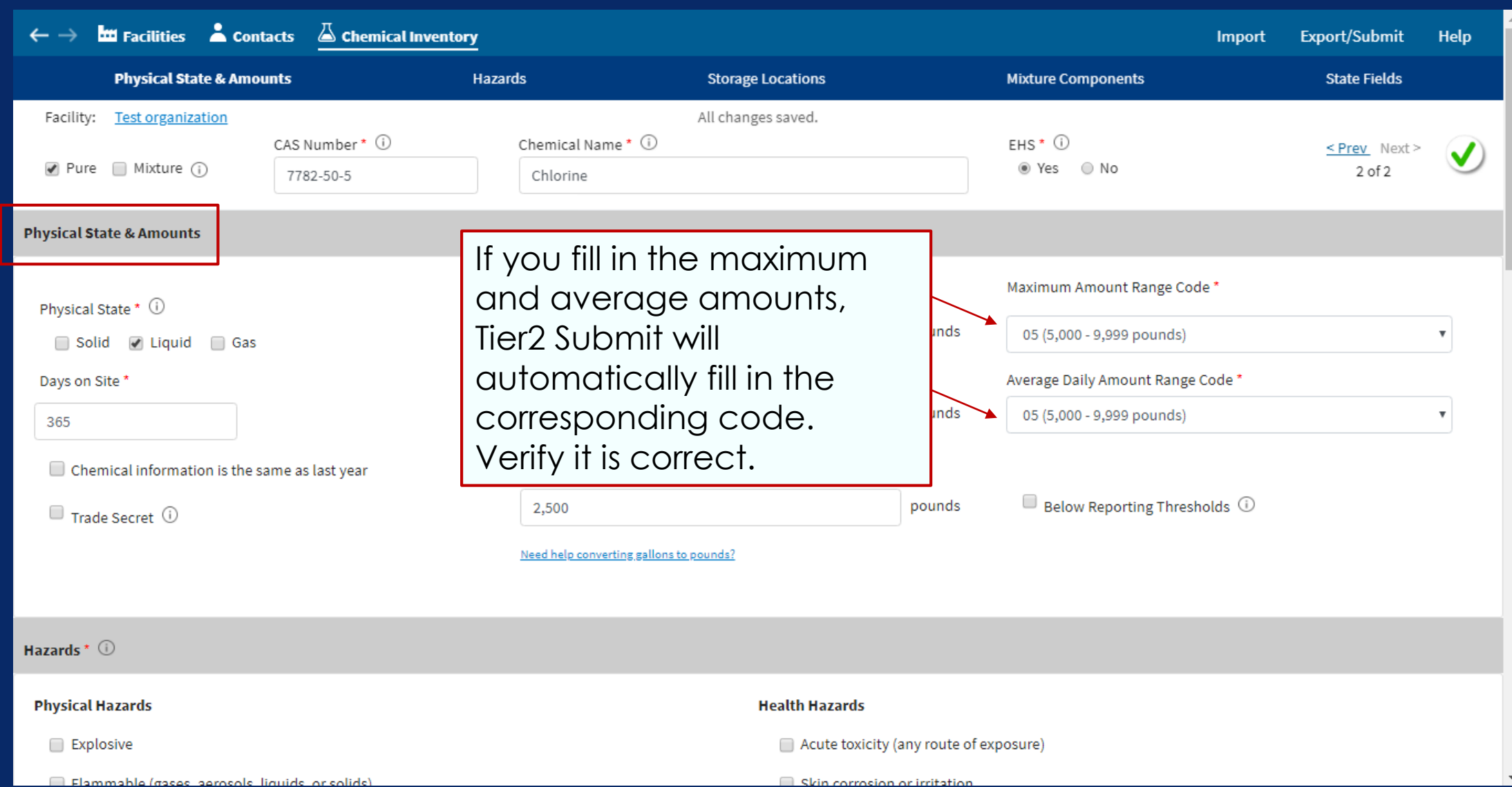

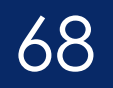

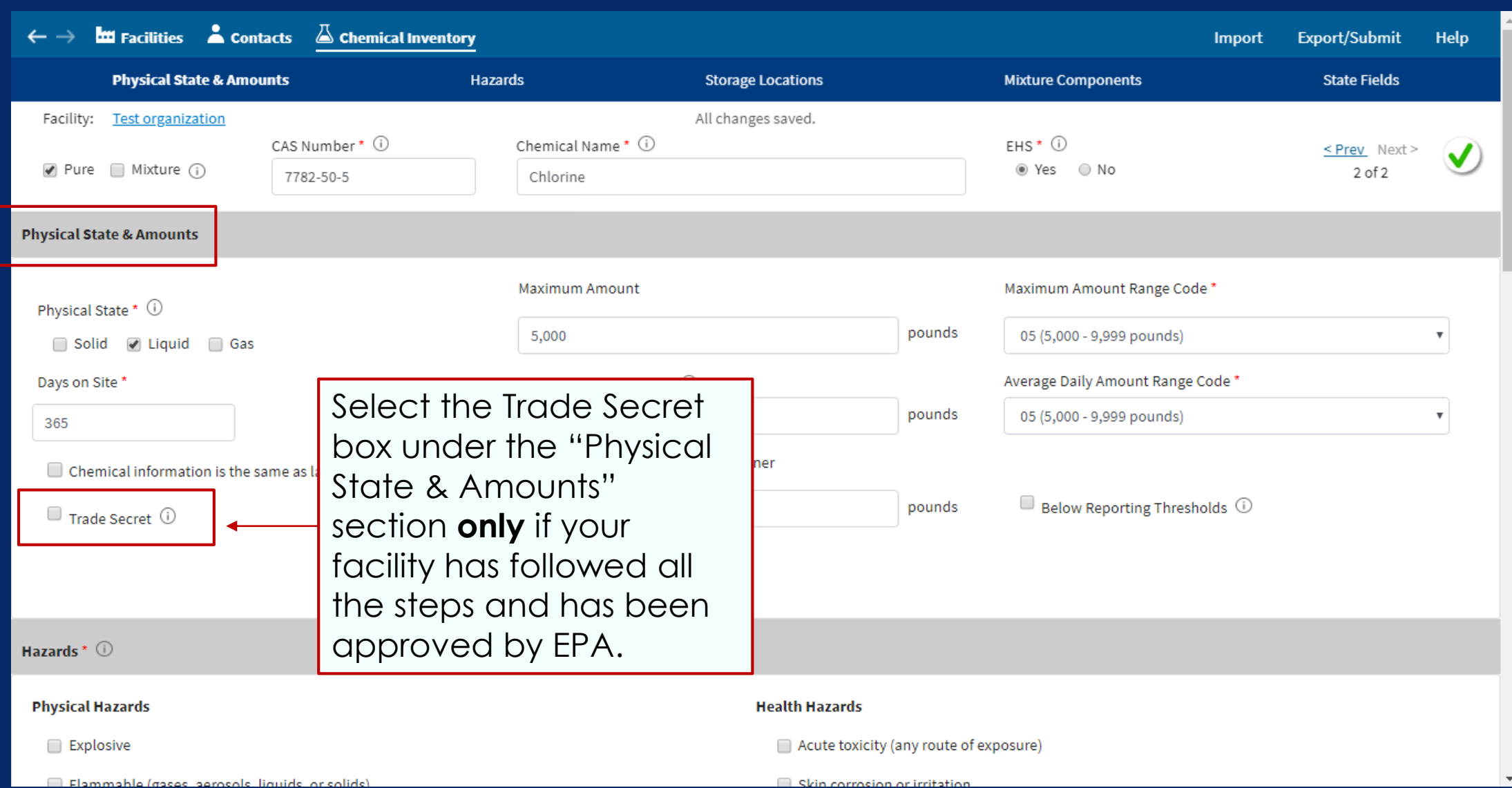

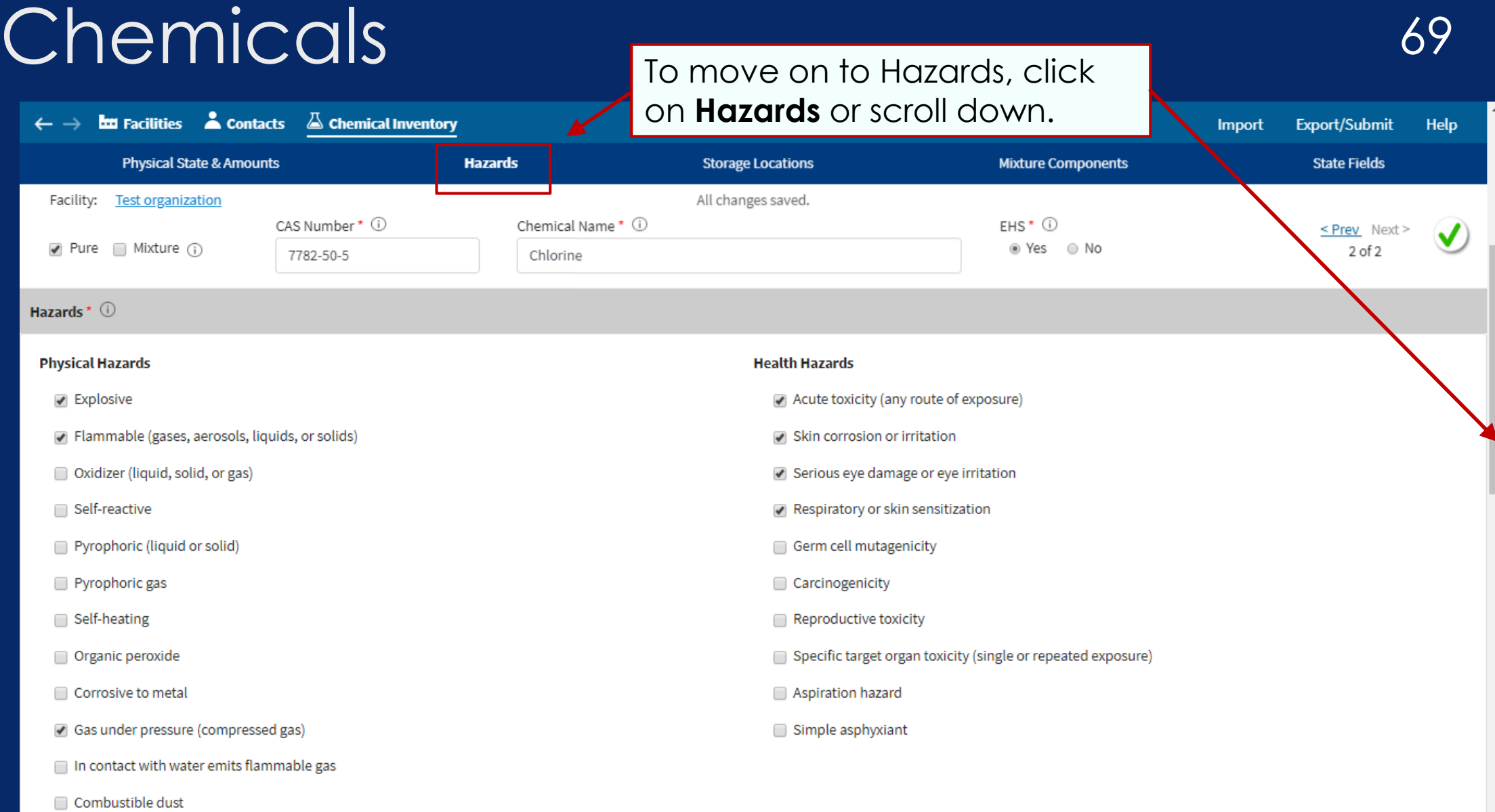

 $\Box$  Hazard not otherwise classified (enter the specific hazard in the Notes field of the Facility)  $\odot$ 

#### $\Box$  Hazard not otherwise classified (enter the specific hazard in the Notes field of the Facility)  $\odot$

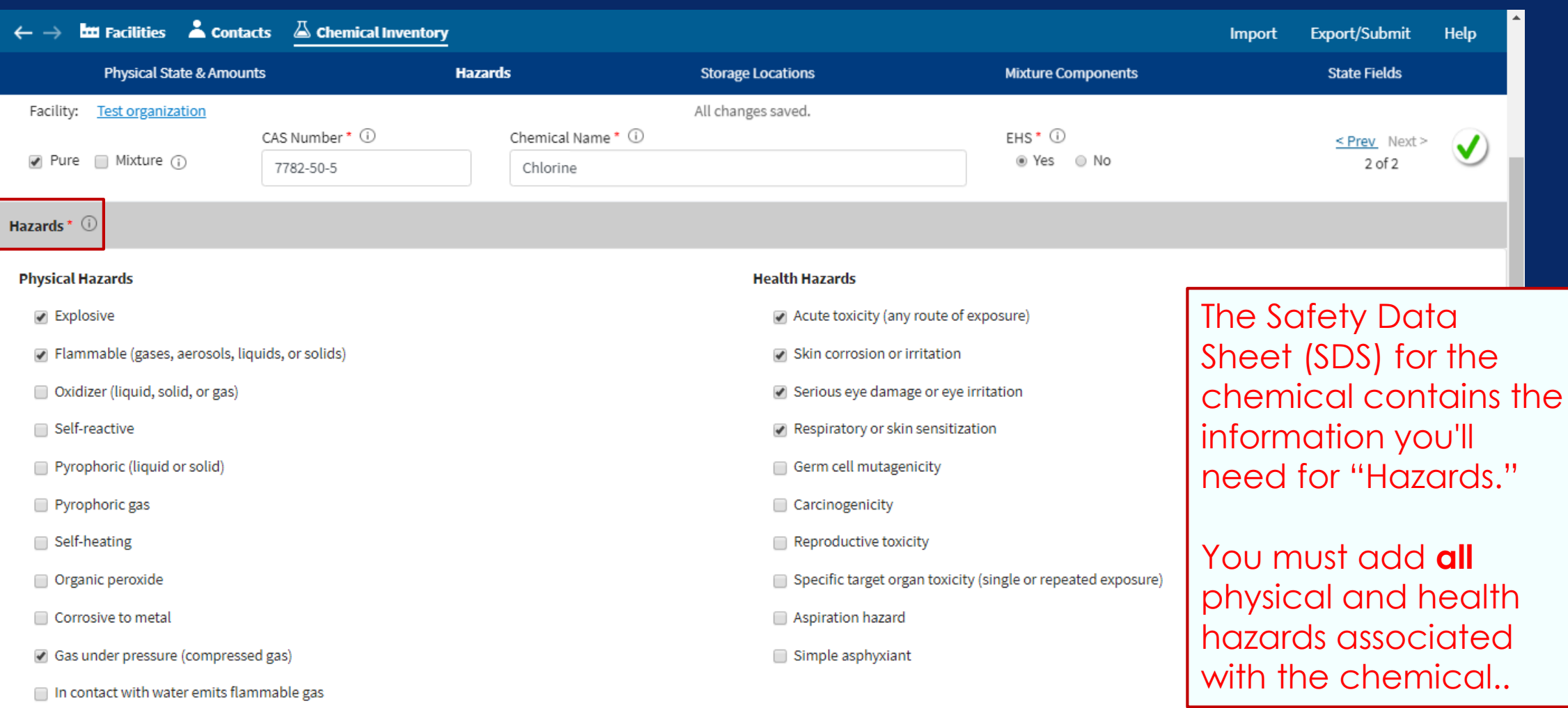

#### Chemicals 70

Combustible dust

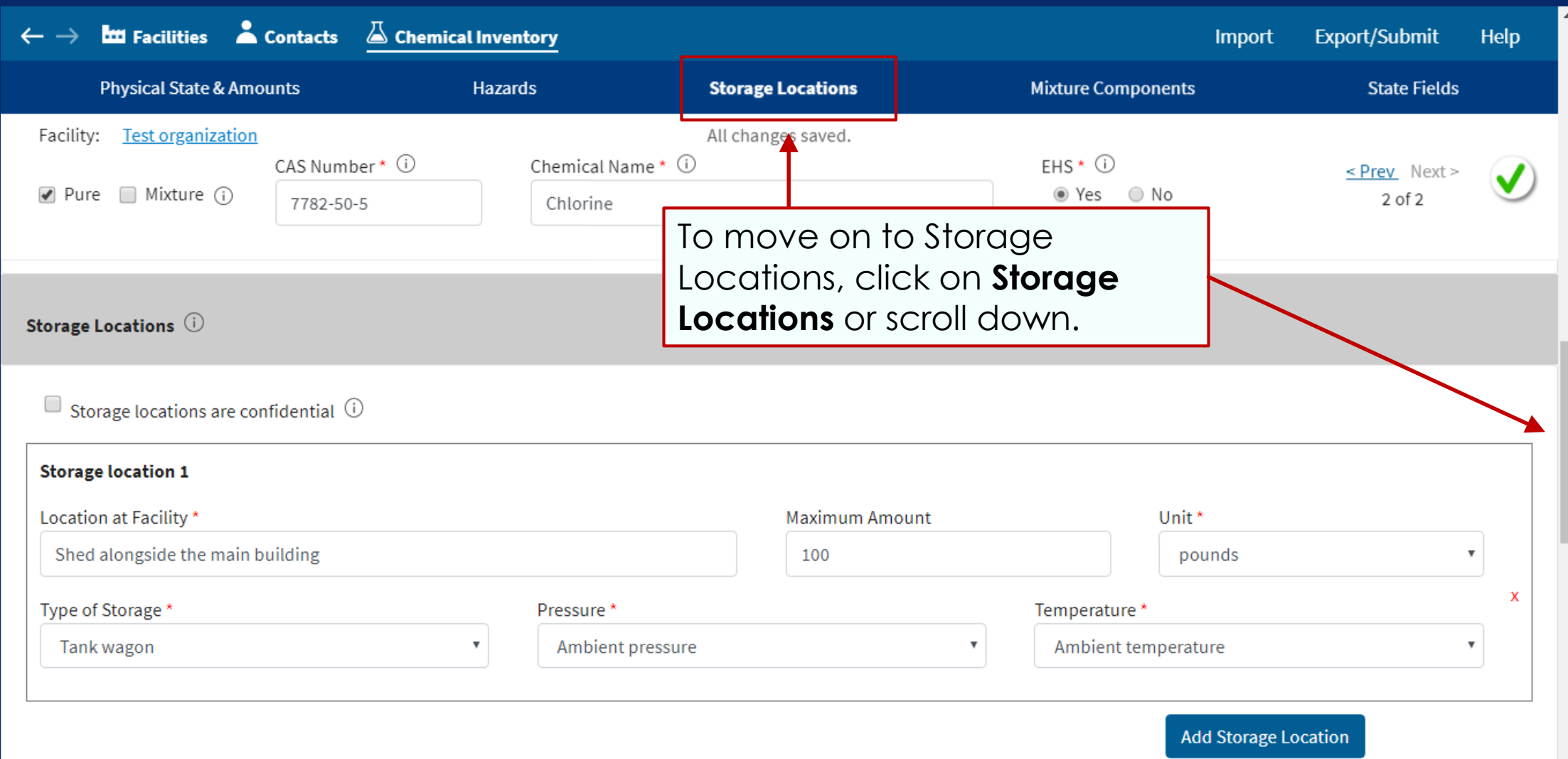

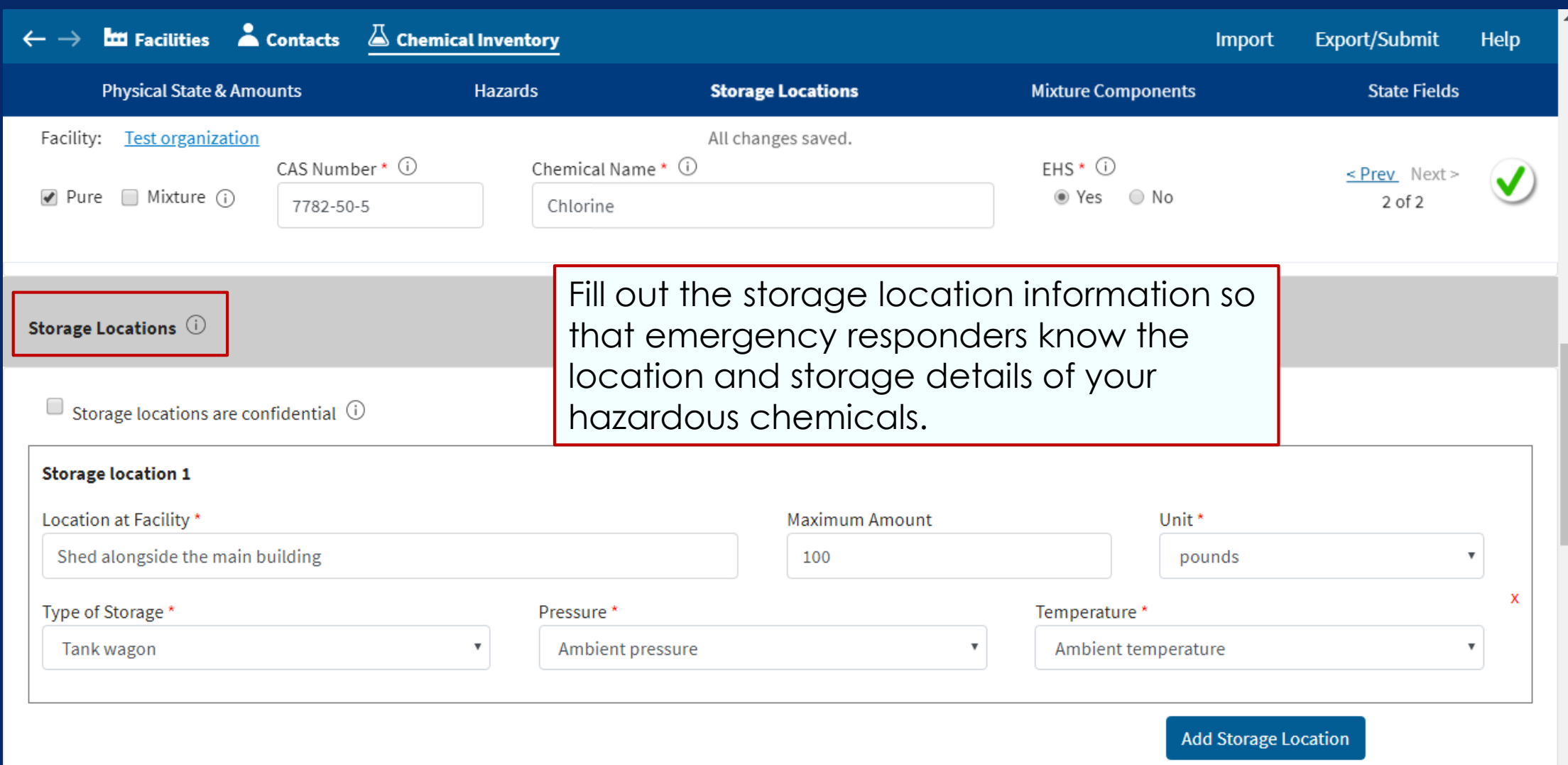
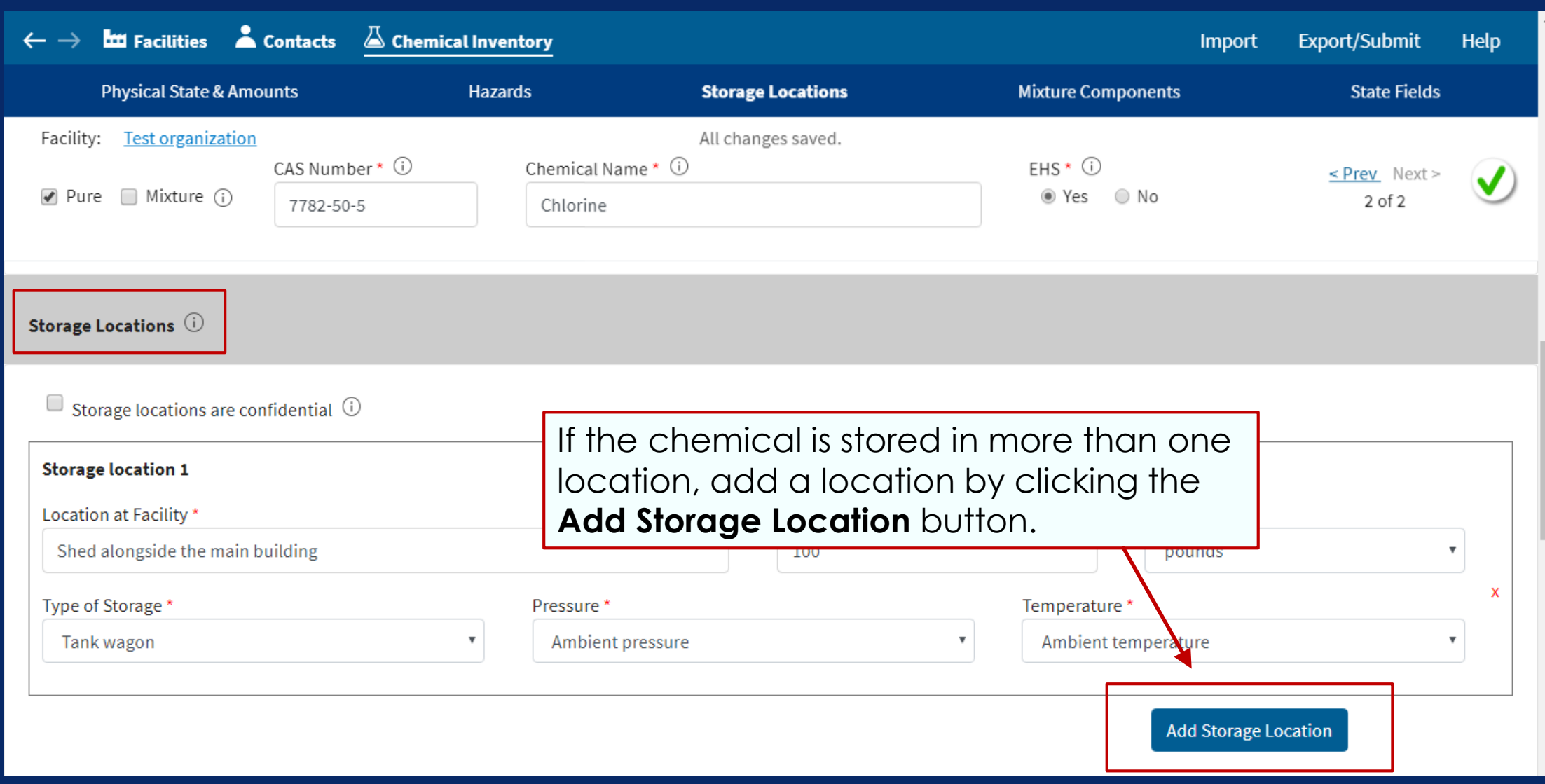

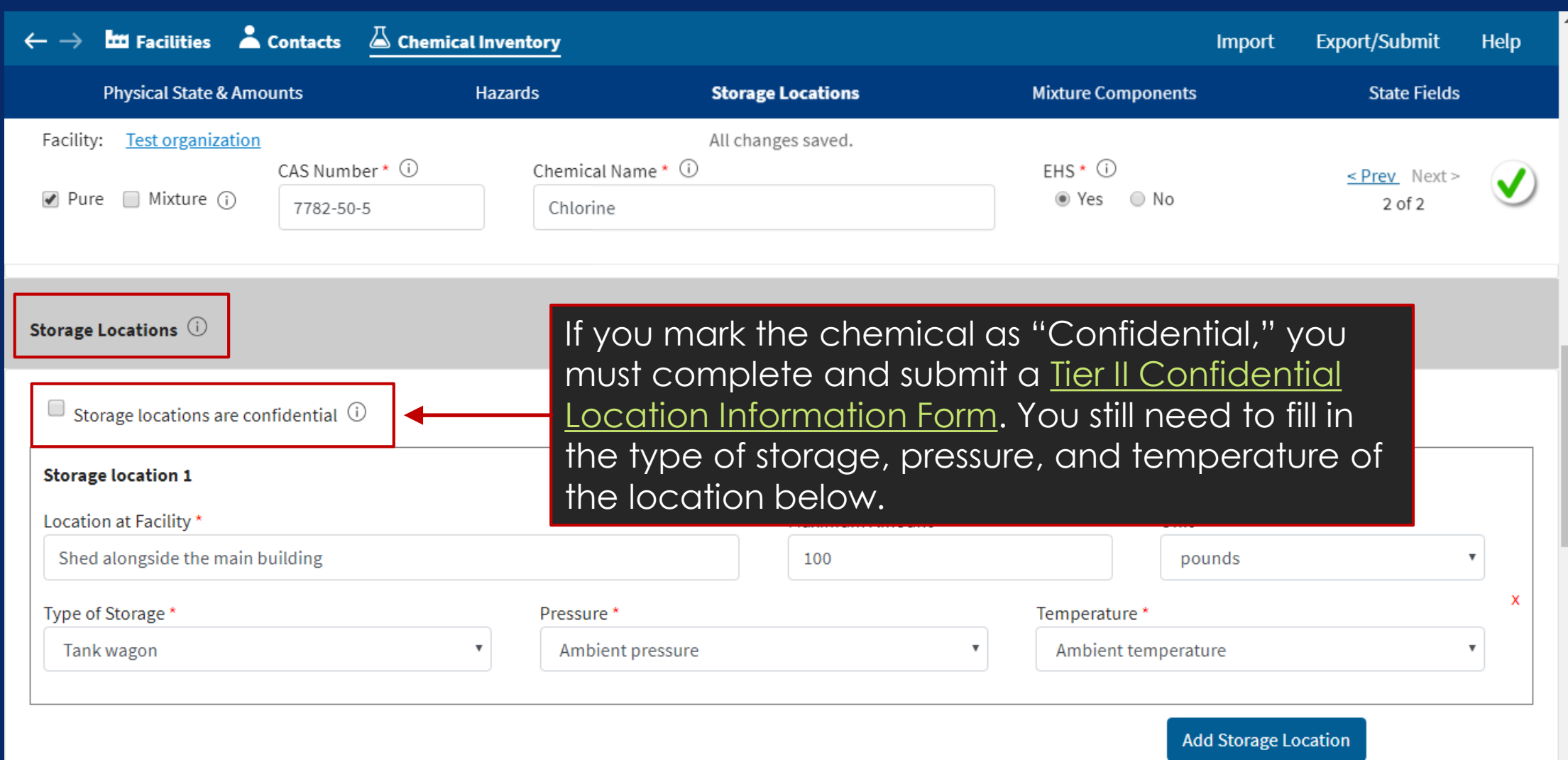

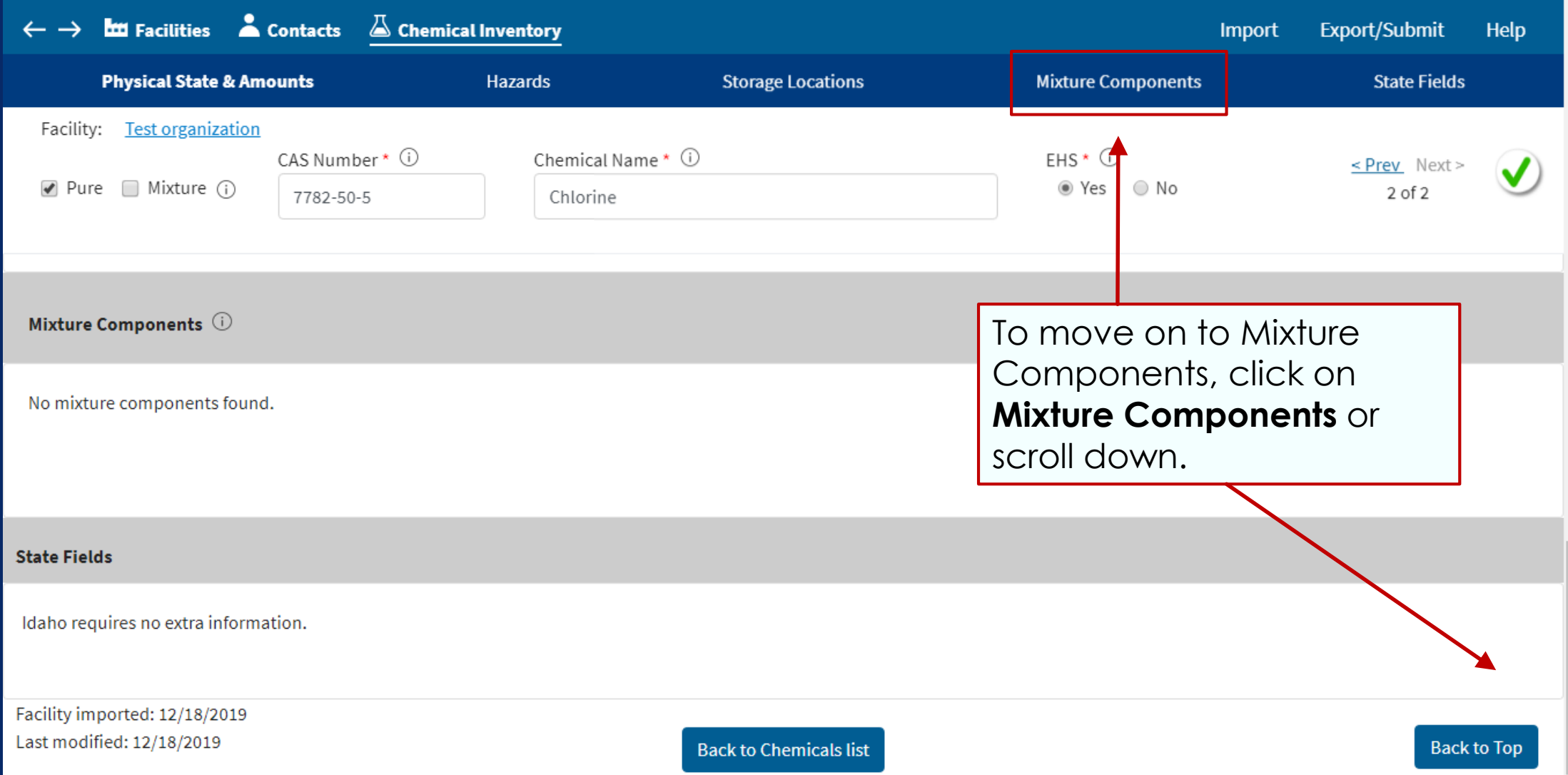

If one or more of your reported chemicals were stored as mixtures, you have the choice of:

- a) Creating multiple chemical records in Tier2 Submit, one for each of the hazardous chemicals in the mixture, marking each component chemical as Pure at the top of the page, or
- b) Creating a single chemical record, marking the substance as a Mixture at the top of the page, and creating Mixture Component entries for each hazardous component of the mixture.

Your reporting must be consistent between Section 311 reporting and Tier II reporting. For more information, see the help topics in the upper right corner of the program.

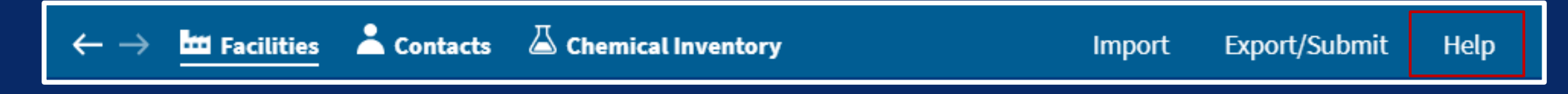

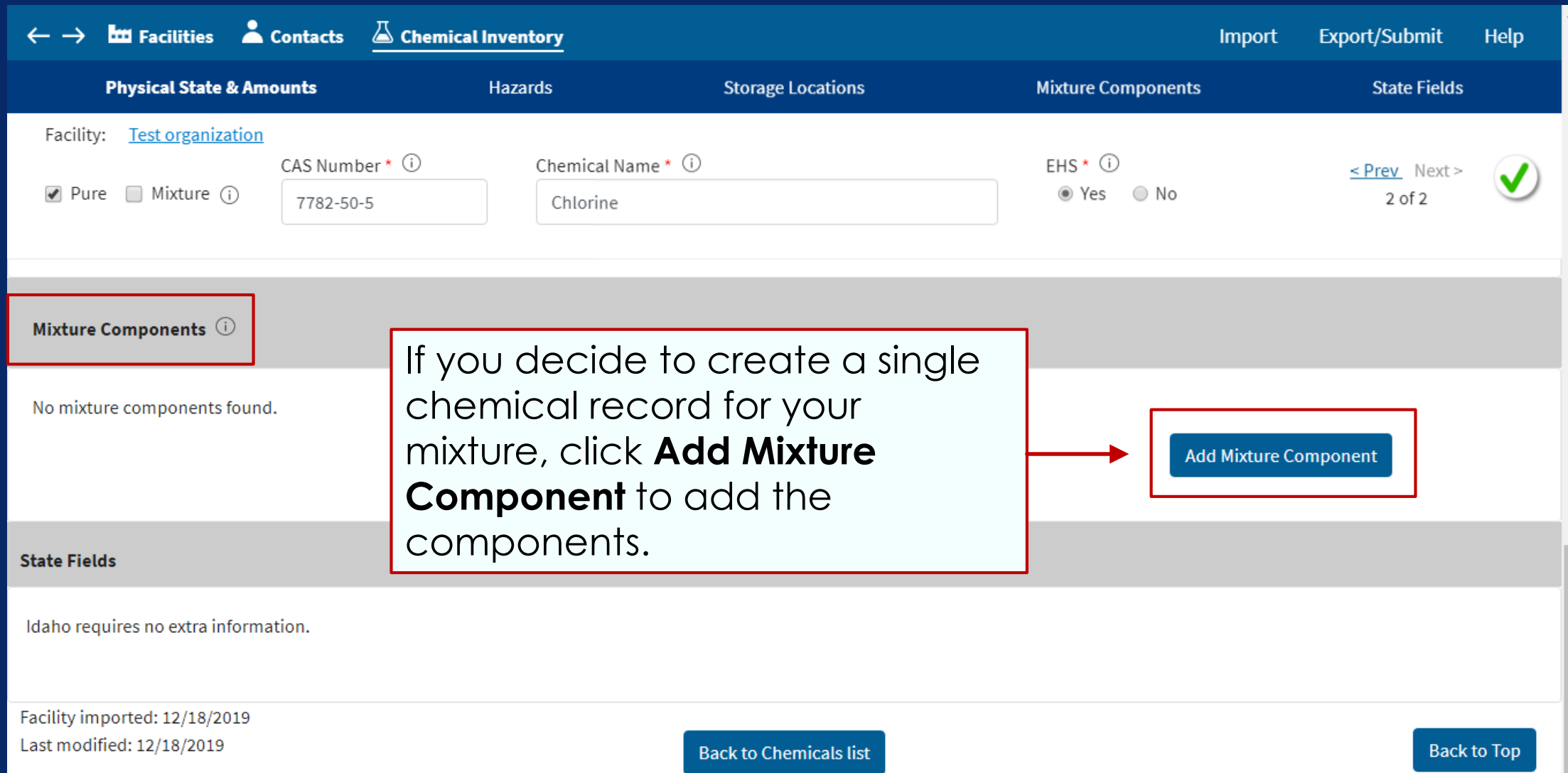

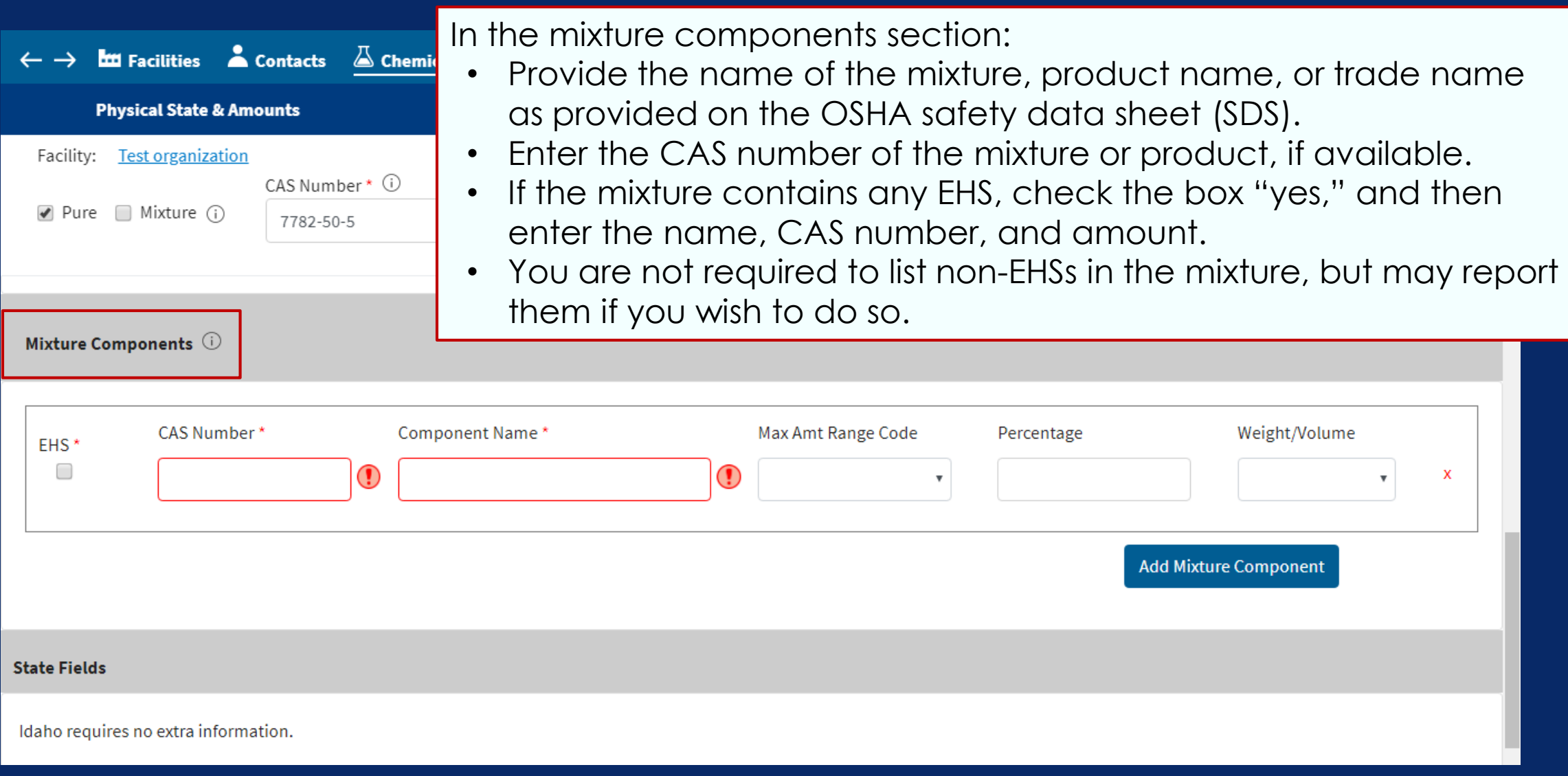

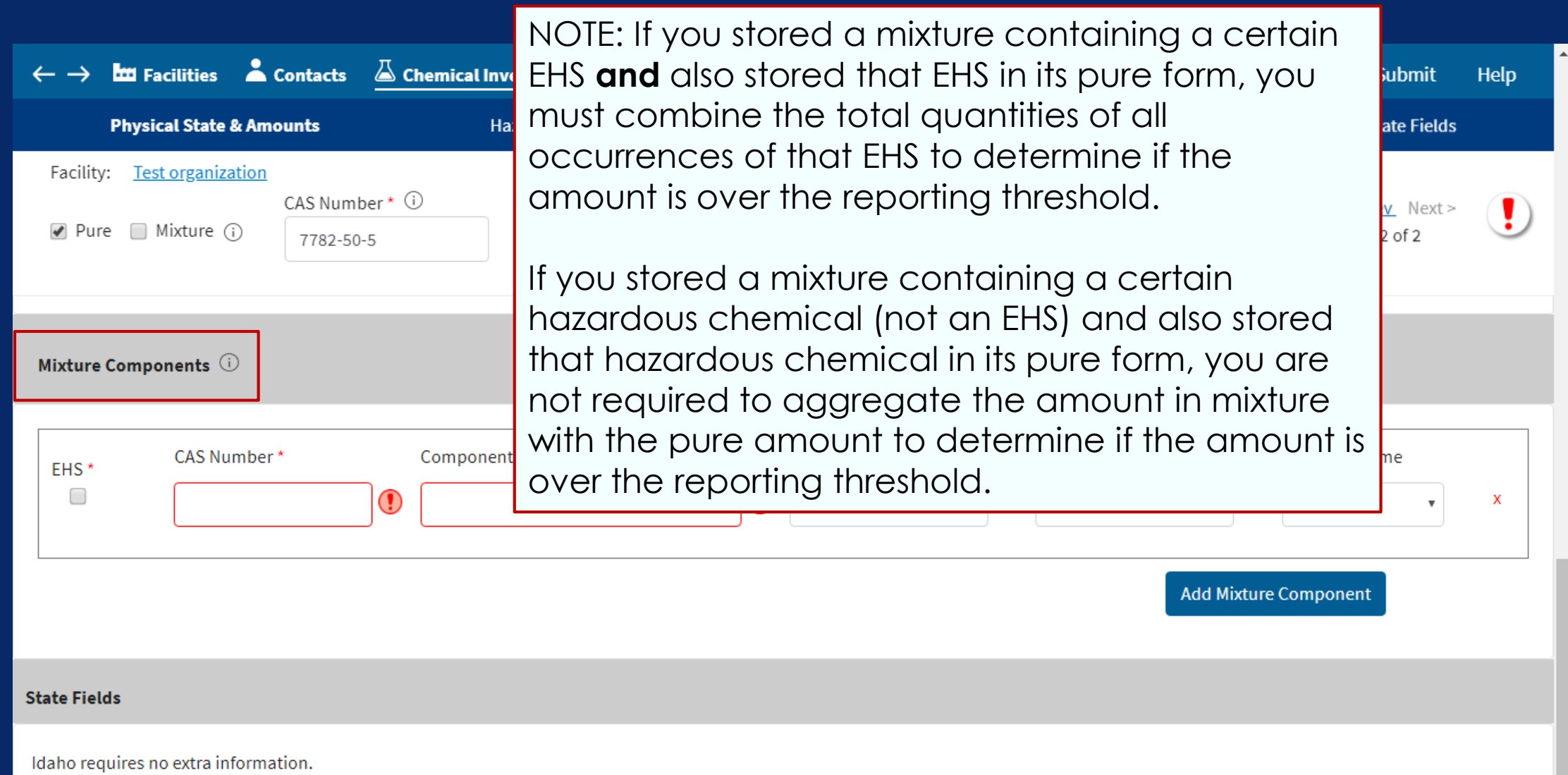

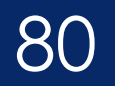

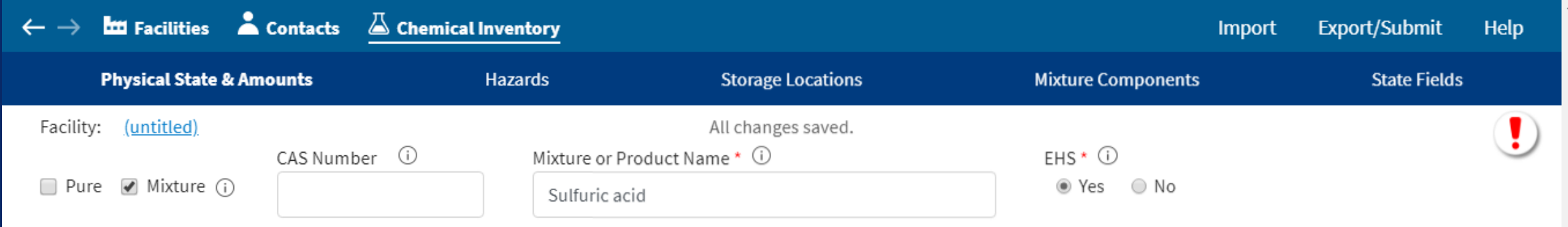

#### **State Fields**

Ohio requests the following:

Some states have state fields for chemicals, like this example from Ohio. If your state has state fields, you will find them under the State Fields header.

Fee Classification for this reported substance

Ohio previously had a field in this section to indicate if your chemical's storage locations were confidential.

Starting in 2019, please use the "Confidential" checkbox under the Storage Locations section to indicate if your chemical's storage locations are confidential.

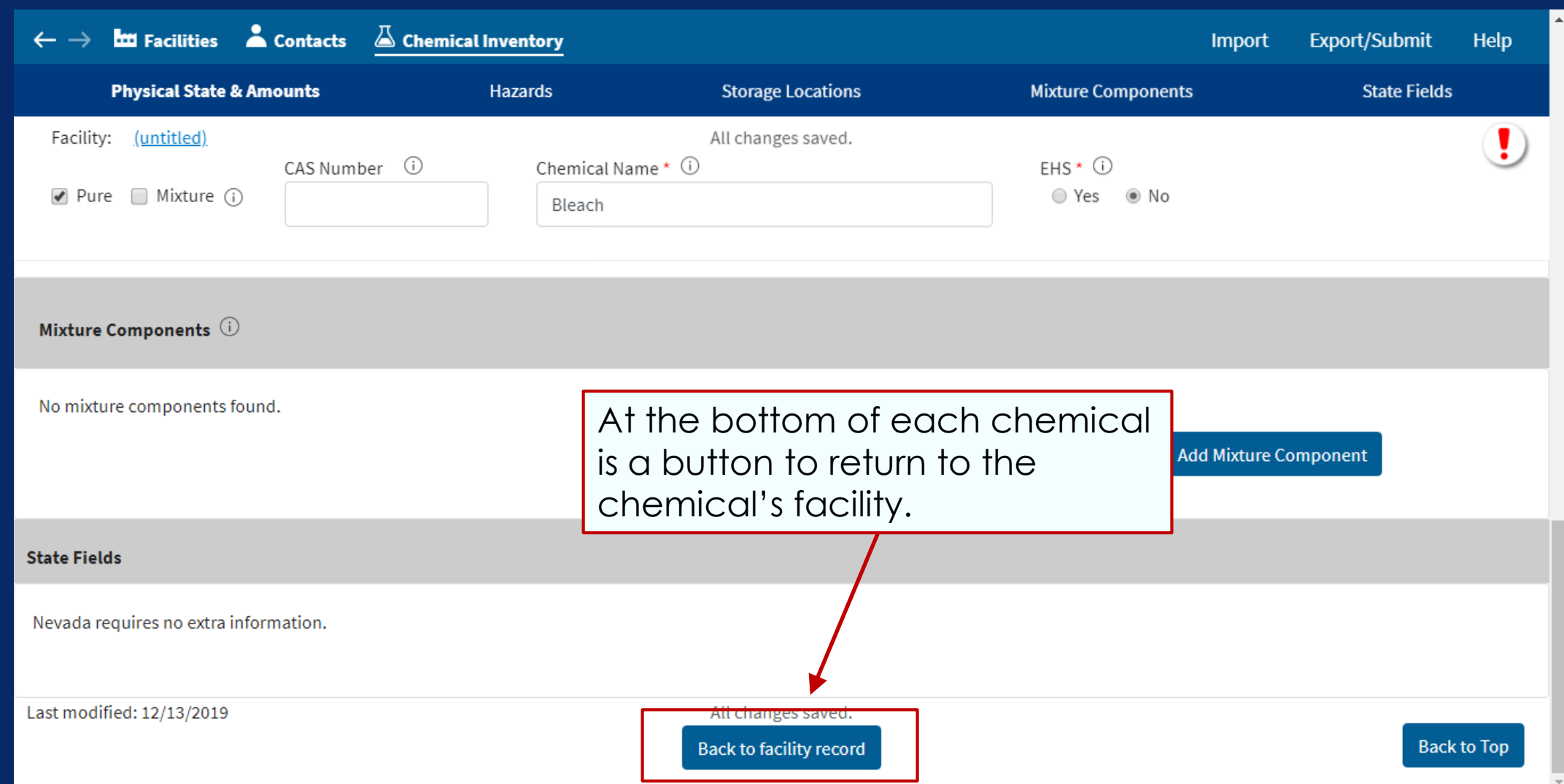

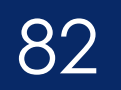

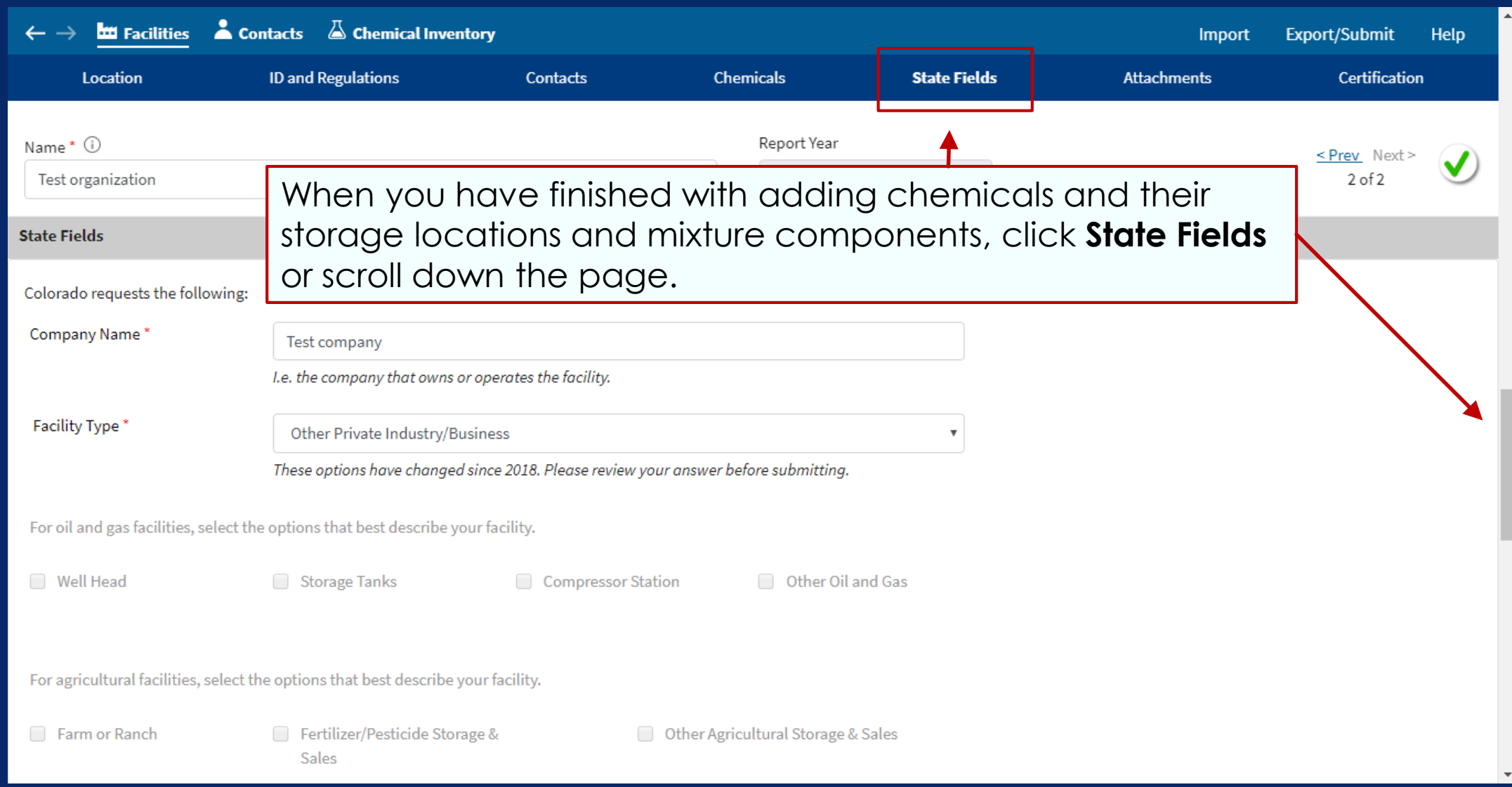

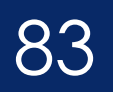

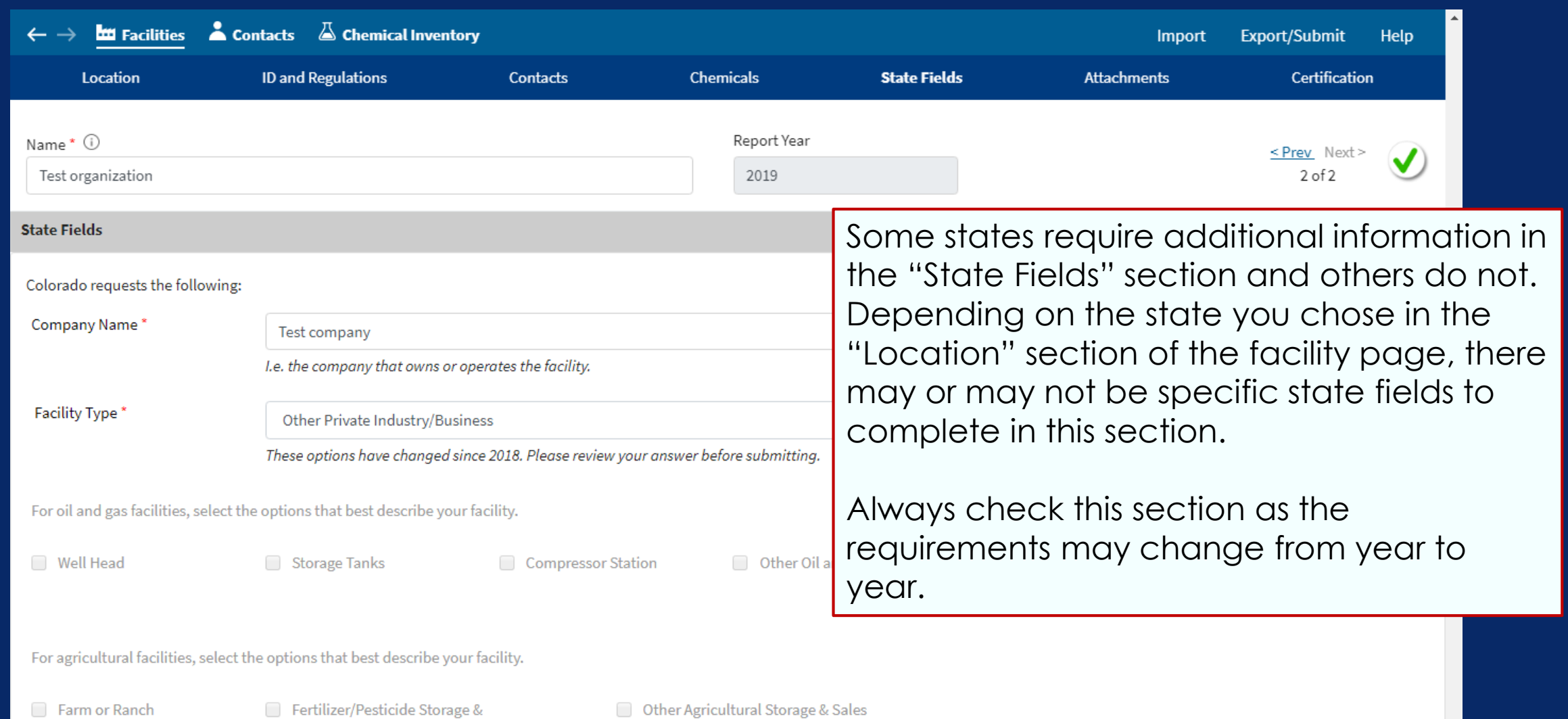

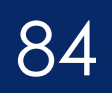

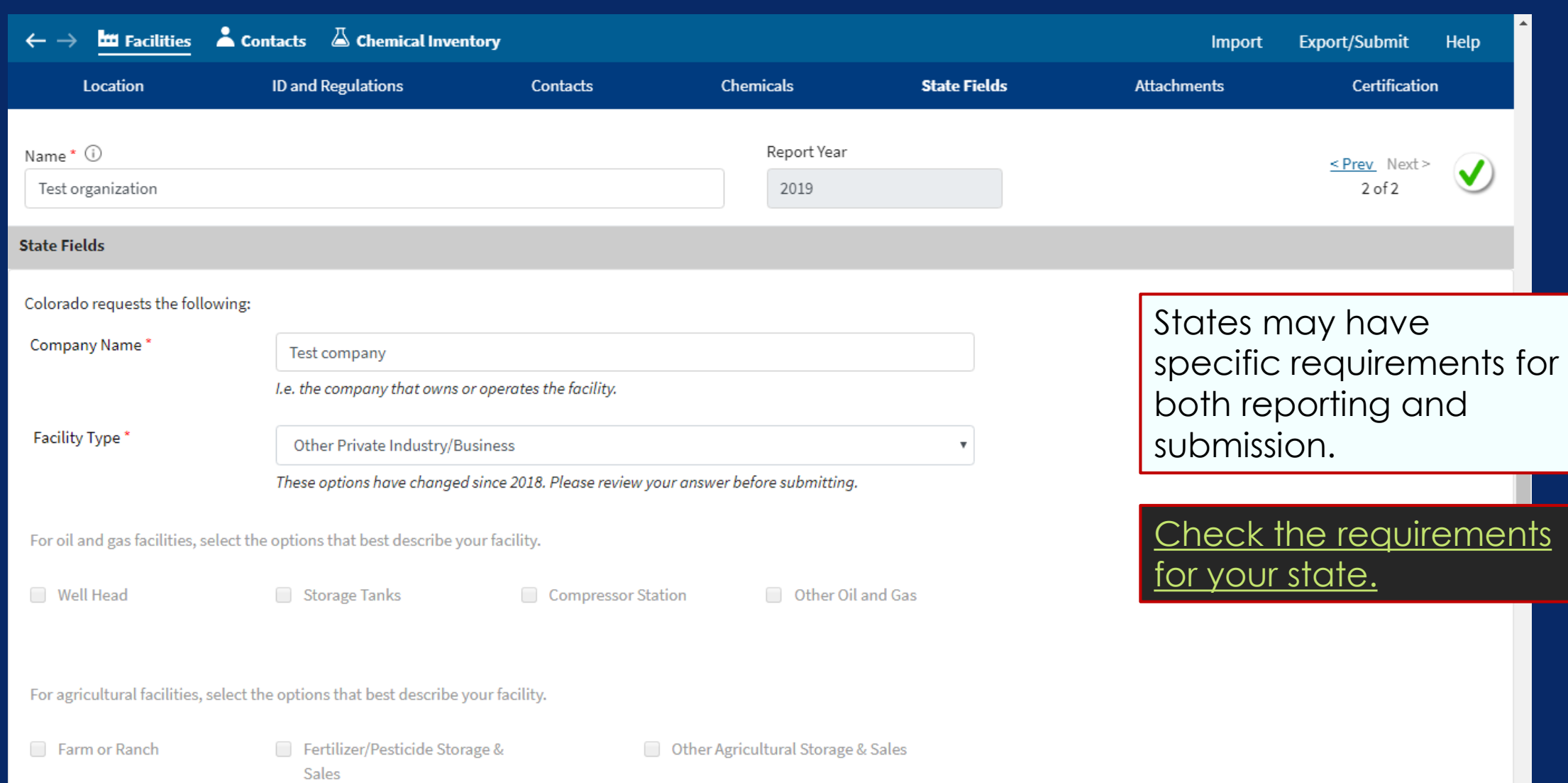

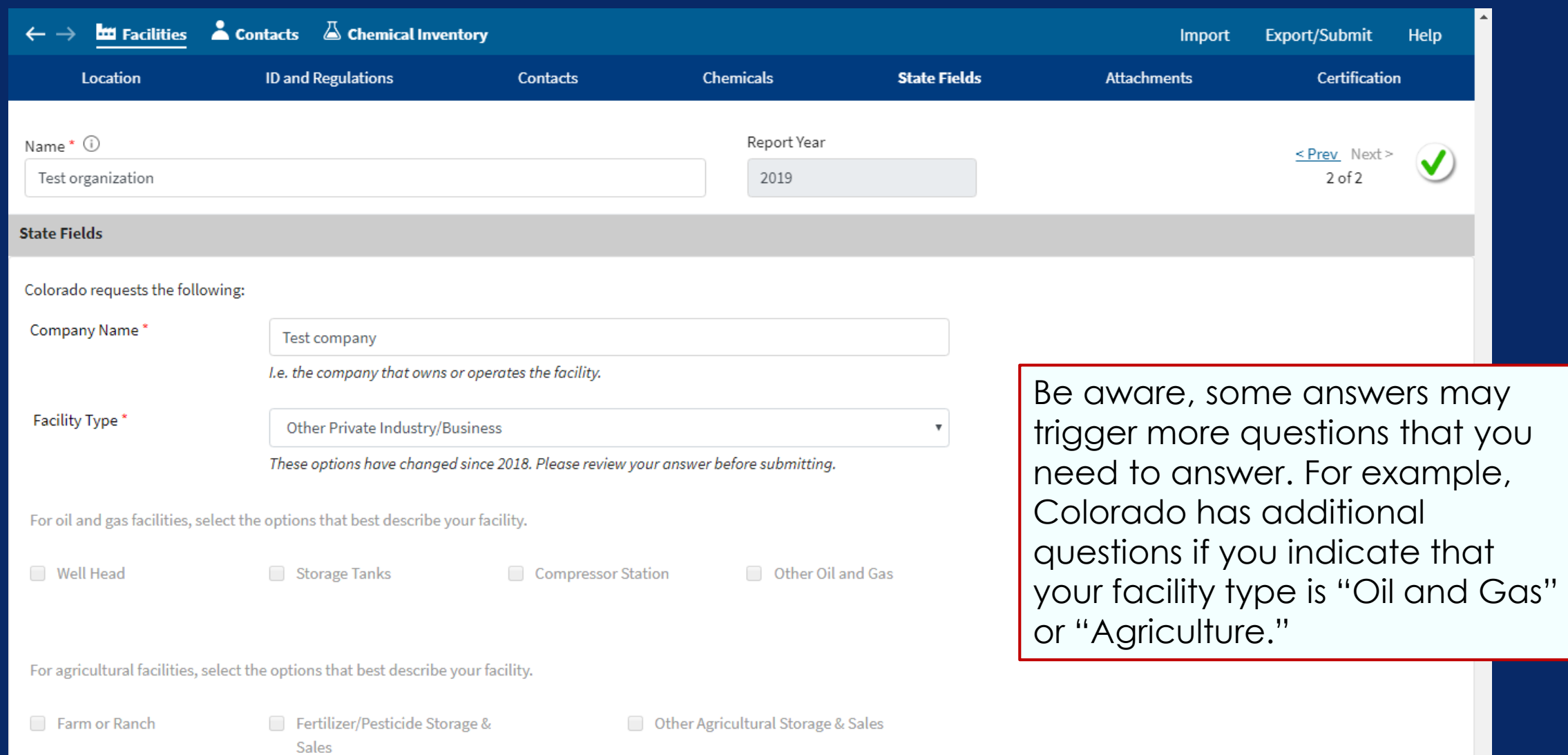

#### Attachments 86

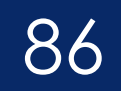

#### Moving on to "Attachments." **LEE** Facilities  $\bullet$  Contacts  $\Box$  Chemical Inventory  $\leftarrow$   $\rightarrow$ Export/Submit Help Import **Chemicals** Certification **ID and Regulations State Fields Attachments** Location **Contacts** Name\* ① Report Year Test organization 2019 **Attachments** Attachments aren't There are no attachments for this facility. Add an attachment. required by all states, but it can be very 0 Attachments **Add Attachment** helpful to LEPCs and  $\Box$  I have submitted a site plan. First Responders if a site plan and other  $\Box$  I have attached a description of dikes and other safeguard measures. diagrams are included. $\Box$  I have attached a list of site coordinate abbreviations.  $\Box$

## Attachments 87

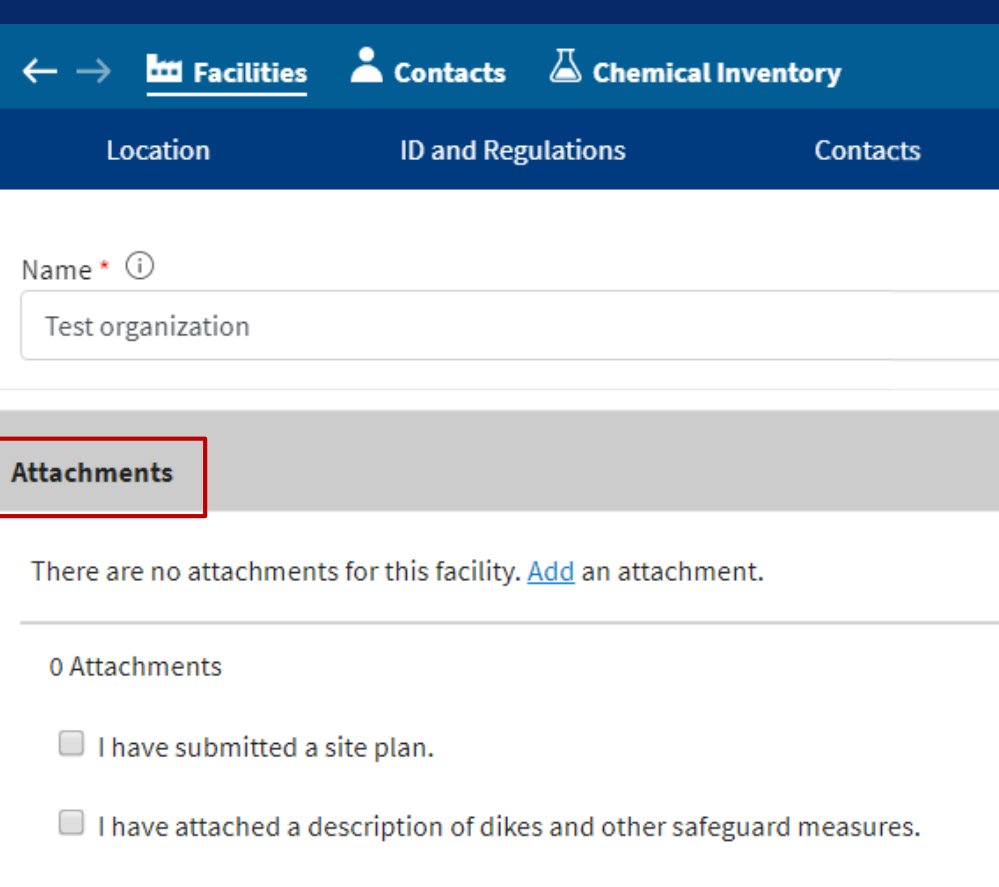

 $\Box$  I have attached a list of site coordinate abbreviations.  $\odot$ 

Any submitted SDS must be in electronic format, and must be submitted using this Attachments process. All diagrams, schematics, and other additional information must be submitted using the Attachment button. Attachments may be submitted in a wide variety of formats,

including PDF, JPG,

GIF, and AVI.

DOCX, XLSX, MOV, TIF,

Import Export/Submit **Help Attachments** Certification **Add Attachment** 

#### Certification 88

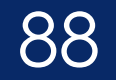

#### You are now close to finishing your Tier2 Submit form.

The next step is "Certification."

## Certification 89

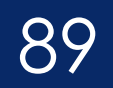

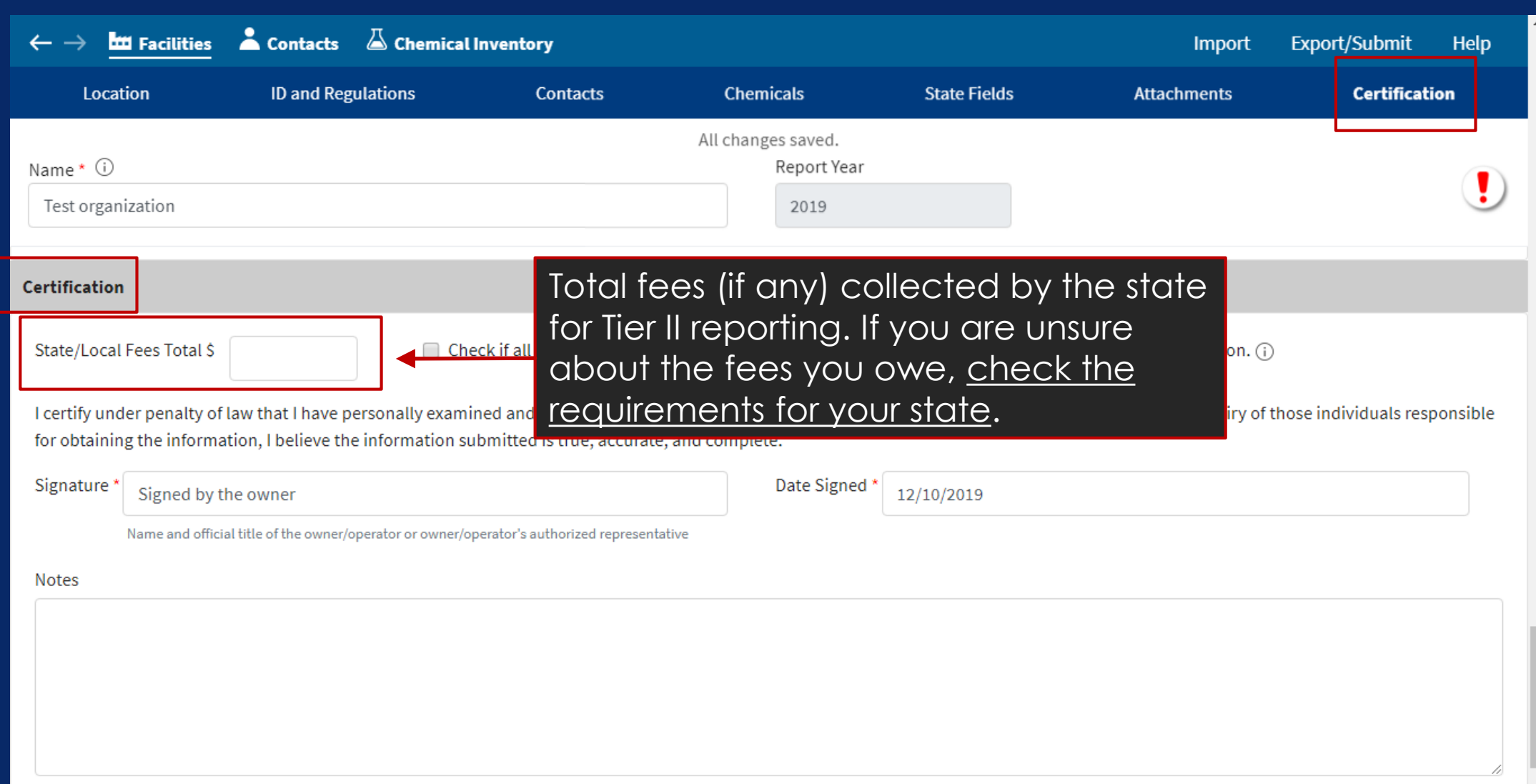

## Certification 90

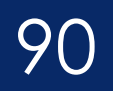

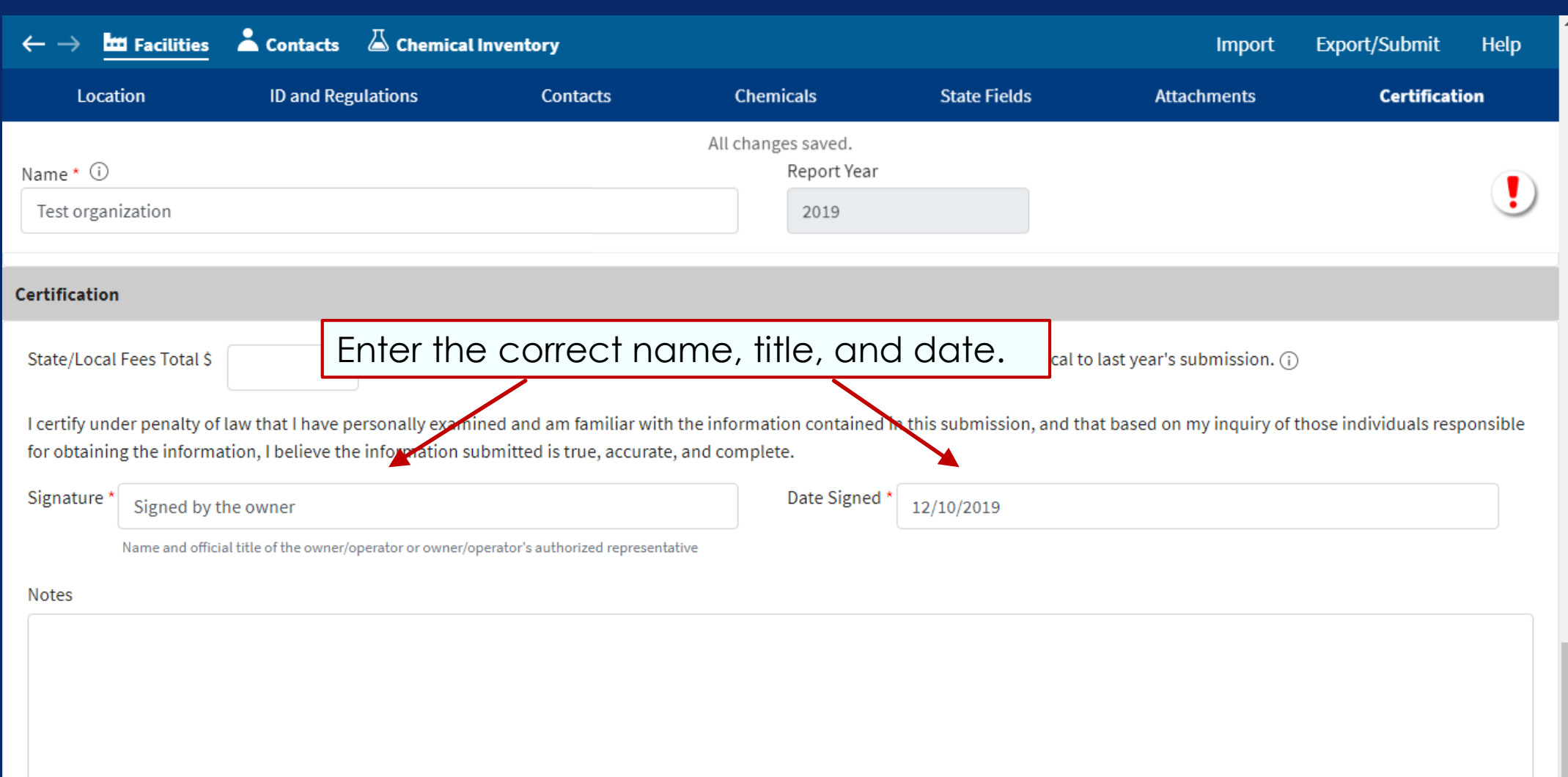

- You have now moved through the Tier2 Submit application.
- Before it can be submitted, it must be checked for errors.
- Fortunately, Tier2 Submit does extensive error checking for you.

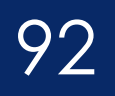

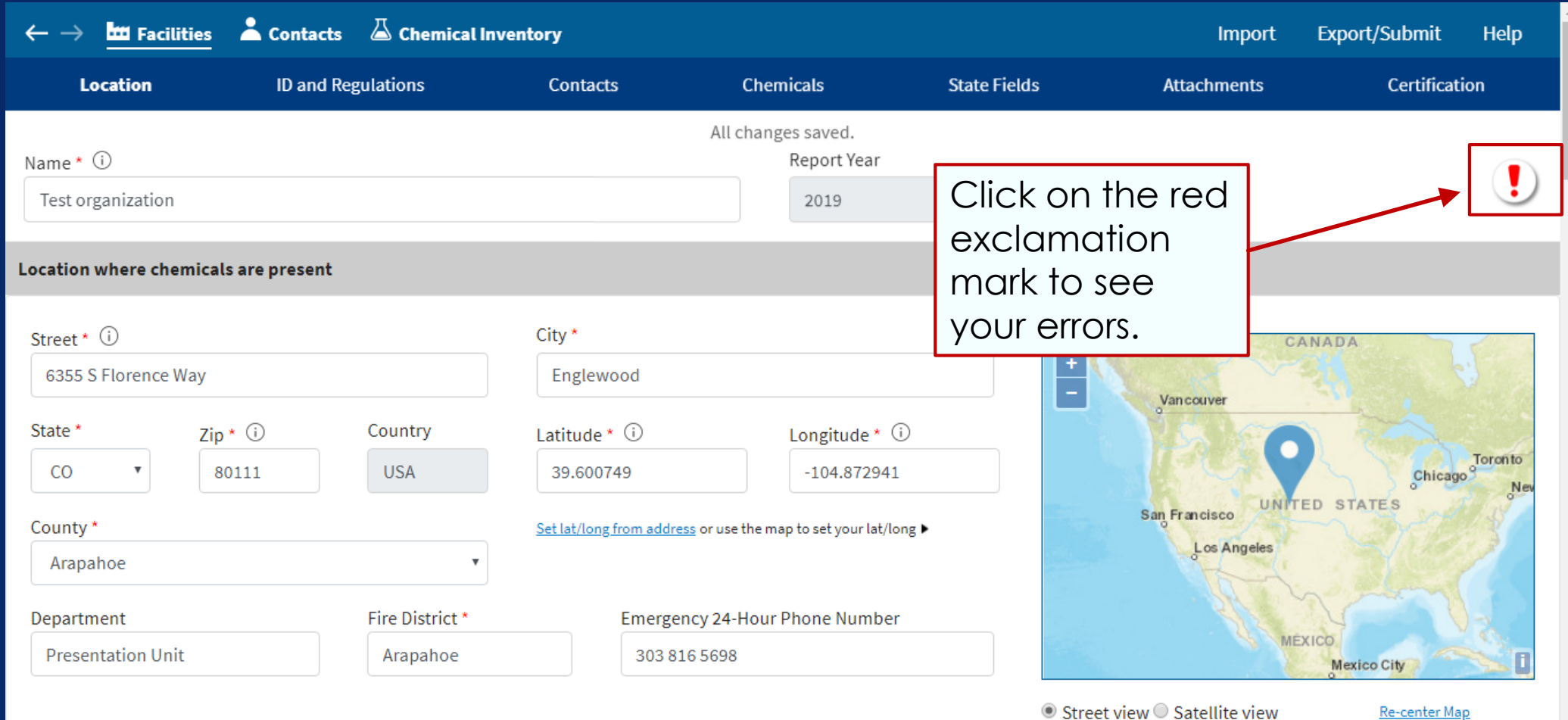

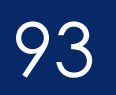

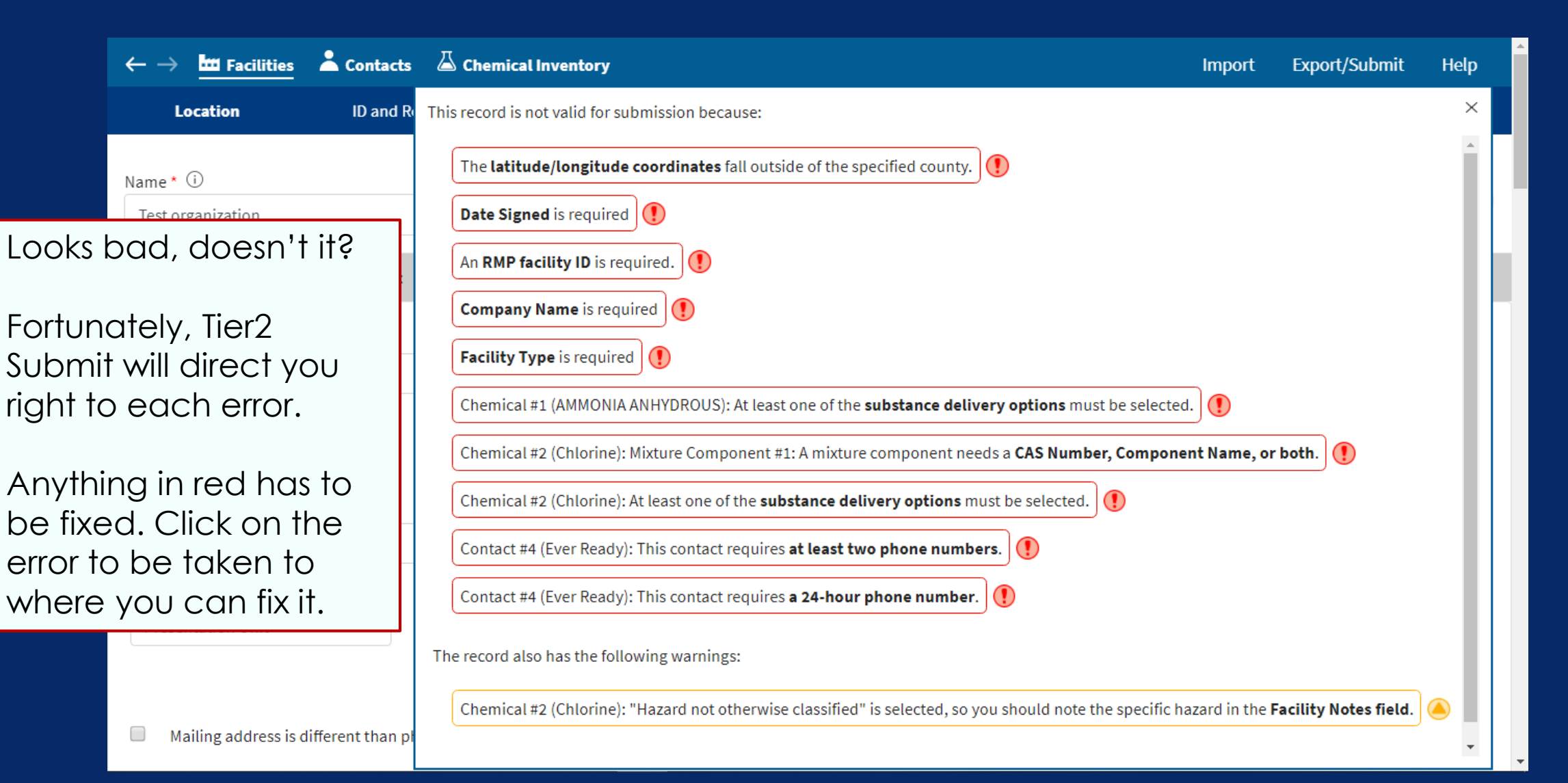

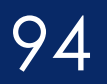

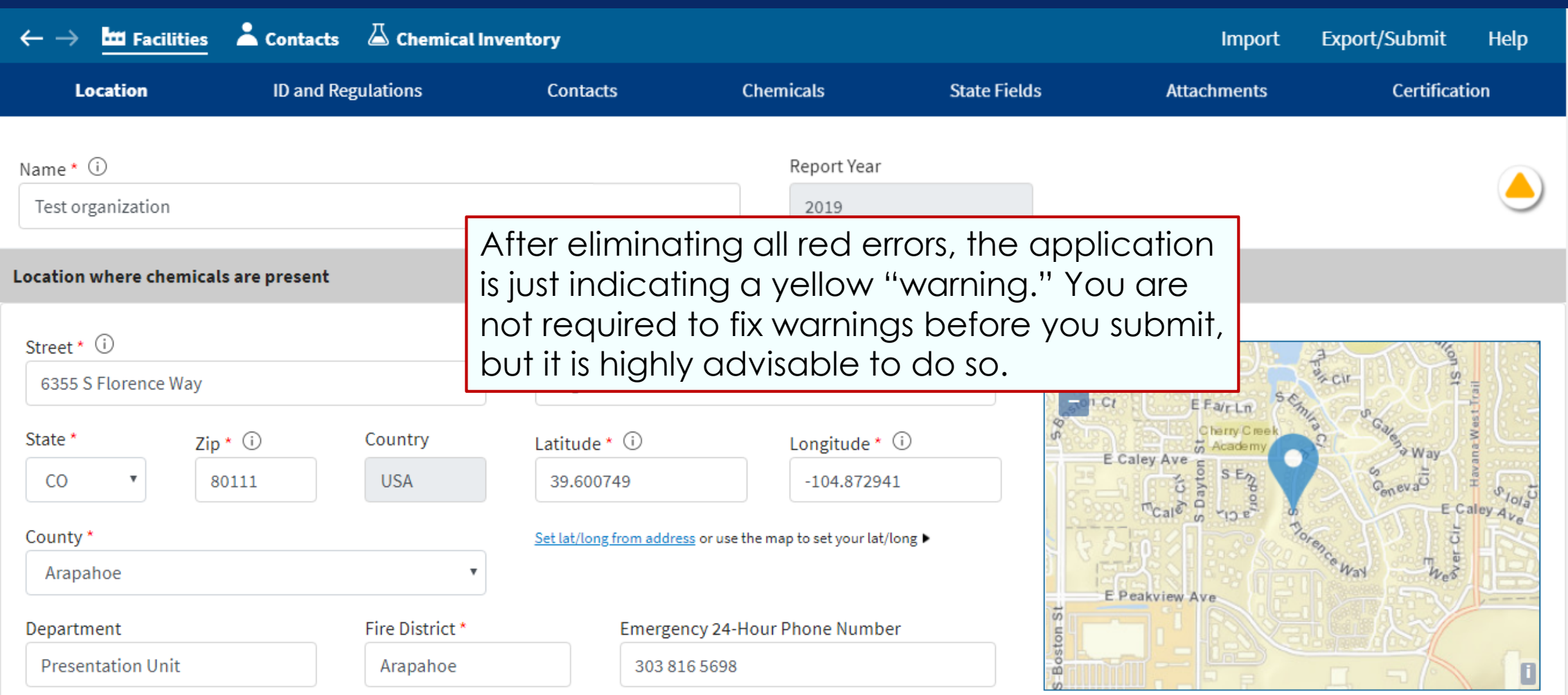

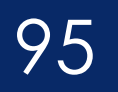

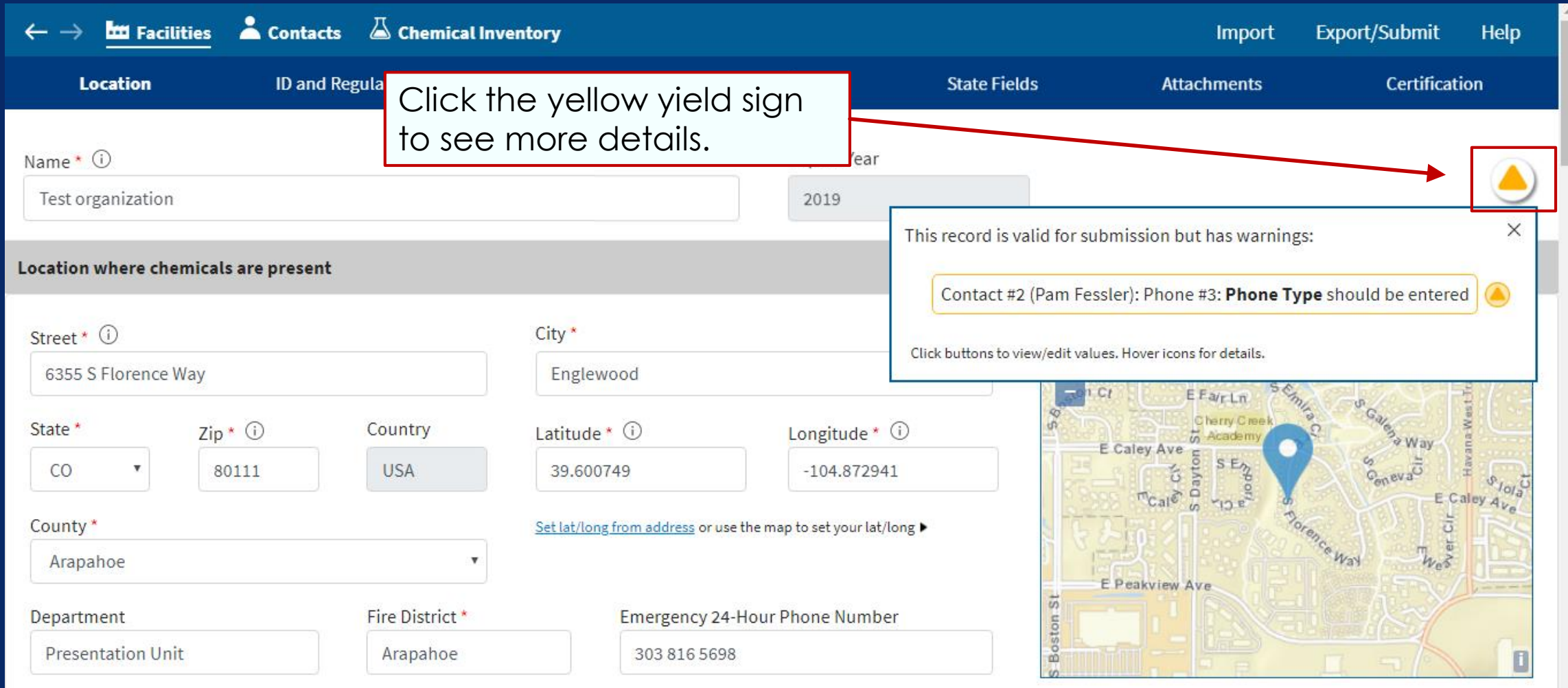

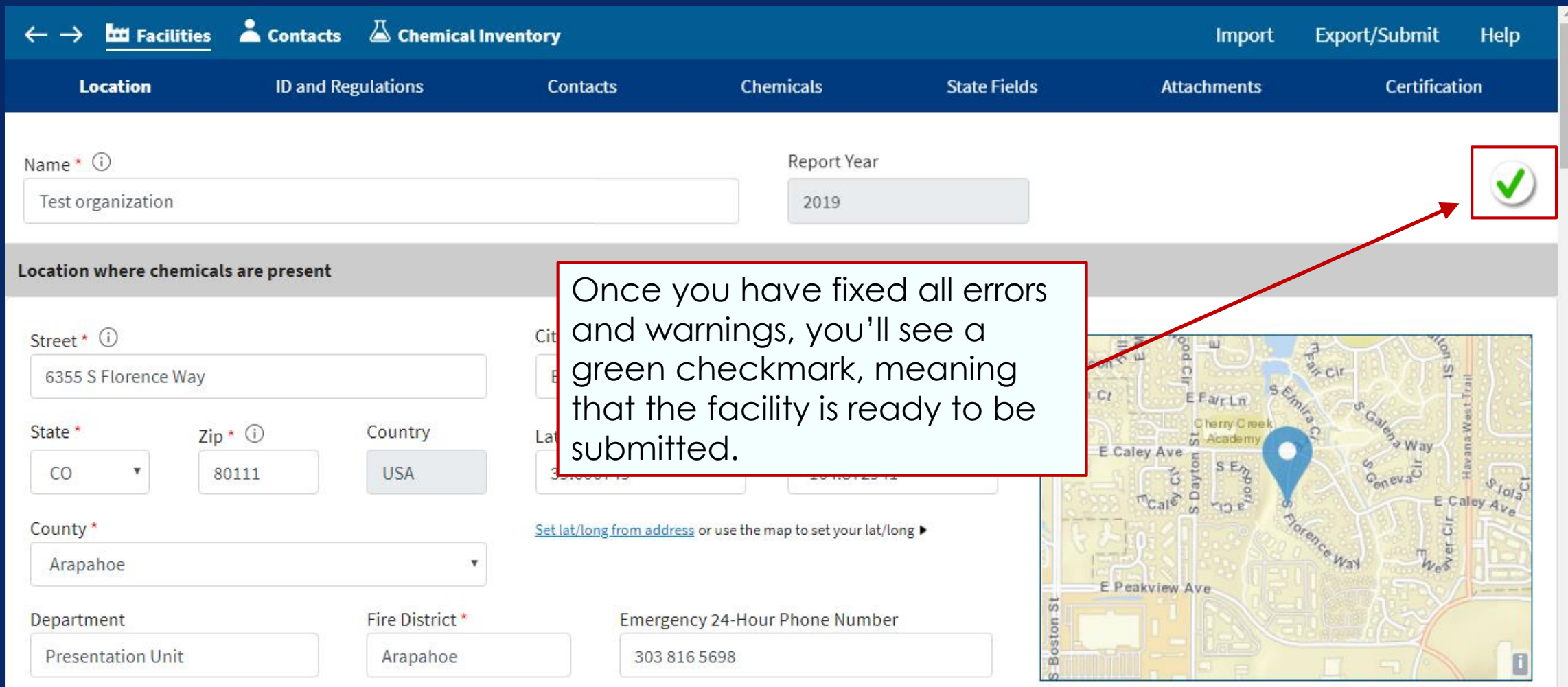

● Street view ○ Satellite view

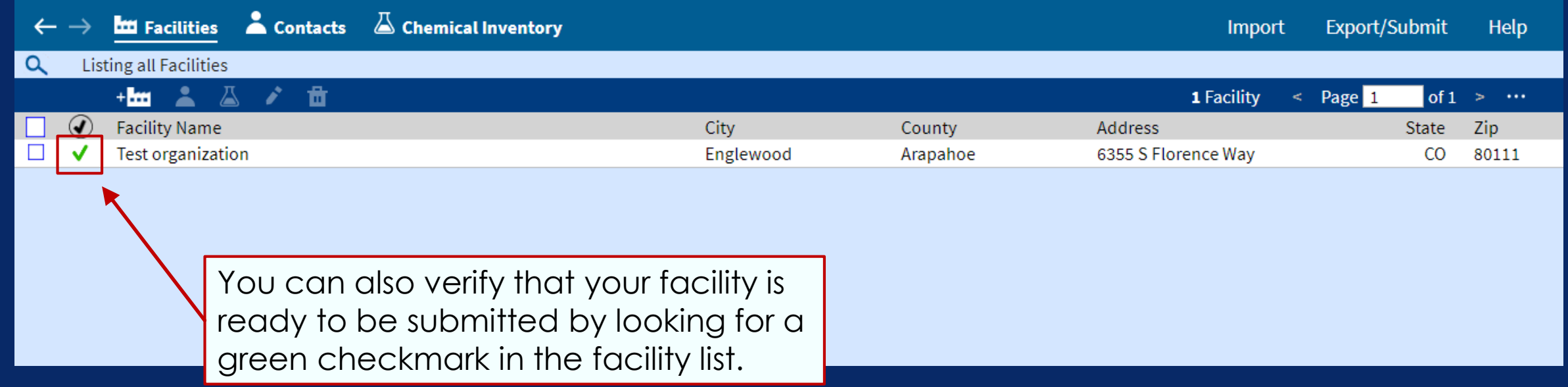

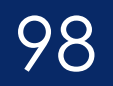

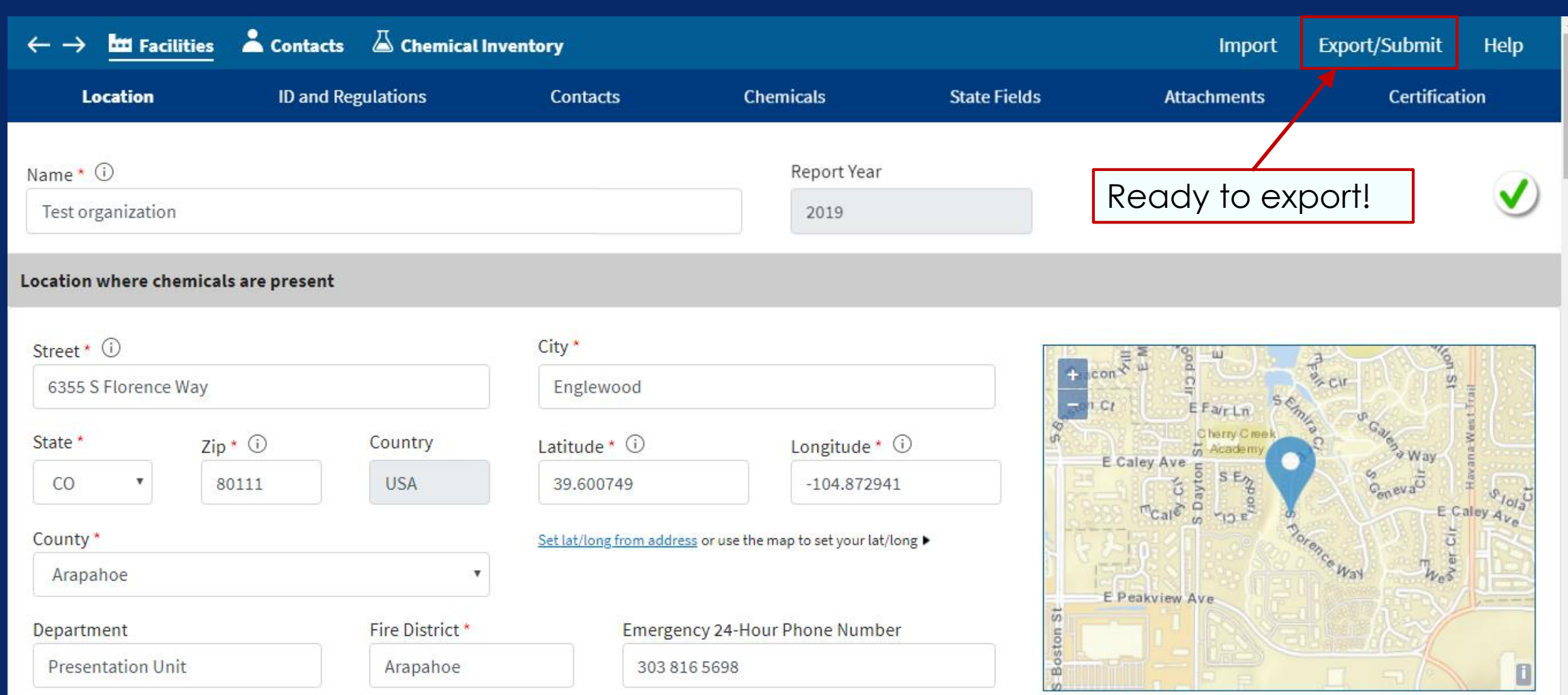

 $\bullet$  Street view  $\circ$  Satellite view

Choose what type of file you want to create. For the purpose of creating a report to send to your state, use the first option to

 $\Rightarrow$  Export/Submit

What do you want to do?

Create a submission file (T2S) to submit to your state

Advanced: Create multiple files based on a data field

O Create another kind of export file (ZIP, PDF, or KML) to back up or archive your data

- $\bigcirc$  Listed facilities (3 facilities, plus associated chemicals and contacts)
- All facilities (3 facilities, plus associated chemicals and contacts)

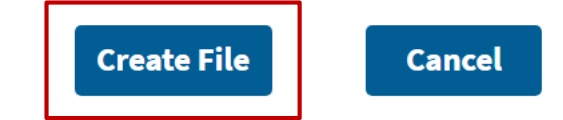

create a T2S file. Most reporters won't need advanced export features, but if you want to export more than one T2S file, explore the help topics to see how the advanced export features can help you.

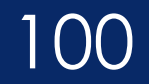

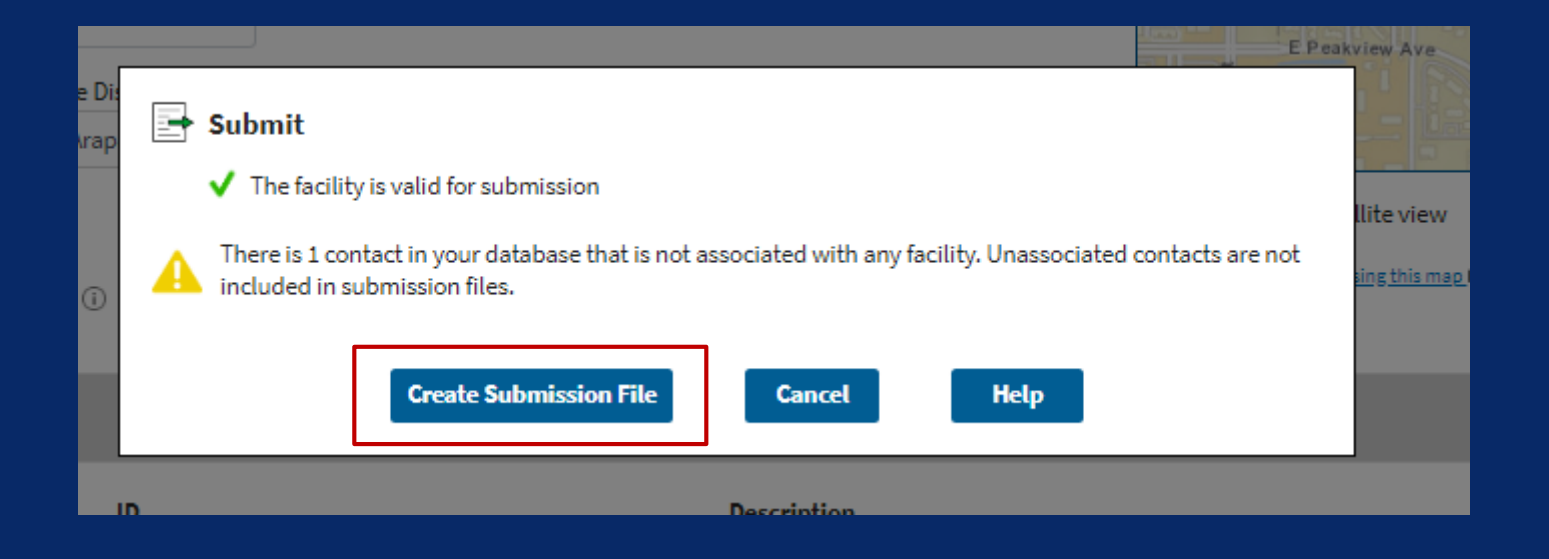

Click **Create Submission File**.

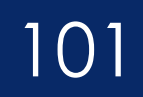

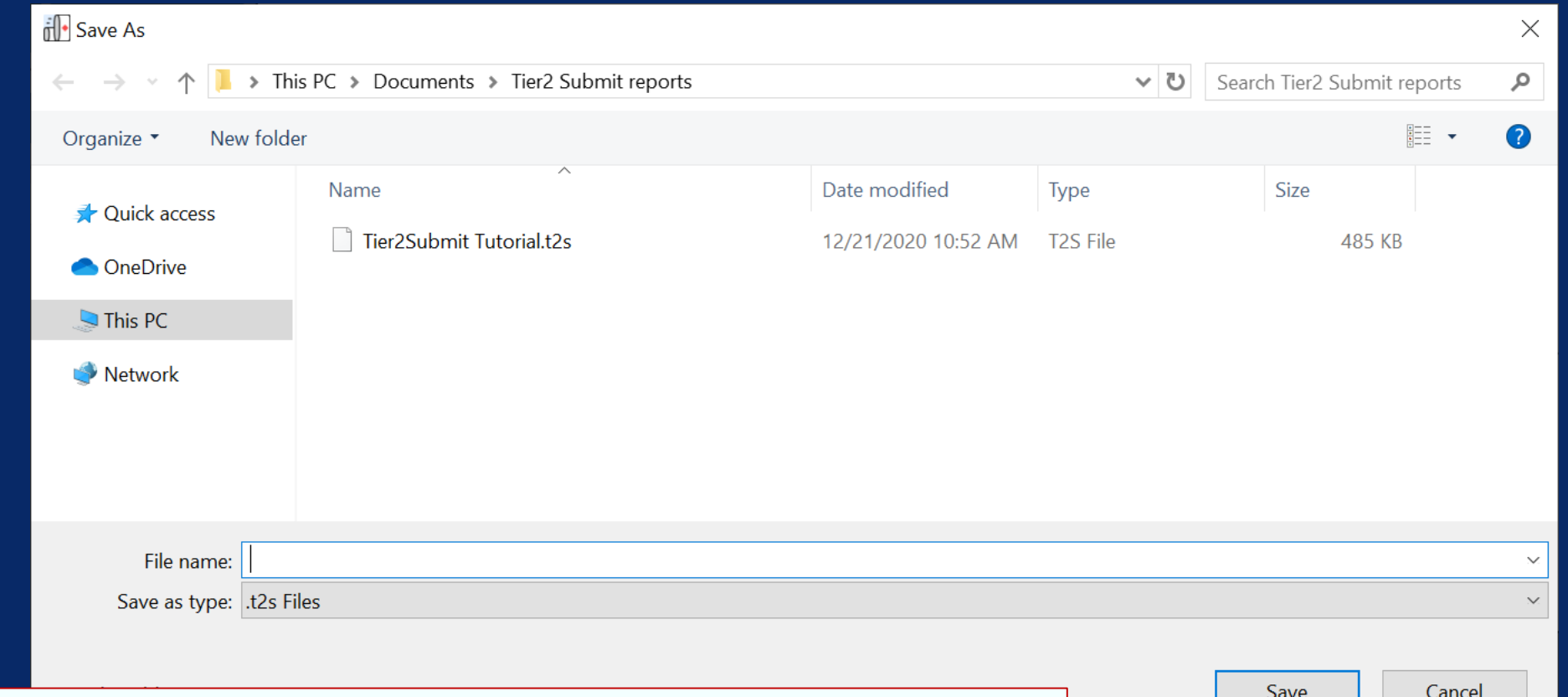

Enter the name of your file (usually based on the name of the facility) and the folder where you want to save it. Tier2 Submit will indicate where it thinks the file should be stored, but you can redirect the file to any other folder.

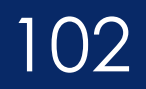

After the file is saved, the next screen reminds you that even though you saved the file, **you still must send it to your state**.

The link "Read Your State Instructions" will take you to the EPA page with state instructions. The button "Show File in Folder" opens the folder on your computer where Tier2 Submit saved the file.

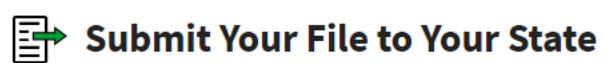

Almost done. The T2S file has been saved to your computer.

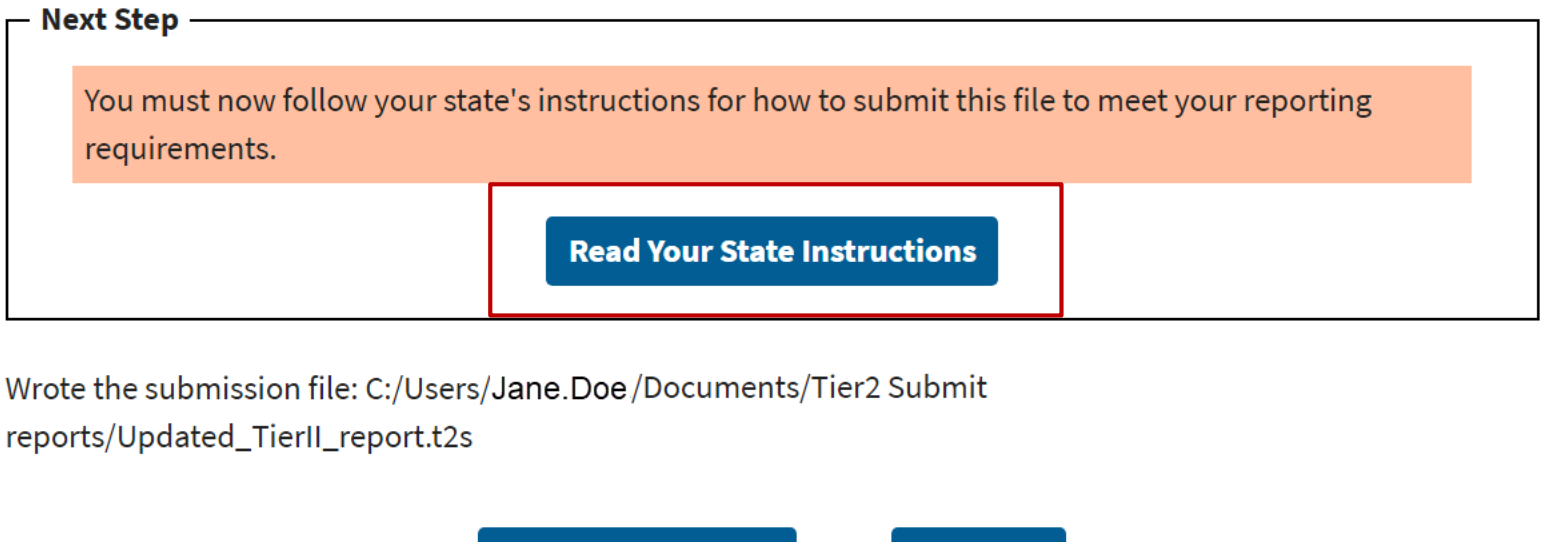

**Close** 

**Show File In Folder** 

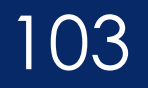

- Reminder: You are not finished after you click "Create Submission File."
- Tier2 Submit does not send your file anywhere. It stores it on your computer for you to send.
- You must submit the Tier2 Submit file directly to your [state. Specific instructions for your state are on the EPA](https://www.epa.gov/epcra/state-tier-ii-reporting-requirements-and-procedures) State Reporting Requirements page.
	- Each state is unique and modify their requirements frequently. Check your state for Tier2 Submit 2019 instructions.
- **Be sure to save a copy of your T2S file in a safe place** so that you can begin next year's report with this year's data, rather than starting from scratch.

# Printing a PDF (Optional) 104

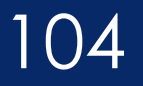

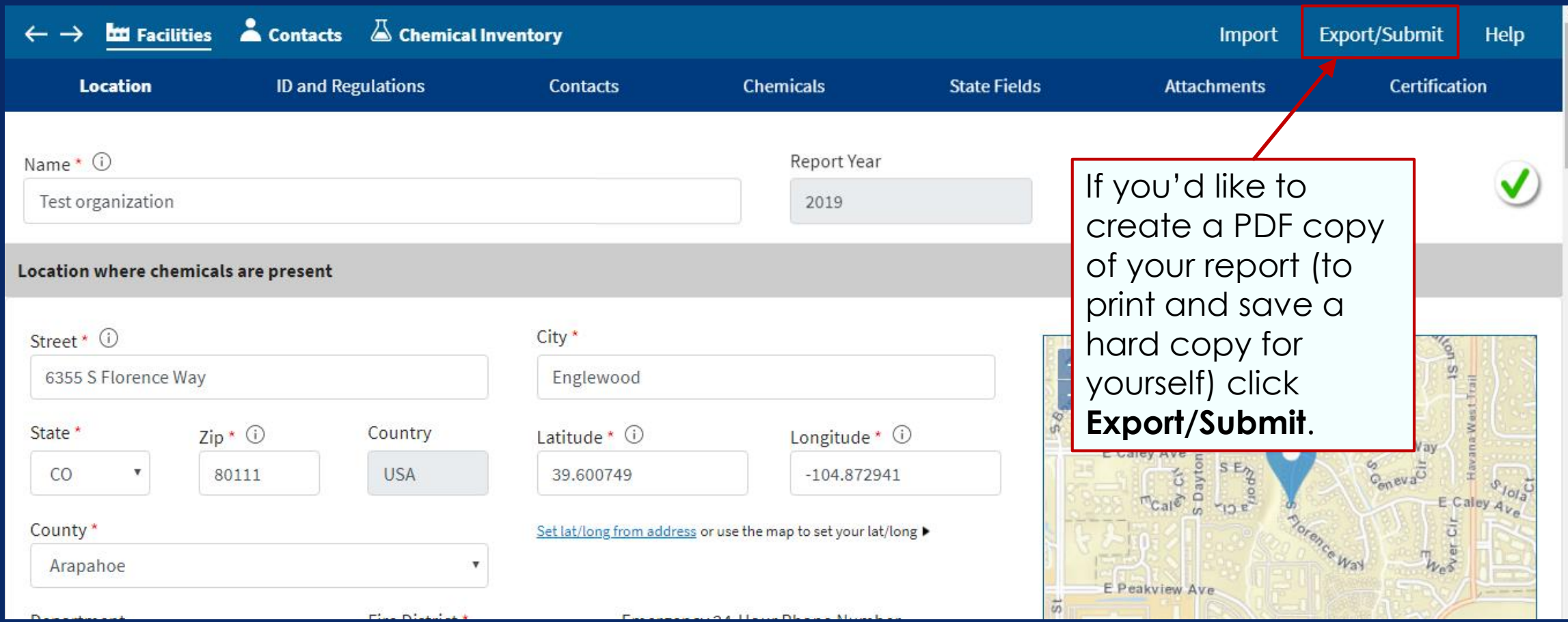

# Printing a PDF (Optional) 105

Select "Create another kind of export file" and then select "Create PDF file" that appears below.

Learn more about the advanced export options in the help topics.

#### $\Rightarrow$  Export/Submit What do you want to do?  $\odot$  Create a submission file (T2S) to submit to your state Create another kind of export file (ZIP, PDF, or KML) to back up or archive your data ○ Create a ZIP file containing an XML file that adheres to the national Tier II data standard <sup>®</sup> ○ Create a ZIP file containing CSV files, which can be opened in a spreadsheet program, such as Excel Create a PDF file Advanced: Order records by a data field Advanced: Create multiple files based on a data field  $\circ$  Create a KML file, which can be used to plot your facilities on a map Which facilities should be included? Selected facilities (0 facilities)  $\bigcirc$  Listed facilities (3 facilities, plus associated chemicals and contacts) All facilities (3 facilities, plus associated chemicals and contacts) **Create File Cancel**

#### Resources 106

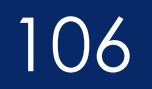

#### Remember that you can use the **Quick Guide** or the **help topics** to find instructions and answers to common questions.

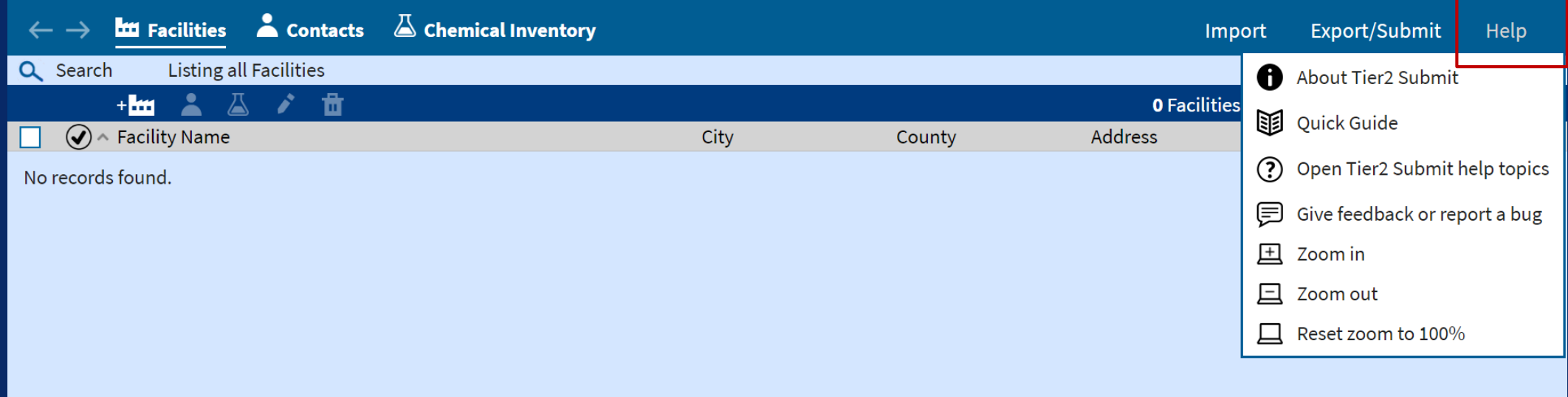

#### Resources 107

- The [EPA EPCRA website](https://www.epa.gov/epcra) has more information and offers [EPCRA factsheets](https://www.epa.gov/epcra/epcra-fact-sheets)
- See which chemicals are Extremely Hazardous Substances (EHS) and find Threshold Planning Quantities (TPQs) on the [EPA List of Lists](https://www.epa.gov/sites/production/files/2015-03/documents/list_of_lists.pdf)
- [Lookup your state requirements on the](https://www.epa.gov/epcra/state-tier-ii-reporting-requirements-and-procedures) EPA's state-specific Tier II reporting requirements webpage
- Lookup or request a Dun & Bradstreet number on the [Dun & Bradstreet website](https://www.dnb.com/duns-number.html)
- Lookup your NAICS code on the [NAICS website](https://www.naics.com/) or the [US Census website](https://www.census.gov/eos/www/naics/)
- For details on EPCRA implementing regulations, refer to [40 CFR part 370](http://www.ecfr.gov/cgi-bin/text-idx?tpl=/ecfrbrowse/Title40/40cfr370_main_02.tpl)
- Read the actual CERCLA Superfund Title III [EPCRA Public Law](https://www.gpo.gov/fdsys/pkg/USCODE-2011-title42/html/USCODE-2011-title42-chap116.htm)
- For questions about using Tier2 Submit, contact the RMP Reporting Center via email [\(RMPRC@epacdx.net\)](mailto:RMPRC@epacdx.net) or phone (703-227-7650) on weekdays from 8 AM – 4:30 PM Eastern Time.